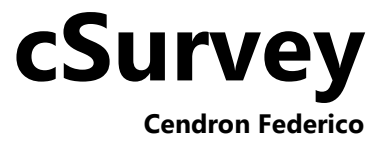

cSurvey Scritto da Cendron Federico **[http://www.csurvey.it](http://www.csurvey.it/)**

Therion Scritto da Stacho Mudrák, Martin Budaj **[http://therion.speleo.sk](http://therion.speleo.sk/)**

Questo prodotto include software sviluppato da vbAccelerator **[http://vbaccelerator.com](http://vbaccelerator.com/)**

GeoUtility Library © Copyright 1989, 1991 Free Software Foundation, Inc. 59 Temple Place, Suite 330, Boston, MA 02111-1307 USA **[http://geoutility.codeplex.com](http://geoutility.codeplex.com/)**

> DotNetZip Library **[http://dotnetzip.codeplex.com](http://dotnetzip.codeplex.com/)**

Icone © Copyright 2011 FatCow Web Hosting. All rights reserved. **<http://www.fatcow.com/free-icons>**

# **Sommario**

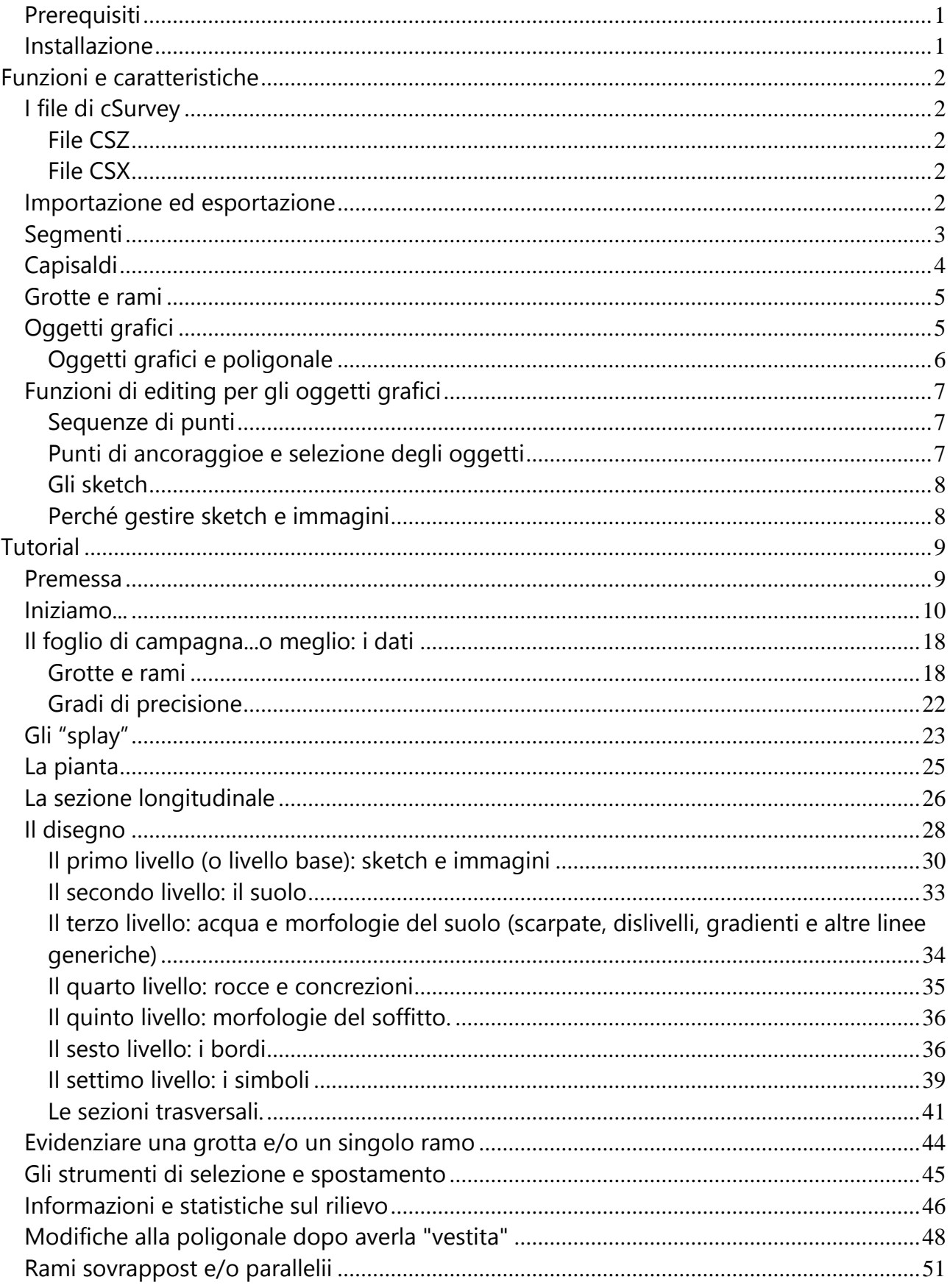

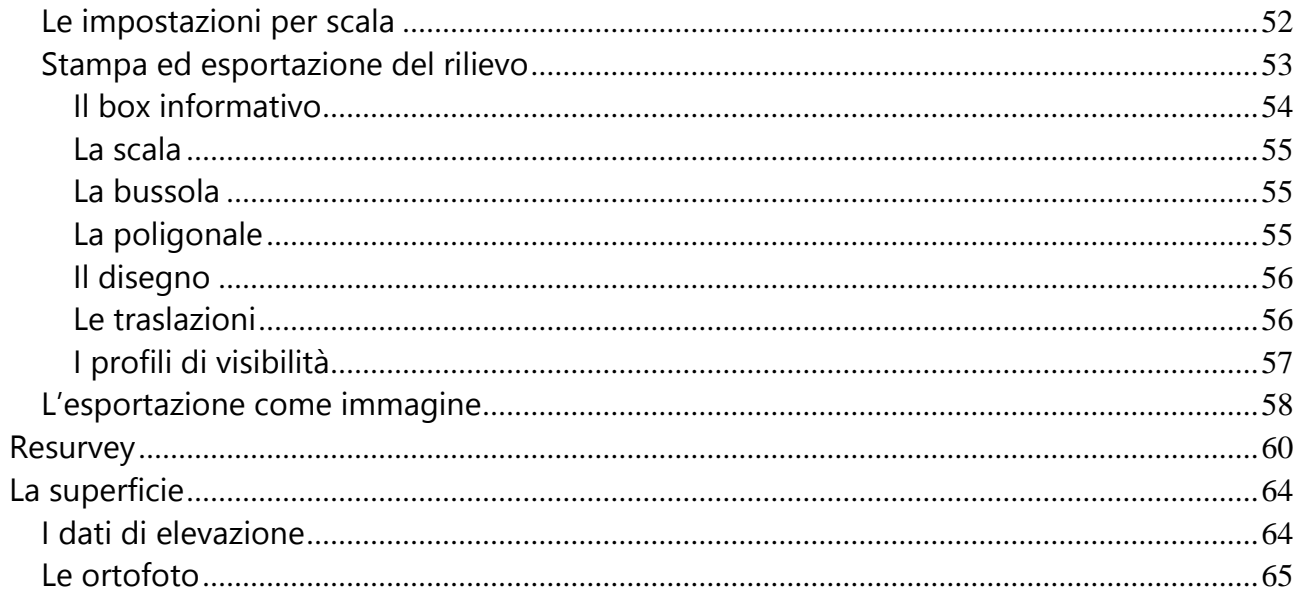

cSurvey è un software progettato per il disegno di rilievi ipogei.

Non si tratta di un software cartografico ma può essere considerato un sofisticato programma di grafica vettoriale specifico per uso speleologico. Mette a disposizione un'interfaccia intuitiva per la trascrizione dei fogli di campagna, l'analisi della poligonale e per il disegno del rilievo di pianta e sezione. Utilizza Therion (**[http://therion.speleo.sk](http://therion.speleo.sk/)**) come sistema di calcolo mentre dispone di un proprio motore grafico e di un complesso (ma non troppo) editor vettoriale.

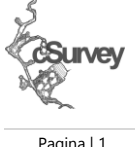

Nelle prime pagine di questo manuale verranno descritte brevemente le varie funzionalità e caratteristiche del programma mentre nella seconda parte verranno approfonditi i vari aspetti d'uso.

## <span id="page-4-0"></span>**Prerequisiti**

cSurvey richiede Microsoft Windows XP Service Pack 3, Windows Vista o Windows 7. Nel sistema dovranno essere preventivamente installati Microsoft .Net Framework 4, un componente gratuito scaricabile direttamente dal sito **[http://www.microsoft.com/downloads/it-](http://www.microsoft.com/downloads/it-it/details.aspx?FamilyID=9cfb2d51-5ff4-4491-b0e5-b386f32c0992)**

**[it/details.aspx?FamilyID=9cfb2d51-5ff4-4491-b0e5-b386f32c0992](http://www.microsoft.com/downloads/it-it/details.aspx?FamilyID=9cfb2d51-5ff4-4491-b0e5-b386f32c0992)** e Therion, scaricabile dal sito **[http://therion.speleo.sk/.](http://therion.speleo.sk/)**

cSurvey è disponibile in due differenti versioni, per sistema a 32bit e a 64bit.

Non vi sono differenze tra le due versioni tuttavia la versione a 32bit può presentare alcuni problemi o rallentamenti in caso di rilievi di grandi dimensioni. Se disponete di un computer con sistema operativo a 64bit utilizzate quest'ultima versione.

## <span id="page-4-1"></span>**Installazione**

Non è richiesta alcuna installazione.

Dal sito è possibile scaricare un package in formato ZIP che può essere scompattato in una qualsiasi cartella del proprio sistema (ma anche in su di una chiavetta USB). Una volta scompattata la cartella potrete aprire direttamente il file cSurveyPC.exe presente all'interno di quest'ultima.

# <span id="page-5-0"></span>**Funzioni e caratteristiche**

## <span id="page-5-1"></span>**I file di cSurvey**

## <span id="page-5-2"></span>**File CSZ**

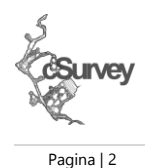

Il formato di file predefinito di cSurvey è codificato come file compresso ZIP (anche se l'estensione predefinita è CSZ). Si tratta di un file contenente sia le informazioni sul rilievo (dati, battute, capisaldi) sia quelle relative agli oggetti grafici che i dati relativi alle immagini (ed in futuro ad altri tipi di dati che verranno aggiunti).

## <span id="page-5-3"></span>**File CSX**

E' possibile salvare i dati di un rilievo anche in formato XML (anche se l'estensione predefinita è CSX). Si tratta di un file contenente, in chiaro, tutte le informazioni del rilievo compresi i dati binari (con opportuna codifica). E' sconsigliabile utilizzare questo formato per rilievi di grandi dimensioni.

## <span id="page-5-4"></span>**Importazione ed esportazione**

E' possibile importare i dati della poligonale da file VisualTopo (.TRO) e dai file di scambio di PocketTopo (.TXT, gli stessi che possono essere importati da Therion), di CaveExplorer/CaveSniper, i file .DAT di Compass nonché da file di testo generici.

cSurvey può esportare i dati nei formati di Therion (.TH) e VisualTopo (.TRO), come tracce Google Earth/Maps (.KML), come immagini nei formati più comuni (JPG, PNG, TIF), come file vettoriale SVG e come immagini georeferenziate nel formato di Google Earth/Maps (.KML)

*Attenzione: l'importazione dati da VisualTopo gestisce correttamente i dati solo se indicati in metri e gradi con frazioni di grado decimali. Nel caso di dati non abbiano questo formato il programma segnalerà l'incongruenza e vi farà decidere se importare comunque i dati, lasciandovi l'onere di correggerli manualmente, o se saltarli.*

## <span id="page-6-0"></span>**Segmenti**

I segmenti rappresentano le battute o le tratte della poligonale.

E' possibile trascrivere i segmenti come sul foglio di campagna, indicando il nome del caposaldo di partenza, quello di fine, le misure rilevate (distanza, direzione, inclinazione) e le misure laterali (opzionali), definite più semplicemente LRUD.

Per i capisaldi che risulterebbero privi dei dati LRUD è possibile inserire segmenti autodefiniti (cioè con lo stesso caposaldo come inizio e fine) che verranno utilizzati dal programma per determinare i dati mancanti. cSurvey richiede che venga sempre indicato un caposaldo come "origine" per eseguire il calcolo della poligonale. Qualora non venga specificato, all'inserimento del primo segmento autodefinito, verrà richiesto se utilizzare il caposaldo derivante da tale segmento come origine.

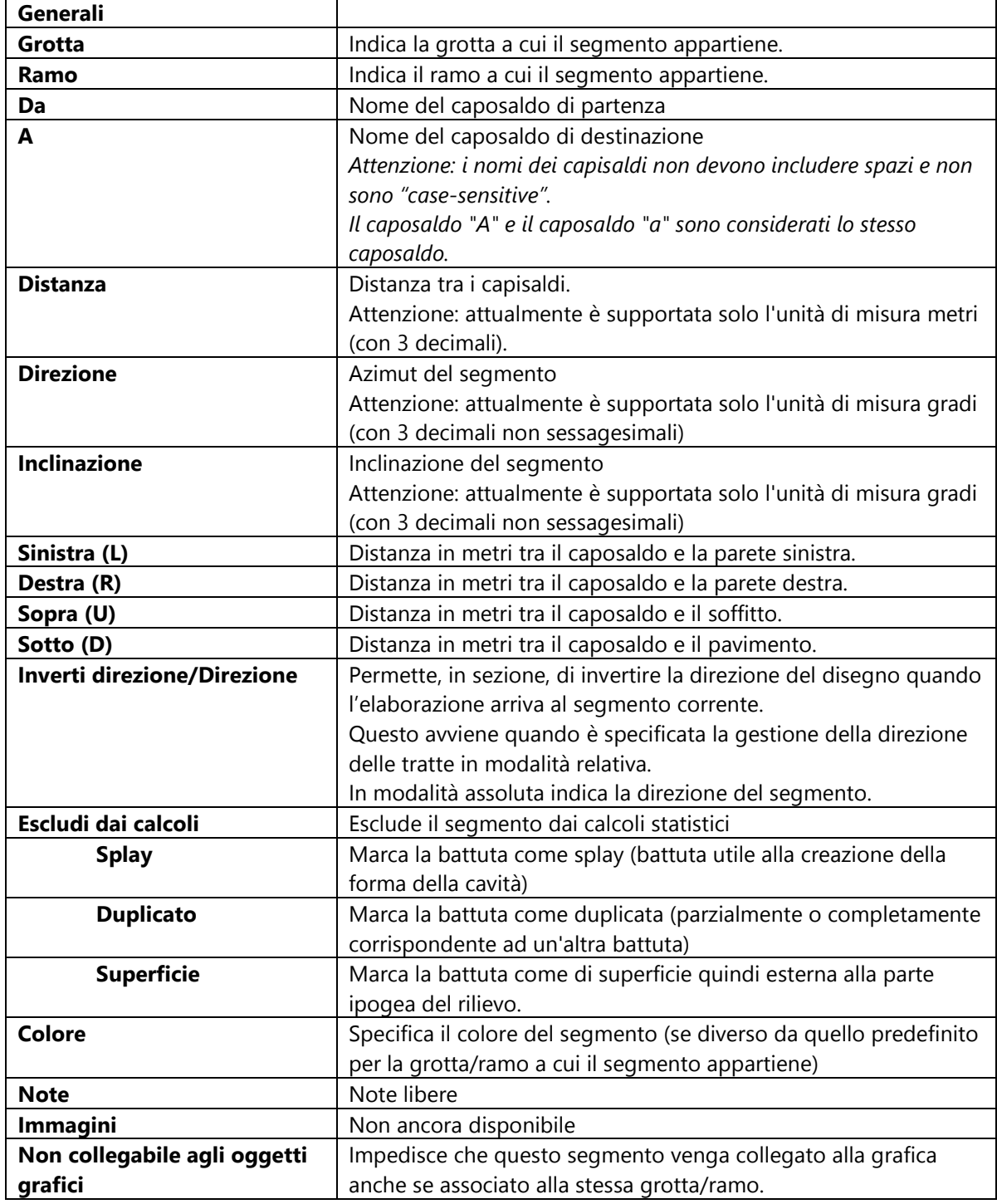

Pagina | 3

# <span id="page-7-0"></span>**Capisaldi**

I capisaldi rappresentano le stazioni del rilievo.

Vengono generati automaticamente dai segmenti inseriti tramite la funzione *Rigenera capisaldi*. I capisaldi in elenco, non più presenti nel rilievo perché appartenuti a segmenti eliminati dopo l'ultima rigenerazione, non vengono rimossi automaticamente in modo da poter essere riassociati in caso di reinserimento. Per eliminarli è necessario eseguire la funzione *Elimina orfani*.

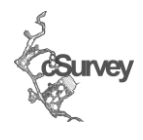

Pagina | 4

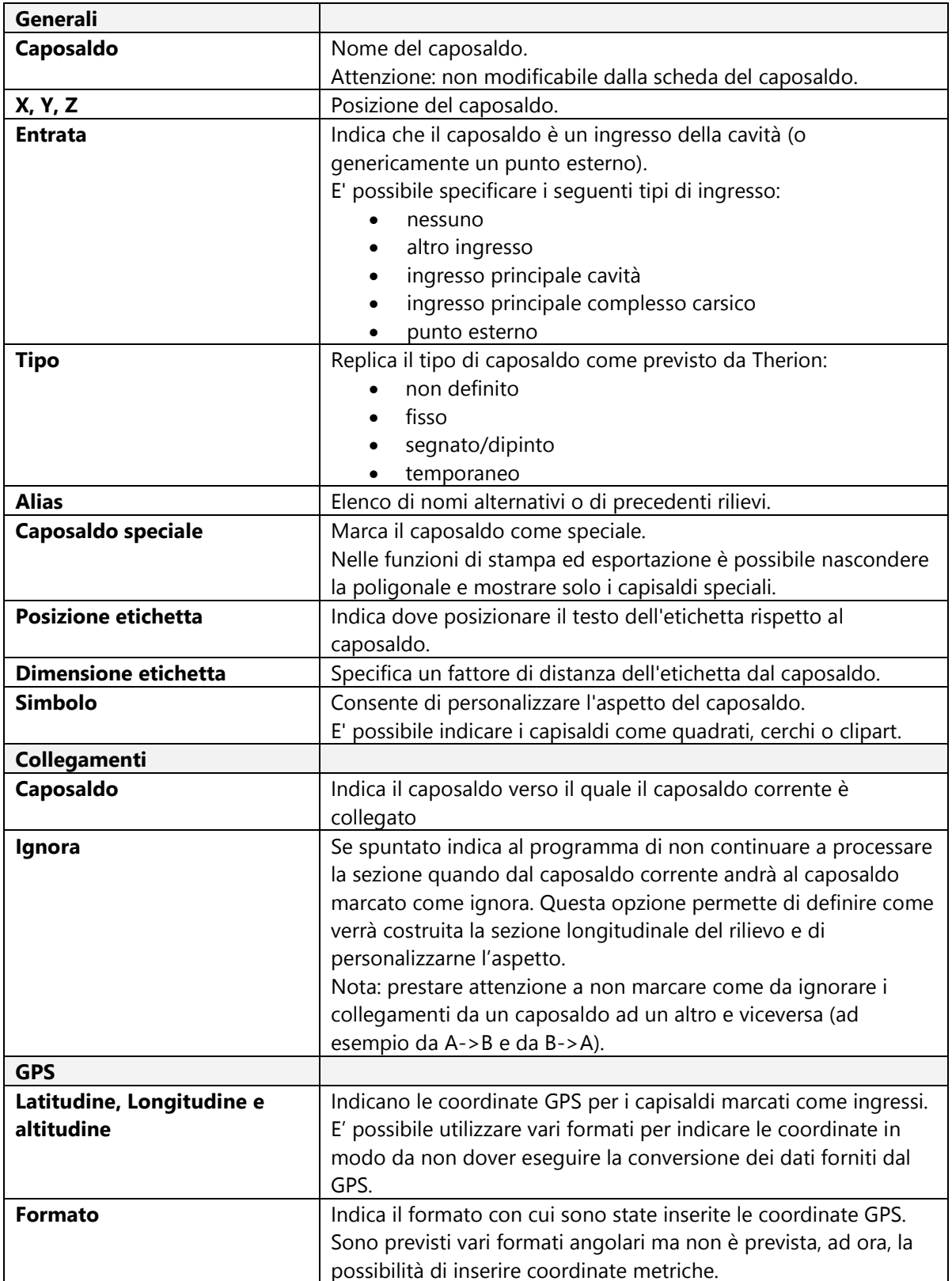

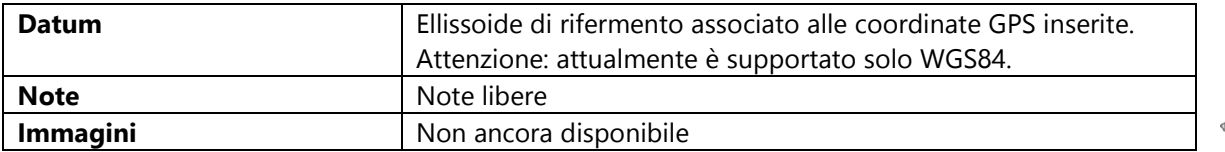

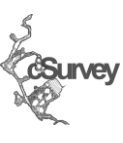

Pagina | 5

## <span id="page-8-0"></span>**Grotte e rami**

L'applicazione consente di strutturare un rilievo in diverse entità definite grotte, a loro volta divise in sottoelementi definiti rami.

In caso di cavità semplici o in mancanza di nomi specifici possono essere usati nomi generici come Ramo 1, Ramo 2 ecc.

Ogni grotta è identificabile tramite nome, riferimento catastale ed un colore di riferimento; mentre ogni ramo per nome e colore di riferimento.

E' possibile definire i rami secondo un ordine gerarchico.

Questa caratteristica permette di creare strutture a diversi livelli come la seguente:

- Grotta X
	- Ramo Y
		- Pozzo Y
			- $\bullet$  Cima
			- Terrazzo 1
			- Base

cSurvey permette di associare gli elementi del rilievo (segmento o oggetto di disegno) ad una grotta e/o ad un ramo di appartenenza.

L'associazione di ogni oggetto ad una grotta/ramo non è obbligatoria se si gestisce la sola poligonale ma lo diviene in caso di disegno o di altre funzioni specifiche (come le traslazioni).

# <span id="page-8-1"></span>**Oggetti grafici**

Ogni disegno è costituito da un insieme di oggetti grafici specifici. Ognuno di questi oggetti è riconducibile ad un oggetto grafico di base.

Gli oggetti grafici di base sono i seguenti:

- Immagini e sketch
- Linee a mano libera
- Aree a mano libera
- Aree a mano libera invertita
- Clipart
- Simboli
- **•** Testi
- **Ouote**
- Sezioni trasversali

Gli oggetti grafici specifici, utilizzabili nel disegno, sono direttamente legati al livello grafico di appartenenza e sono i seguenti:

- Livello base
	- Immagine (oggetti di tipo: immagine) Consente di inserire un'immagine raster nel rilievo ed utilizzarla come sfondo per ricalcarne i dettagli.
		- E' possibile importare immagine di vari formati (JPG,GIF,TIF,BMP,PNG).

Tramite la funzione di scalatura è possibile impostare rapidamente la scala originale dell'immagine o adattarla ad una scala specifica.

La funzione Riduci di qualità consente invece, mantenendo la scala originale, di ridurre le dimensioni dell'immagine snellendo il rilievo.

- Sketch (oggetti di tipo: sketch) Oggetto immagine che viene deformato per essere adattato alla poligonale in base alla posizione dei capisaldi in esso rappresentati.
- Suolo
	- Suolo generico (area a mano libera) Specifica un suolo generico con riempimento personalizzabile.
	- Argilla/sabbia (area a mano libera) Specifica un suolo argilloso o sabbioso. Il riempimento viene preimpostato sulla clipart specifica per questo tipo di suolo.
	- Ciotoli (area a mano libera) Come per il precedente.
- Acqua e morfologie del suolo
	- Acqua (area a mano libera)
	- Curva generica (linea a mano libera)
	- Scarpata (linea a mano libera)
	- Gradiente (linea a mano libera)
	- Meandro (linea a mano libera)
- Rocce e concrezioni
	- Roccia (clipart)
	- Concrezione (clipart)
- Morfologie del soffitto
	- Curva generica (linea a mano libera)
	- Scarpata (linea a mano libera)
	- Gradiente (linea a mano libera)
	- Meandro (linea a mano libera)
- Bordi
	- Margine cavità (area a mano libera invertita)
	- Bordo presunto (linea a mano libera)
	- Bordo (linea a mano libera)
- Simboli
	- Simboli (simbolo)
	- Testo (testo)
	- Sezione trasversale (solo in sezione) (sezione trasversale)
	- Quote (quote)

Il mantenimento della gerarchia dei livelli e dei relativi oggetti permette al software di eseguire il rendering del rilievo riducendo al minimo le operazioni di taglio, spostamento ed adattamento.

Il margine cavità viene utilizzato per eseguire il ritaglio automatico degli oggetti che si trovano sui livelli uguali o inferiori al livello Bordi, in modo da sollevare il rilevatore dal compito di adeguare quanto disegnato al di fuori dei margini della grotta.

## <span id="page-9-0"></span>**Oggetti grafici e poligonale**

Ogni oggetto grafico, alla creazione (o in caso di variazione), viene associato alla grotta/ramo corrente; contemporaneamente viene collegato alla poligonale tramite un set di punti chiave.

Attualmente è possibile collegare un punto ad un solo segmento di poligonale.

Ad ogni variazione della poligonale il software modificherà gli oggetti ad essa collegati in funzione della variazione stessa adattando il disegno.

Gli unici oggetti che non possono essere collegati alla poligonale sono quelli di tipo immagine.

Tramite la funzione Mostra collegamenti è possibile visualizzare le associazioni tra i punti e i segmenti della poligonale.

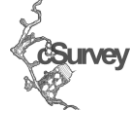

Pagina | 6

## <span id="page-10-0"></span>**Funzioni di editing per gli oggetti grafici**

Di ogni oggetto grafico può essere modificata la posizione e la dimensione. Tutti gli oggetti, ad esclusione delle immagini e degli sketch, dispongono di una penna utilizzata per il disegno delle linee e di un pennello utilizzato per riempire le aree chiuse (se presenti). Ognuna di queste proprietà è modificabile dal pannello delle proprietà.

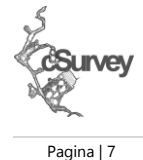

## <span id="page-10-1"></span>**Sequenze di punti**

Gli oggetti di tipo linea a mano libera, area a mano libera e area a mano libera invertita sono inoltre costituiti da punti organizzati in sequenze.

Ogni sequenza di punti può essere disegnata con una penna personalizzata (diversa, quindi, dalla penna associata all'oggetto di cui la sequenza fa parte) o, in alternativa, può essere nascosta, opzione particolarmente utile per definire un margine di grotta che operi il ritaglio senza essere visibile.

- E' possibile specificare 3 diverse modalità di disegno per le sequenze di punti di un oggetto:
	- come *spline* (predefinita)
		- Consente di ottenere linee ammorbidite ed un tratto più realistico.
	- come *bezier* Questo tipo di curva utilizza degli specifici punti di controllo per correggere i tratti tra un punto e il successivo.
	- come *rette*

Ogni sequenza è modificabile.

E' possibile aggiungere, modificare ed eliminare i singoli punti; unire più sequenze per formarne una unica; modificare l'ordine di disegno delle sequenze (nel caso di aree di ritaglio è estremamente utile per definire la corretta area dell'oggetto) ed eliminare una o più sequenze che costituiscono un oggetto.

Ogni sequenza presenta un punto di origine indicato in arancione, tutti gli altri punti della sequenza sono indicati in grigio.

#### <span id="page-10-2"></span>**Punti di ancoraggioe e selezione degli oggetti**

Ogni oggetto grafico del disegno può essere selezionato cliccando direttamente sull'oggetto. Alla selezione verranno visualizzati i punti di ancoraggio. Il punto in alto a sinistra, visualizzato in nero, permetterà di spostare l'oggetto mentre gli altri punti di modificarne le dimensioni.

E' possibile selezionare solo gli oggetti del livello attivo.

Gli oggetti grafici linea a mano libera, area a mano libera e area a mano libera invertita possono essere uniti tra di loro a formare un unico oggetto. E' anche possibile dividere un oggetto costituito da più sequenze in tanti oggetti di tipo analogo a quello dell'oggetto diviso. L'operazione di divisione genererà un oggetto per ogni sequenza.

Tenendo premuto il tasto CTRL durante il click è possibile spostare il disegno.

La stessa funzione si ottiene anche se il click avviene in un'area dove non sono presenti oggetti.

E' possibile impostare la modalità di spostamento del disegno anche con l'apposito pulsante presente nella toolbar del programma. In questo caso non sarà necessario utilizzare il tasto CTRL per attivare la funzione. Tenendo premuto il tasto SHIFT è possibile selezionare più oggetti.

La selezione multipla opera sul livello corrente in modalità predefinita ma può anche operare su più livelli tenendo premuto il tasto ALT,.

In caso di selezione multipla il pannello delle proprietà mostra alcune caratteristiche ed azioni di base, comuni a tutti gli oggetti selezionati.

E' possibile impostare la modalità di seleziona multipla (a livello singolo o multilivello) del disegno anche con gli appositi pulsanti presenti nella toolbar del programma.

Utilizzando la combinazione SHIFT+CTRL può essere eseguito lo zoom all'area selezionata.

Utilizzando il tasto ALT verrà invece selezionata la tratta di poligonale più prossima al punto di click. Ricapitolando:

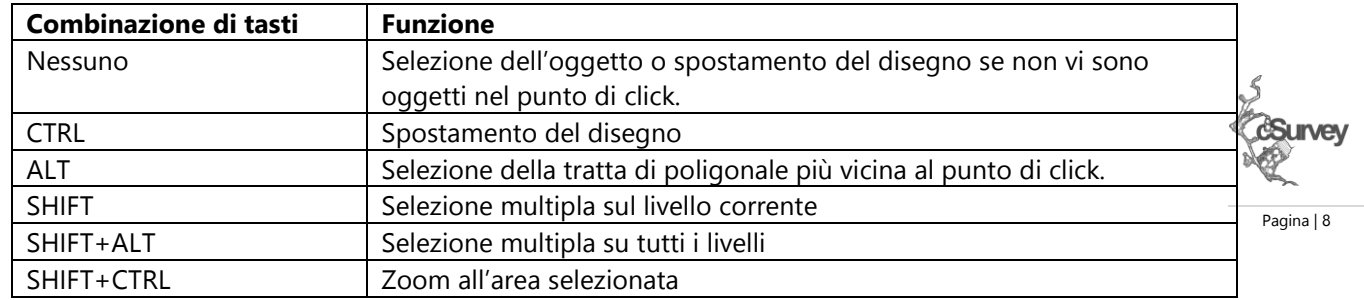

## <span id="page-11-0"></span>**Gli sketch**

Gli sketch sono gli oggetti grafici pensati per la gestione dei disegni presi direttamente in grotta. Impostata la posizione dei capisaldi presenti in uno sketch questo viene automaticamente adattato graficamente per corrispondere alla poligonale corrente.

Vi sono tuttavia delle regole da rispettare per consentire al programma di gestire gli sketch in modo ottimale:

- ogni sketch NON deve contenere tratte sovrapposte;
- sketch che contengono tratti di poligonale a "U" o a "Y" devono essere analizzati con cautela. In caso di errata interpretazione devono essere divisi in 2 o 3 differenti sketch.

Per agevolare le operazione di gestione degli sketch è possibile, all'atto della creazione o in qualsiasi altro momento, modificarne l'immagine, cambiare la posizione dei capisaldi, cancellare parti non utili e rendere trasparente il colore di sfondo.

## <span id="page-11-1"></span>**Perché gestire sketch e immagini**

Gli sketch sono immagini che vengono automaticamente adattate alla poligonale.

Richiedono un processo elaborativo e rallentano il calcolo dei dati.

Le immagini 'semplici' invece permettono di posizionare nel rilievo una qualsiasi immagine non appesantendo il sistema di calcolo di ulteriori oneri.

Per ricalcare un rilievo esistente o in qualsiasi altra situazione in cui il posizionamento dell'oggetto grafico, rispetto alla poligonale, possa essere eseguito manualmente, l'oggetto immagine semplice resta il più comodo.

# <span id="page-12-0"></span>**Tutorial**

Il modo più semplice e rapido per apprendere come utilizzare cSurvey è analizzarne le sue funzioni tramite uno o più esempi.

Vediamo quindi come realizzare, virtualmente, il 'primo' rilievo utilizzando il software.

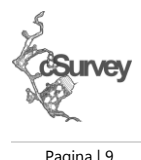

## <span id="page-12-1"></span>**Premessa**

cSurvey è un software BETA. Molti forse non sanno cosa significa in gergo informatico.

Si tratta di un software ancora in fase di costruzione e di test; software pertanto ancora 'denso' di possibili errori. Questo non significa che non sia utilizzabile ma solo che sono richiesti alcuni piccoli accorgimenti: 1. salvare spesso il proprio lavoro e salvare su file differenti (non salvare sempre sullo stesso file ma usare la funzione 'salva come...').

Tenete presente che la funzione Annulla è presente ma è operativa solo per funzioni di disegno e, anche in questo caso, NON è esente da bug (anzi...);

2. in caso di errore non desistere e, se possibile, notificarmi il problema indicandomi il più dettagliatamente possibile cosa stavate facendo quando si è verificato l'errore (il programma è dotato di un gestore di eccezioni: un particolare componente che intercetta gli errori gravi e vi permette di tentare di salvare il rilievo aperto, inviare ad server appositamente predisposto i dettagli dell'errore perché io possa tentare di correggerlo nonché, a proprio rischio e pericolo, continuare il lavoro);

3. usare questo tutorial come base per iniziare.

Detto questo è bene conoscere da subito anche le principali limitazioni del programma:

1. non è possibile importare file di VisualTopo con unità di misura specifiche.

Rimando a quando scritto nella parte 'tecnica' del manuale per sapere di che problema si tratta. Diciamo solo che sono importabili solo i file con distanze in metri e angoli in gradi con decimali in base 10 (11.5°, NON 11.5 per indicare 11° 50");

2. non è possibile, per ora, esportare la parte grafica nel formato di Therion;

3. non è possibile calcolare (e non lo sarà MAI) un rilievo non chiudendo gli anelli;

4. non è possibile produrre in stampa ed esportazione pianta e sezione nello stesso foglio;

5. altro che ora non mi viene in mente quindi ATTENZIONE! se non trovate una funzione che vi serve, notificatemelo! Provvederò ad inserire l'eventuale funzione mancante...

#### <span id="page-13-0"></span>**Iniziamo...**

#### *Attenzione: prima di aprire cSurvey dovremmo aver già installato Therion sul nostro computer.*

Al primissimo avvio dell'applicazione il programma visualizzerà un'apposita funzione di autoconfigurazione che cercherà (ma potrebbe non riuscire) di configurare in autonomia tutte le impostazioni necessarie per il corretto utilizzo.

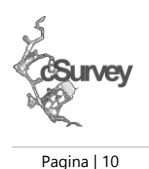

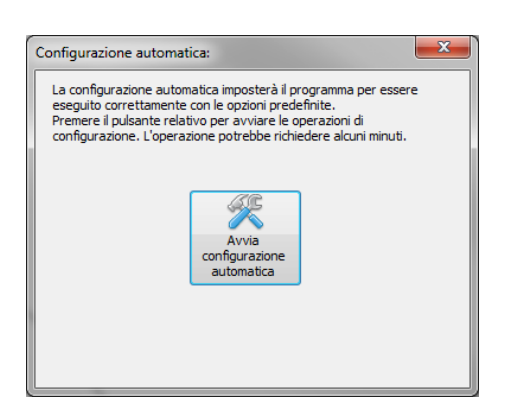

Nel caso qualcosa non andasse nel verso giusto potete rieseguire la configurazione automatica dall'apposita voce nel menù File, sia configurare manualmente il programma. Vediamo come farlo.

Dal menu File/Impostazioni…

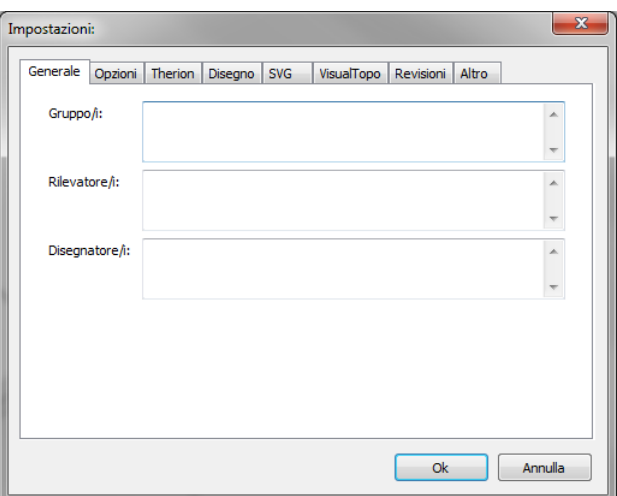

La prima scheda riporta le impostazioni base per ogni nuovo rilievo che si andrà a creare su questo computer.

Sono tutti dati facoltativi. Inserirli servirà solamente a non doverlo fare ogni volta che andremo a creare un nuovo disegno.

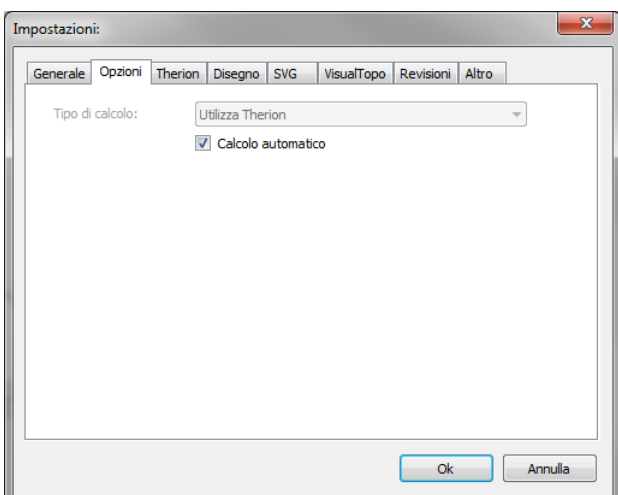

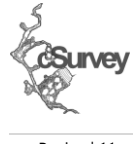

Pagina | 11

La scheda Opzioni permette di definire il tipo di calcolo predefinito per i nuovi rilievi. In questa versione è disponibile il solo calcolo tramite Therion. In aggiunta si può specificare se il calcolo avverrà automaticamente ogni volta che il programma lo riterrà necessario o se lasciarlo a richiesta dell'utente (per rilievi di grandi dimensioni il calcolo automatico può risultare fastidioso).

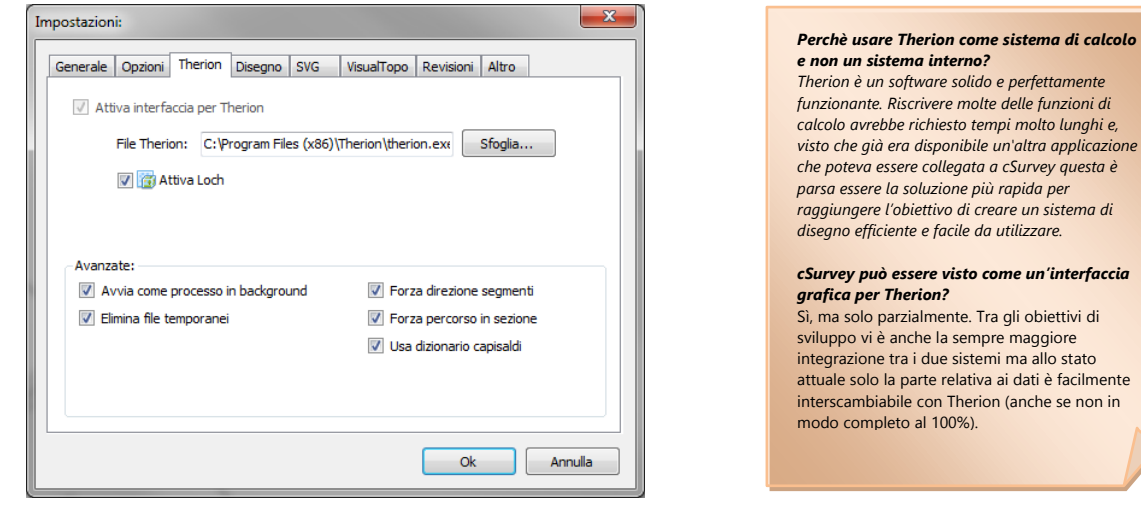

La scheda Therion permette di definire tutte le opzioni per interfacciare cSurvey con il software Therion. E' necessario indicare il percorso del file eseguibile di Therion nell'apposita voce ed è possibile specificare se attivare Loch, il visualizzatore 3D fornito con Therion.

In una configurazione standard tutte le spunte riportate in questa scheda sono da indicare in quanto garantiscono il massimo livello di compatibilità.

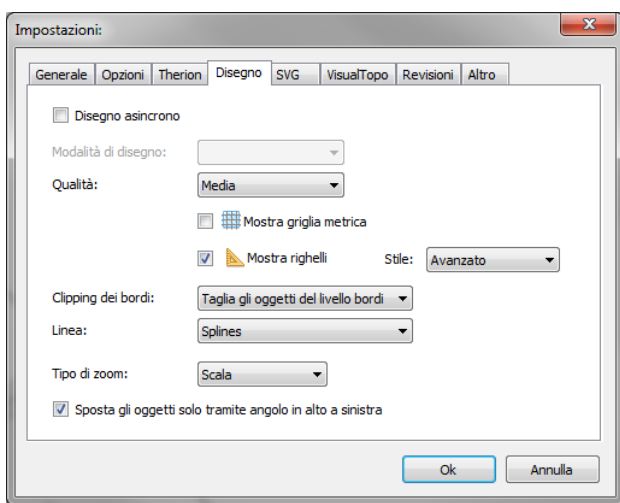

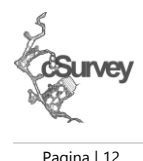

La scheda Disegno riporta invece tutte le opzioni relative al sistema grafico.

Personalizzando la qualità è possibile regolare le risorse che verranno utilizzate per la gestione della grafica durante le fasi di disegno. Se disponete di un computer particolarmente datato o per velocizzare il disegno con rilievi molto grandi utilizzate la modalità 'bozza'. In tutte le altre occasioni, la modalità 'media' fornisce un ottimo compromesso in termini di qualità e chiarezza del disegno.

Le successive caselle, se attivate, permettono di visualizzare la griglia metrica e i righelli (indicano le distanze ai lati della superficie di disegno). L'opzione Tipo di zoom permette di indicare come verrà riportato il fattore di zoom nell'editor: se in scala "1:X" o indicando il fattore di moltiplicazione corrente.

Gli oggetti grafici possono poi essere spostati e trascinati cliccando in ogni punto del disegno o solo tramite il punto di ancoraggio, a seconda che venga o meno attivato l'ultimo flag.

Consiglio di lasciare gli oggetti spostabili solo per l'angolo in alto a sinistra in quanto, abilitando lo spostamento tramite ogni punto, diviene molto facile spostare inavvertitamente gli oggetti.

Fatto questo non ci resta che impostare i dati di base del nostro rilievo.

## **Un nuovo rilievo**

La prima operazione da effettuare dopo aver configurato il programma è iniziare a personalizzare il rilievo. Dal menu File/Proprietà è possibile aprire la seguente maschera.

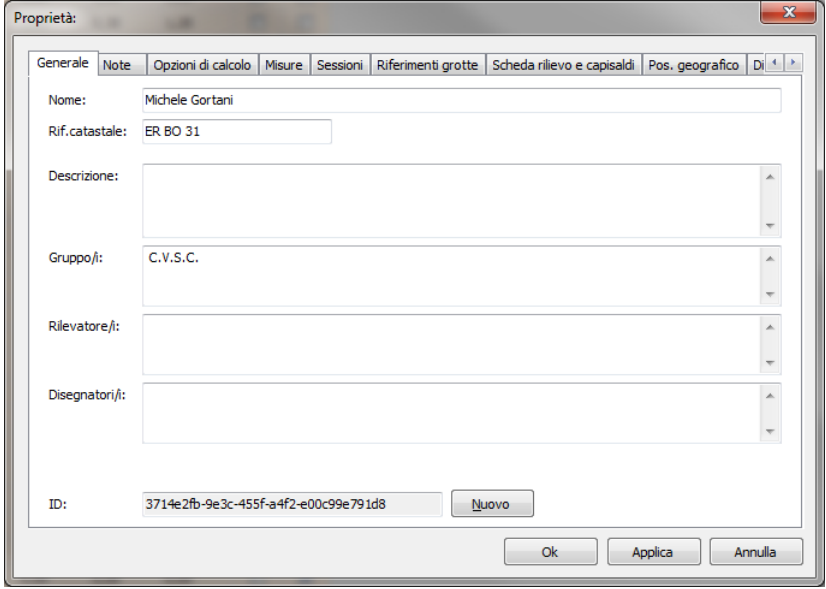

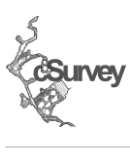

Pagina | 13

Molti dati sono intuitivi per cui trascurerò di descriverli.

Il campo ID indica il riferimento univoco associato a questo rilievo. E' utile sapere che cSurvey assegna un riferimento univoco ad ogni rilievo. Tale riferimento consente di determinare l'origine dei dati in alcune specifiche operazioni (come il copia/incolla da un rilievo ad un altro).

Fate attenzione se create rilievi copiando i file perché in questo caso 2 rilievi differenti avranno lo stesso ID. Conviene quindi attribuire un nuovo ID ad uno dei due rilievi, cliccando sul pulsante "Nuovo".

La scheda Note permette di inserire un testo libero di qualsiasi lunghezza a commento del rilievo mentre la scheda Opzioni di calcolo permette di configurare come dovranno essere gestite le operazioni sui dati.

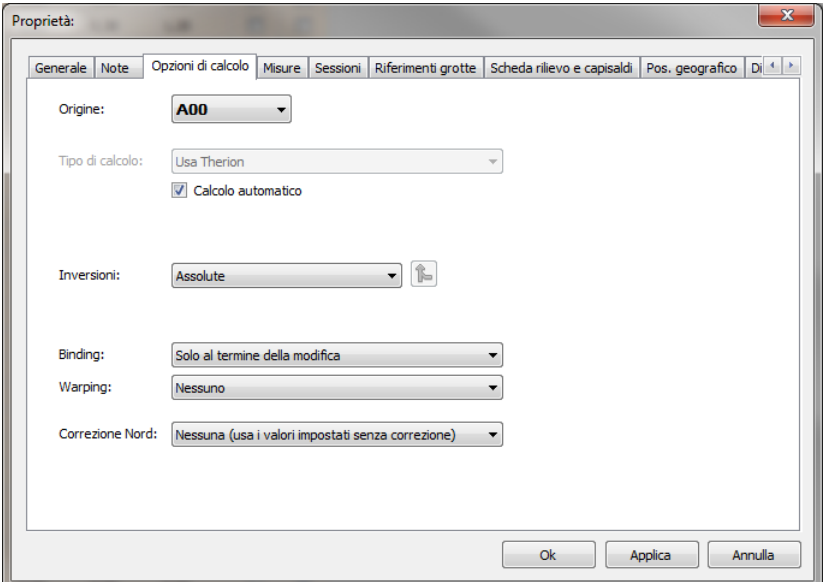

L'origine rappresenta il caposaldo che verrà utilizzato come punto 0 cartesiano e dal quale verrà processata la poligonale.

La voce Inversioni permette di definire come verranno gestite le inversioni in sezione: in modalità relativa (in modo analogo a come vengono gestite in VisualTopo) indicando se invertire il senso del disegno in sezione dopo aver processato una specifica tratta o in modalità assoluta, specificando per ogni tratta la direzione

assoluta di disegno. Questa seconda modalità è quella predefinita dal programma in quanto permette di mantenere il disegno della sezione coerente anche in caso di cambiamento dell'origine o di modifiche al foglio di campagna.

La voce Warping permette di attivare o disattivare le funzioni di modifica automatica del disegno in caso di variazioni della poligonale.

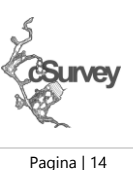

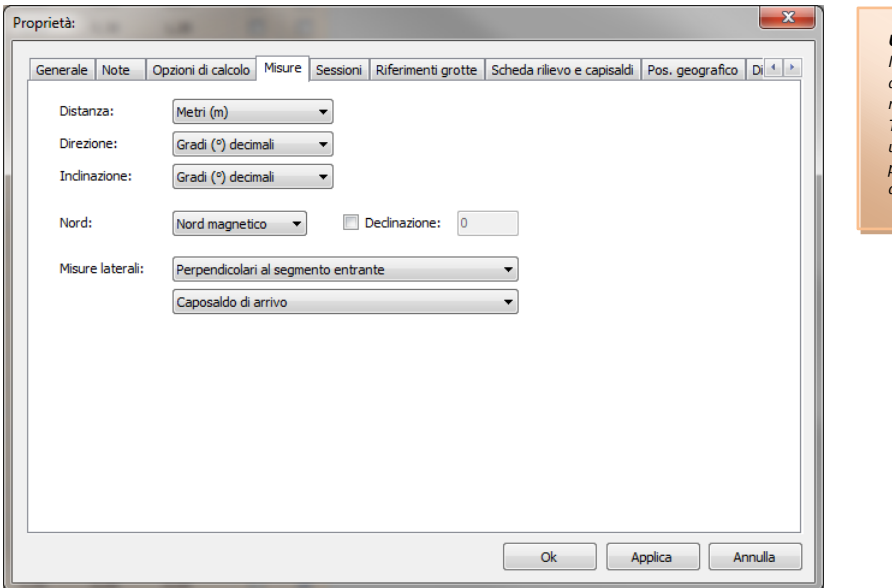

#### *Unità di misura*

*Il programma è stato predisposto per gestire diverse unità di misura nonché diverse modalità di rilevazione dei dati LRUD. Tuttavia, non è attualmente possibile utilizzare unità di misura differenti dalle quelle predefinite: metri per le misure lineari, gradi decimali per le misure angolari.*

Nella scheda Misura si trovano invece le specifiche relative alle unità di misura utilizzare nel rilievo, le impostazioni relative al Nord e la modalità con cui sono stati rilevati i dati LRUD.

Queste impostazioni valgono per ogni tratta del rilievo non associata ad una specifica sessione di rilievo.

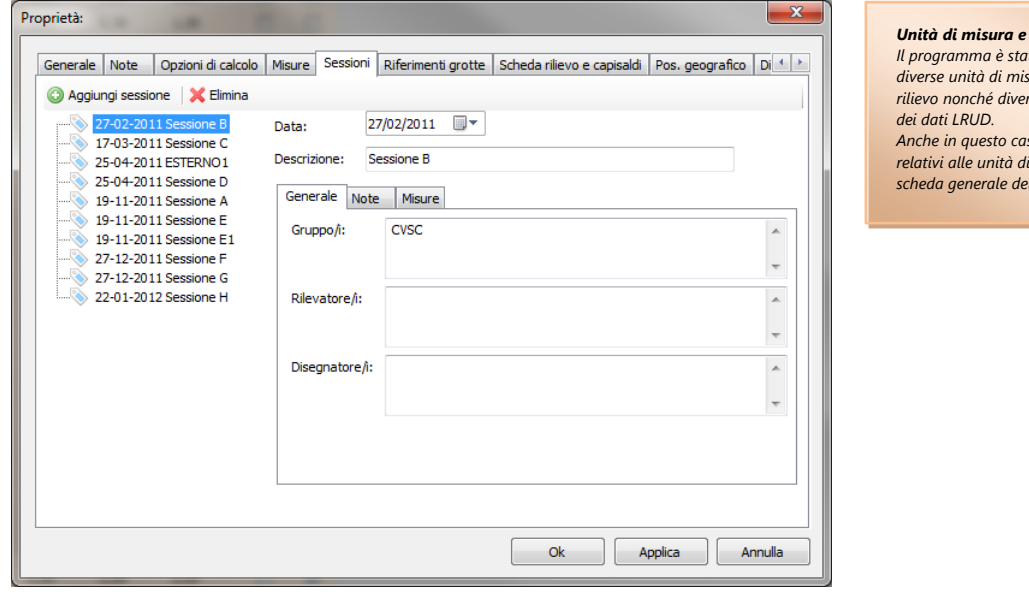

*Unità di misura e sessioni. Il programma è stato predisposto per gestire diverse unità di misura per ogni sessione di rilievo nonché diverse modalità di rilevazione Anche in questo caso vigono gli stessi limiti relativi alle unità di misura indicate nella scheda generale del rilievo.*

La scheda successiva è la scheda Sessioni dove è possibile inserire le varie sessioni di rilievo con cui abbiamo raccolto i dati. E' sempre consigliabile inserire almeno una sessione. D'altra parte, se abbiamo dei dati almeno qualcuno, una volta, sarà stato in grotta! E se anche così non fosse, inseriamola comunque (al più con la data di oggi o con una data stimata).

Il programma permette di definire, per ogni sessione, le unità di misura utilizzate e la modalità di raccolta dei dati LRUD nonché in che modo gestire i dati di azimut. Essendo presente la data per ogni sessione di rilievo è possibile utilizzare la correzione della declinazione magnetica in funzione della data e della posizione geografica della grotta di cui stiamo realizzando il rilievo.

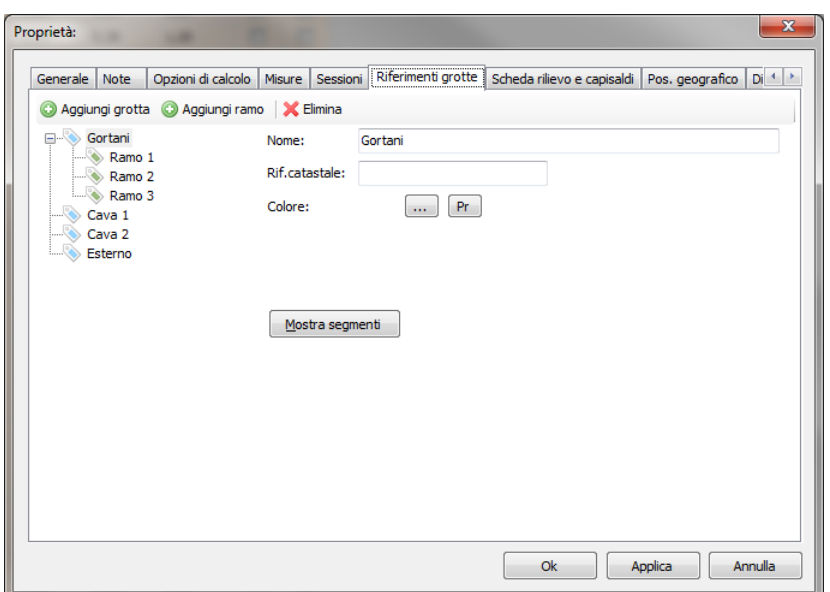

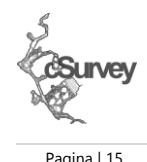

La scheda Riferimenti grotte permette invece di strutturare la grotta, o l'insieme di più grotte, che costituiscono il rilievo, in modo gerarchico. E' possibile definire le grotte che compongono un complesso attribuendo a ciascuna rami e sottorami.

Per ogni grotta e ramo è possibile specificare un colore con cui si potrà identificare più rapidamente il tratto specifico (sia nel disegno sia con la sola poligonale, verrà spiegato più avanti con quale modalità).

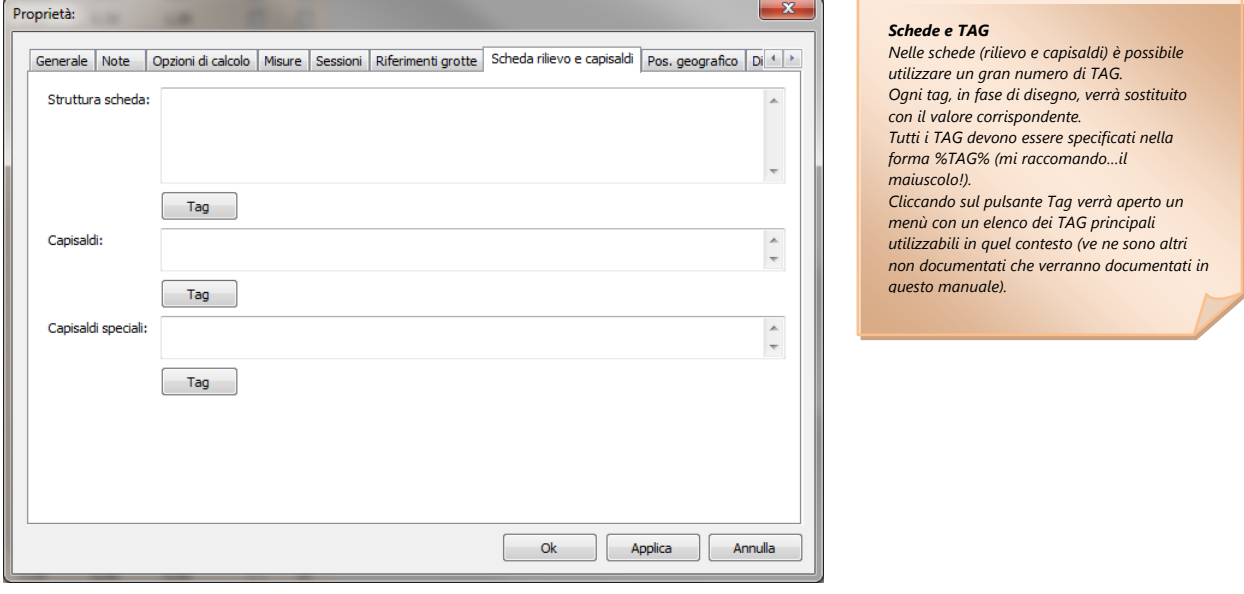

La scheda Scheda rilievo e capisaldi consente di definire come comporre il testo da utilizzare nell box informazioni (si tratta di un oggetto che servirà in anteprima di stampa o esportazione) e come comporre il testo da utilizzare per i singoli capisaldi.

Per questi ultimi, cSurvey mostrerà il loro nome come etichetta predefinita o in alternativa potrà comporre tale etichetta con varie indicazioni parametriche quali il nome della cavità di appartenenza, le coordinate geografiche a varie altre. Per rendere parametrici questi valori è possibile utilizzare degli appositi TAG (dei particolari 'segnaposto') che verranno sostituiti con i valori reali quando necessario.

Ad esempio, il testo "%NAME% - %CAVENAME%" permette di comporre l'etichetta per il caposaldo "A" della grotta "Prova" come "A – Prova". Queste opzioni risultano particolarmente comode per costruire schede rilievo sempre uguali per grotte diverse o per personalizzare la stampa di un rilievo con informazioni aggiuntive.

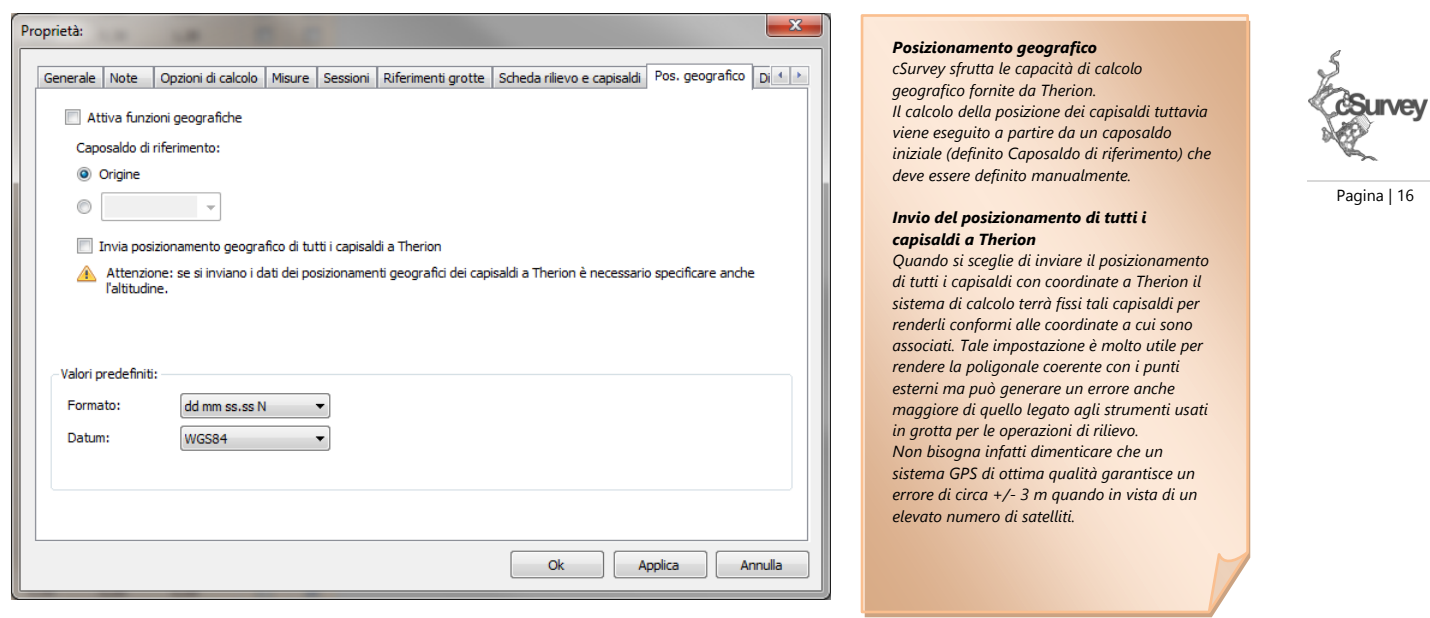

I dati di Posizionamento geografico permettono di regolare come il programma andrà a posizionare la grotta rispetto alla superficie.

Attivando le funzioni geografiche verranno gestiti, nei calcoli, tutti i dati di posizionamento inseriti. E' possibile indicare in base a quale caposaldo eseguire il calcolo della posizione degli altri punti e se utilizzare tutti i capisaldi posizionati geograficamente per il calcolo della poligonale tramite l'opzione 'Invia posizionamento geografico di tutti i capisaldi a Therion'.

*Attenzione: è sempre necessario specificare l'altitudine oltre a latitudine e longitudine per rendere il calcolo coerente.*

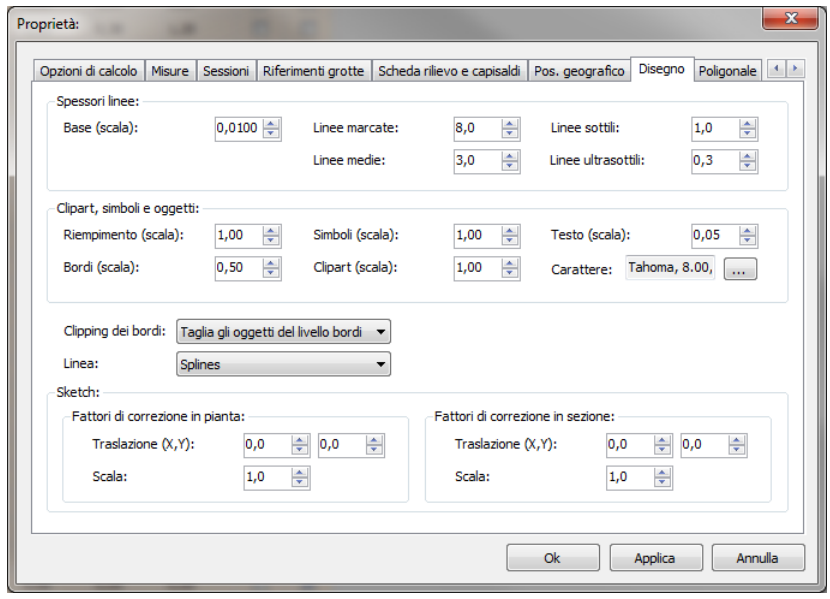

Altri parametri che devono essere conosciuti sono i parametri di disegno (presenti nella scheda omonima) e quelli relativi alla poligonale.

Le impostazioni grafiche di base di cSurvey sono predisposte per gestire linee, simboli e testo con dimensioni adatte a rilievi realizzati in scala tra 1:200 e 1:500 circa. Per scale differenti le dimensioni predefinite degli oggetti potrebbero essere troppo grandi o troppo piccole. Questi parametri permettono di dimensionare automaticamente tutte le entità grafiche alla creazione per renderle, da subito, adatte alla scala che useremo per 'pubblicare' il disegno.

E' inoltre possibile specificare come personalizzare il disegno degli oggetti di sistema quali i capisaldi, le rispettive etichette e le battute della poligonale.

Non analizziamo in dettaglio ogni singolo parametro. Per ora è sufficiente sapere che tali parametri esistono. Confermiamo con Ok e proseguiamo.

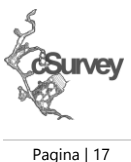

## <span id="page-21-0"></span>**Il foglio di campagna...o meglio: i dati**

Ora possiamo inserire i dati di campagna. Il programma, appena avviato, mostra una griglia molto simile ai classici fogli da rilievo normalmente utilizzati in grotta.

Chi ha già utilizzato altri software troverà molto famigliare quest'interfaccia, per altro, non troppo dissimile da un normale foglio Excel.

Esattamente come in VisualTopo è possibile (ma, in questo caso, non obbligatorio) inserire una tratta autodefinita come prima tratta. Avendo quest'accortezza il programma andrà automaticamente a definire l'origine del nostro rilievo.

L'origine non è necessariamente il primo punto del rilievo ne deve essere un ingresso. Tipicamente sarà comunque il punto da cui abbiamo iniziato a prendere le misure. Ad esempio, se il nostro foglio di campagna inizia dal caposaldo CP.027, l'origine sarà posizionata in corrispondenza del caposaldo CP.027.

Nel caso non si voglia inserire una tratta autodefinita per creare l'origine la si dovrà impostare manualmente nella scheda delle proprietà del rilievo (vista nel capitolo precedente).

Le tratte successive che andremo ad inserire saranno corrispondenti ai dati presi in grotta.

Per ogni tratta sarà possibile indicare se escluderla dei calcoli (ad esempio se si tratta dei 'raggi' di una sala...) nonché specificarne la direzione del disegno in sezione (o se invertire il disegno della poligonale nel caso si sia scelto di gestire le direzioni in sezione in modalità relativa).

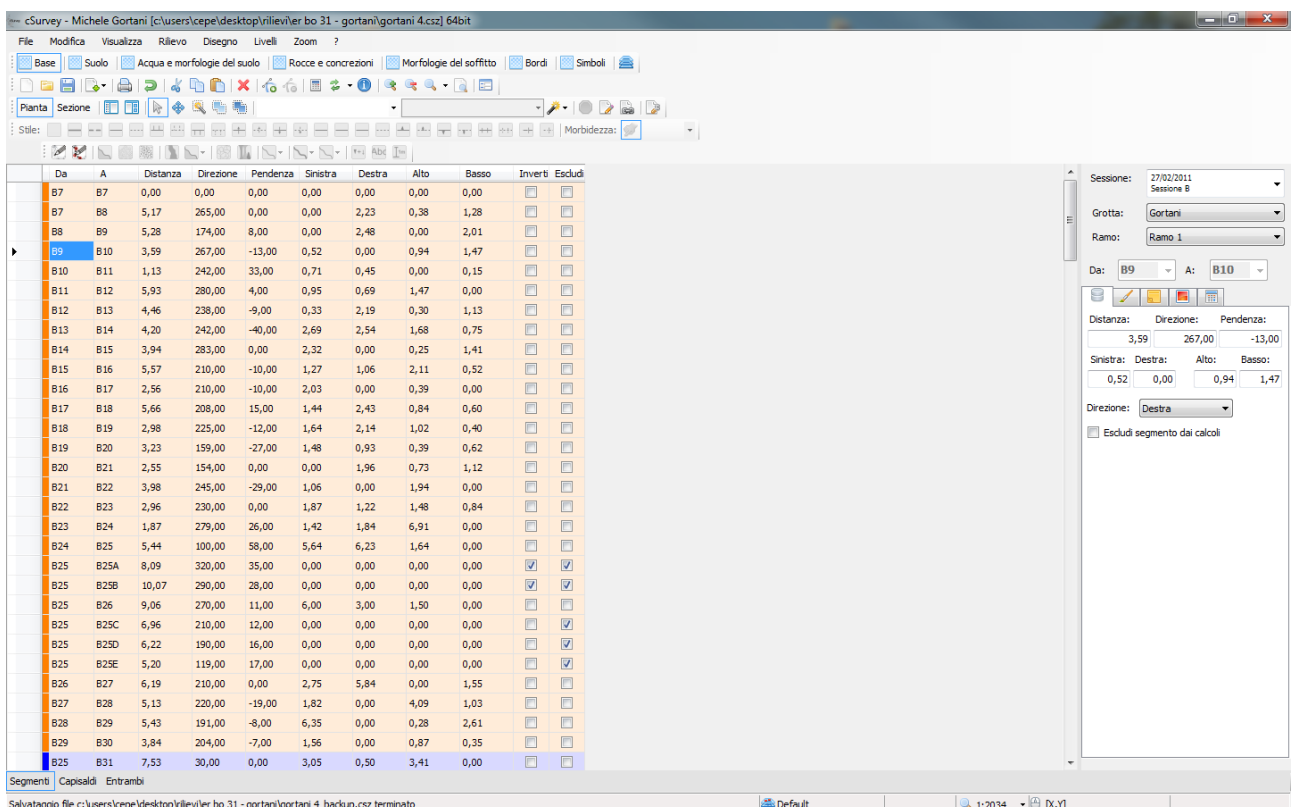

I dati che vedete in griglia non sono tutti i dati che possono essere inseriti per ogni tratta. Gli altri si trovano in quella 'scheda' che vedete sulla destra del foglio di campagna.

## <span id="page-21-1"></span>**Grotte e rami**

Durante l'inserimento dei dati (o, se preferiamo, al termine) dovremmo avere l'accortezza di associare ogni segmento inserito alla corrispondente grotta o ramo.

Oltre a poter censire più correttamente la cavità questa classificazione permette di poter risolvere agevolmente i problemi di sovrapposizione di eventuali tratti (ma anche di gestire tratti paralleli in sezione o

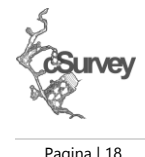

semplicemente molto vicini) sia durante la fase di disegno che di stampa (dove potrebbe essere indispensabile anche traslare uno o più tratti).

Ogni volta che inseriremo un nuovo tratto di poligonale il programma lo assocerà alla grotta e ramo correnti indicati nelle finestra principale.

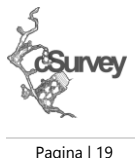

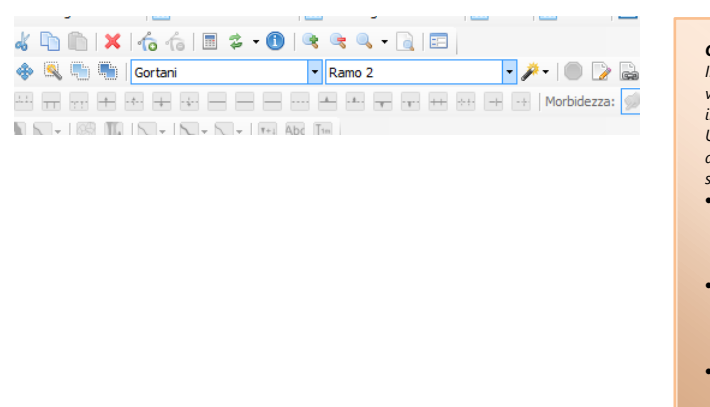

#### *Grotta e ramo correnti*

*Inserendo un nuovo tratto di poligonale o un nuovo oggetto grafico questo verrà automaticamente associato alla grotta o al ramo corrente. La stessa indicazione viene usata per applicare dei filtri durante le fasi di disegno. Usando il pulsante con la 'bacchetta magica' è possibile visualizzare tutto il disegno o solo la grotta corrente nonché definire come eseguire il filtro secondo tre modalità: Predefinita*

- *Se non si seleziona nulla verrà visualizzato tutto. Se si seleziona una grotta verrà visualizzata solo quella grotta. Se si seleziona un ramo solo quel ramo specifico.*
- *Gerarchica*
- *Se non si seleziona nulla verrà visualizzato tutto. Se si seleziona una grotta tutta quella grotta e i suoi rami. Se si seleziona un ramo tutto quel ramo e gli eventuali sottorami.*
- *Corrispondenza esatta*
- *Verranno visualizzati tutti gli oggetti che hanno corrispondenza esatta con la grotta e ramo correnti (anche se nulli).*

Potremmo modificare quest'associazione anche in un secondo momento sempre dalla scheda che si trova a destra del foglio di campagna.

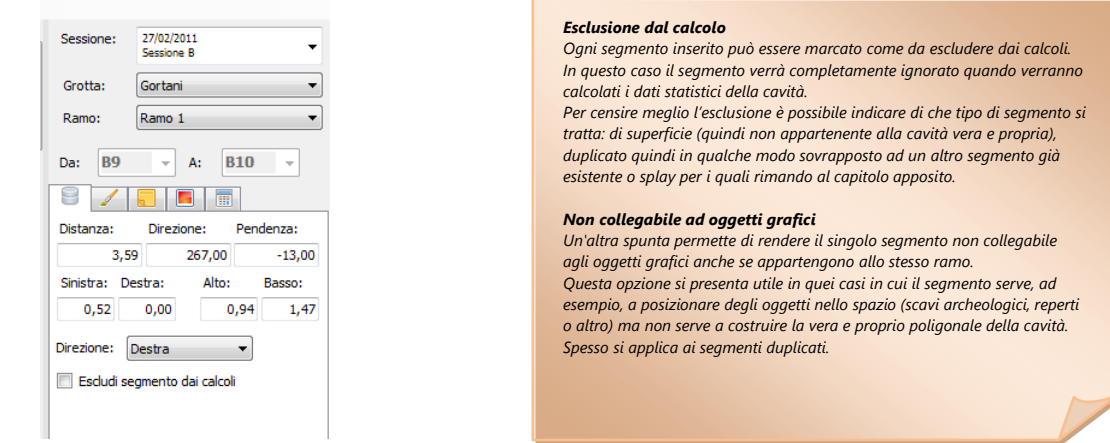

Come già detto in precedenza, ad ogni grotta o ramo può essere associato un colore. Assegnatene uno (non usate colori scurissimi, magari preferite le tonalità 'pastello'). Farlo aiuterà a distinguere più rapidamente le varie parti della grotta a colpo d'occhio sia in pianta che in sezione.

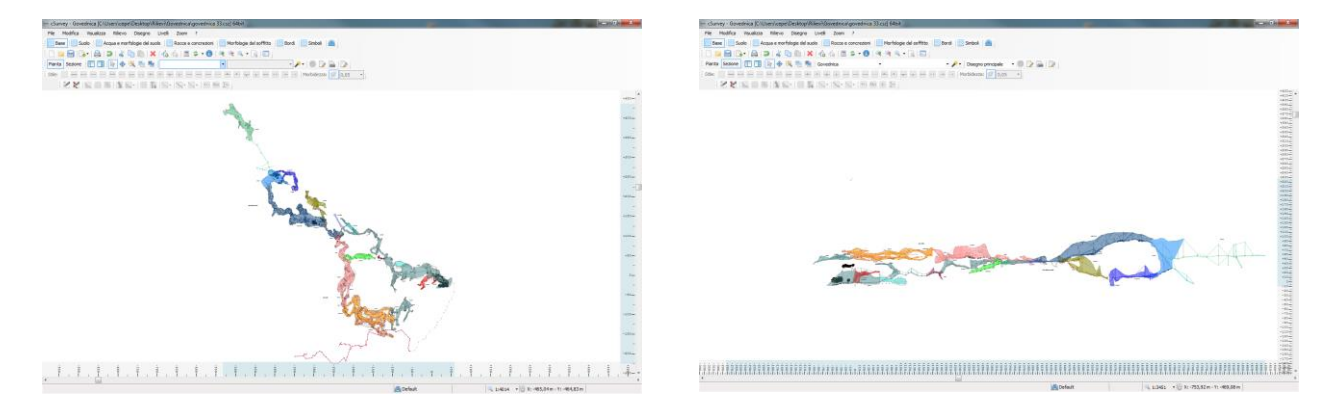

Al fine di fare 'prima' nel caso abbiate omesso queste informazioni o le dobbiate cambiare in blocco per uno o più tratte è possibile utilizzare la funzione Rilievo/Replica dati che permette di copiare i dati dalla tratta corrente alle successive (o per tutte quelle selezionate).

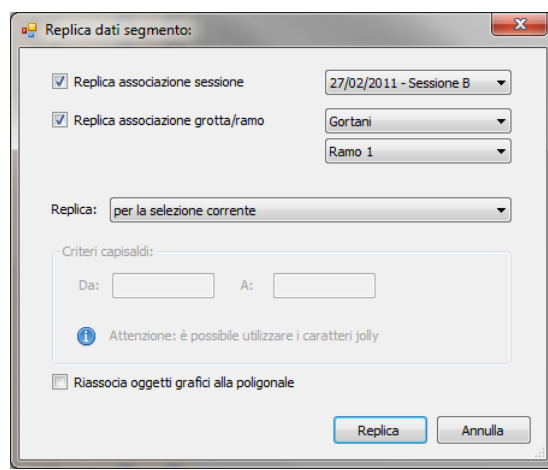

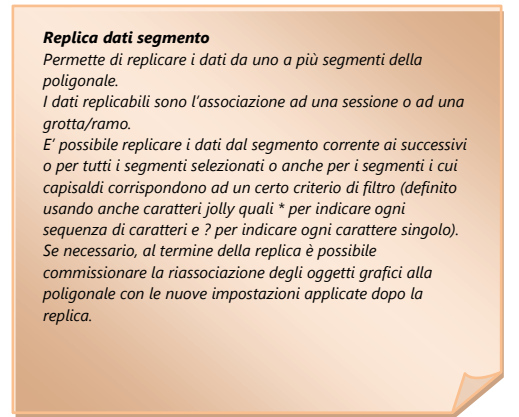

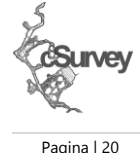

Se avete dubbi, la prima volta, fatelo a mano!

Se non avete rilevato l'intero Corchia dovreste riuscire in pochi minuti.

Al termine il foglio di campagna risulterà colorato in funzione della grotta/ramo a cui appartengono le singole battute.

Potrete associare le battute anche solo ad una grotta (ignorando il ramo) e usare la specifica del ramo solo per i tratti sovrapposti (vedremo poi successivamente come fare la 'magia').

Quanto detto a riguardo dell'associazione grotta/ramo può essere ripetuto anche per le sessioni.

Terminata la fase di inserimento dei dati passiamo ad analizzare la poligonale.

Se abbiamo fatto tutto più o meno bene dovremmo avere qualcosa di molto simile a questo:

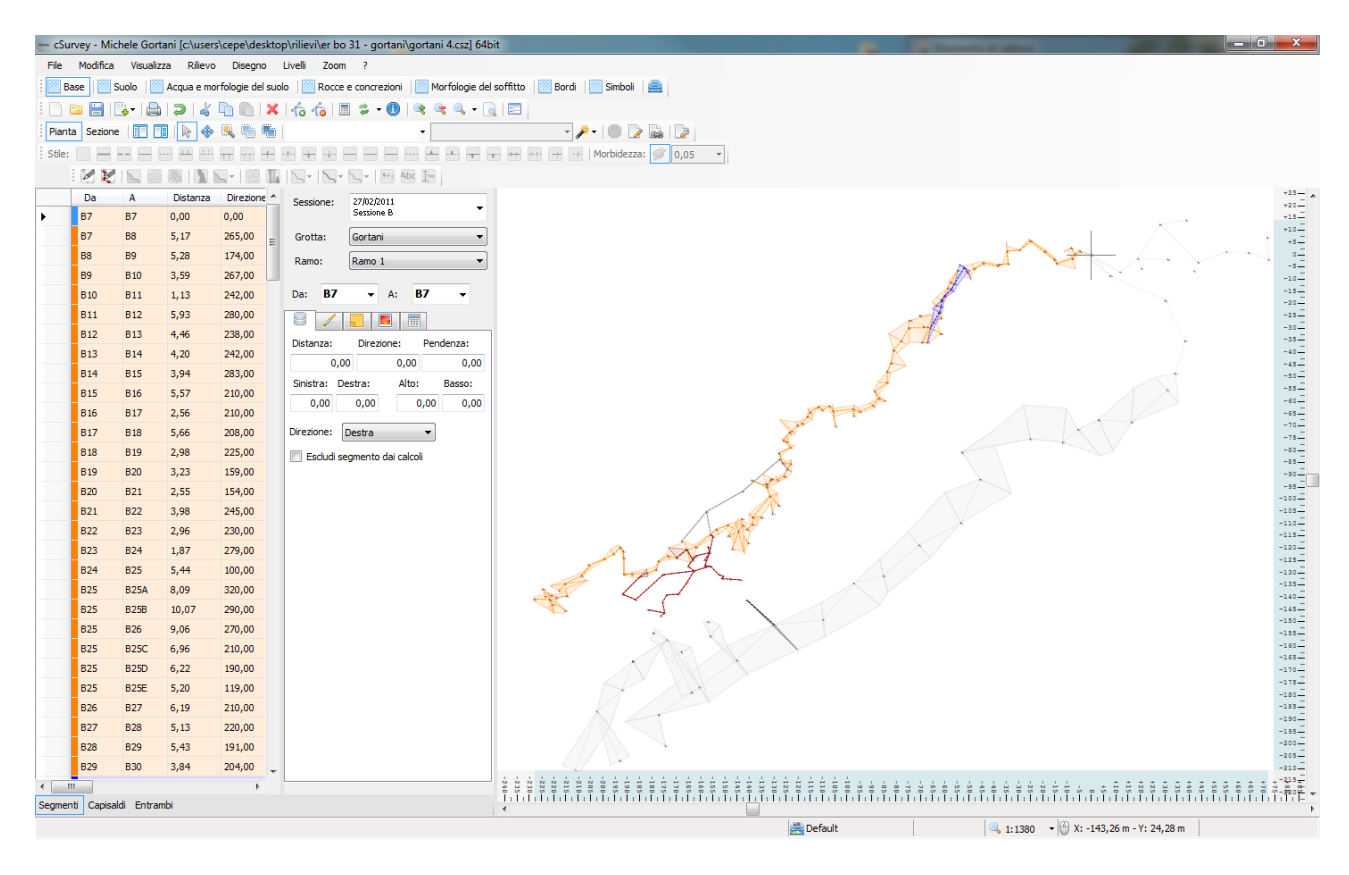

Voi vi chiederete? ma cavolo...ho messo sinistra e destra, sopra e sotto…e non si vedono?

Certo che si vedono, andare a spuntare la voce Visualizza/Poligonale/Aree ed ecco i dati che stavate cercando di vedere! E anche possibile mostrare i dati LRUD sia come aree sia come segmenti. E se alcuni punti risultassero senza tali dati?

Potrebbe succedere che il primo caposaldo o l'ultimo o i capisaldi in corrispondenza di misura prese 'al contrario' risultino senza le corrispondenti misure LRUD (ad esempio, se avessimo rilevato una grotta dal caposaldo 1 al caposaldo 3 poi dal 10 al 3 prendendo sempre i dati LRUD al caposaldo di destinazione i capisaldi 1 e 10 sarebbero privi di dati mentre il caposaldo 3 li avrebbe doppi.

Nel caso di dati doppi il programma prenderà in considerazione, in pianta (LR), solamente i primi incontrati durante l'elaborazione escludendo i successivi mentre per la sezione (UD) prenderà i valori più alti. Per i capisaldi 1 e 10, cioè quelli privi di dati, non ci sarebbe molto da fare in quanto, senza ulteriori specifiche, tali dati sono realmente mancanti.

Per ovviare a questo problema il software permette di usare i segmenti autodefiniti allo scopo di colmare questa mancanza. Potremmo quindi inserire due nuove tratte da 1 a 1 e da 10 a 10 con i dati LRUD corrispondenti. Ma come verranno disegnati? In questo caso perpendicolari al segmento uscente. Nel caso i dati siano stati presi al caposaldo di partenza, saranno gestiti come perpendicolari al segmento entrante.

*Attenzione: cSurvey non permette, almeno per ora, di gestire misure 'rovesciate'.*

*In altra parole se rilevate dal caposaldo 1 a 2 ok, se rilevate dal caposaldo 2 a 1 ancora ok (ma dovete scrivere esattamente come riportato qua). Non potete inserire dati presi da 1 a 2 ma da girare successivamente. Si tratta di una comodità offerta, ad esempio da VisualTopo, finalizzata al fatto che si tratta di una situazione che può facilmente accadere in grotta. Appena possibile verrà implementata anche in cSurvey.*

Fino ad ora abbiamo analizzato il foglio di campagna in quanto è su quello che andremo ad operare per inserire e gestire i dati del rilievo. Vi sono tuttavia delle informazioni che non sono direttamente legate alle singole battute ma che devono essere specificate per caposaldo.

Cliccando nell'apposita toolbar di selezione segmenti Capisaldi Entrambi possiamo commutare la visualizzazione dal foglio di campagna all'elenco dei capisaldi. Quest'elenco non è modificabile in quanto i capisaldi vengono derivati direttamente dei dati delle battute.

Nel caso appaia vuoto o incompleto possiamo aggiornalo con il tasto  $\overrightarrow{z}$ . Il programma andrà ad analizzare i dati e completerà l'elenco dei capisaldi. Nel caso un caposaldo precedentemente usato non sia più presente nell'elenco questo non verrà direttamente eliminato ma dovremmo andare no, tramite la funzione Rilievo/Rimuovi orfani, a forzarne la cancellazione.

Per ogni caposaldo potremmo andare ad indicare un vasto numero di proprietà compreso l'aspetto e la posizione dell'etichetta, eventuali alias e la posizione geografica (se si tratta di un punto di ingresso o un punto esterno).

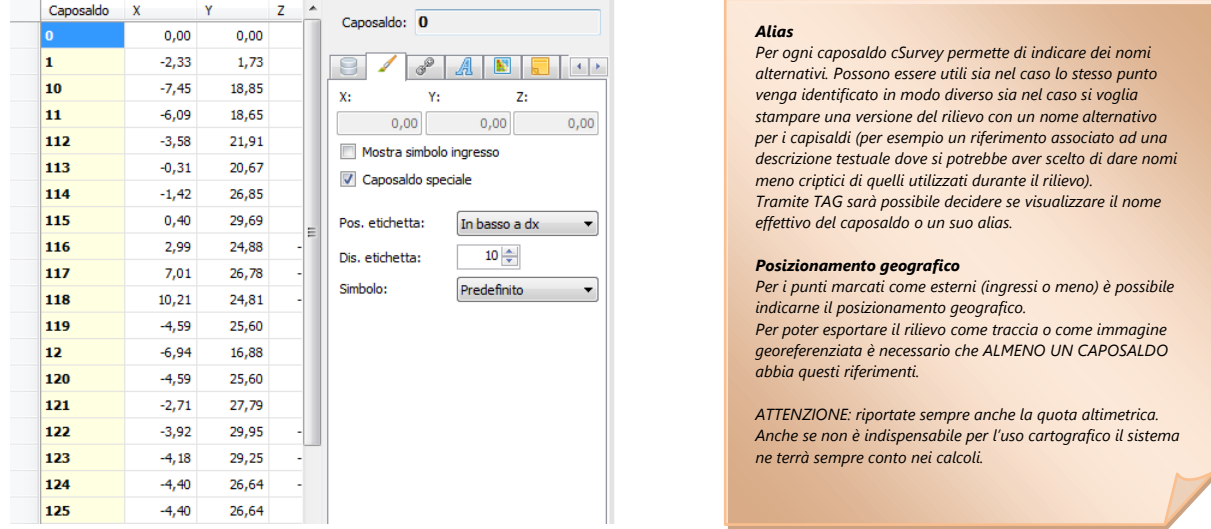

Pagina | 21

Tra le proprietà di un caposaldo vi è anche l'elenco dei 'collegamenti' ( $\sqrt{\frac{\phi^0}{n}}$ ) che permette di definire in che modo il programma andrà a creare la sezione.

I dettagli di questa funzione saranno affrontati nel capitolo dedicato, appunto, alla sezione.

# Pagina | 22

#### <span id="page-25-0"></span>**Gradi di precisione**

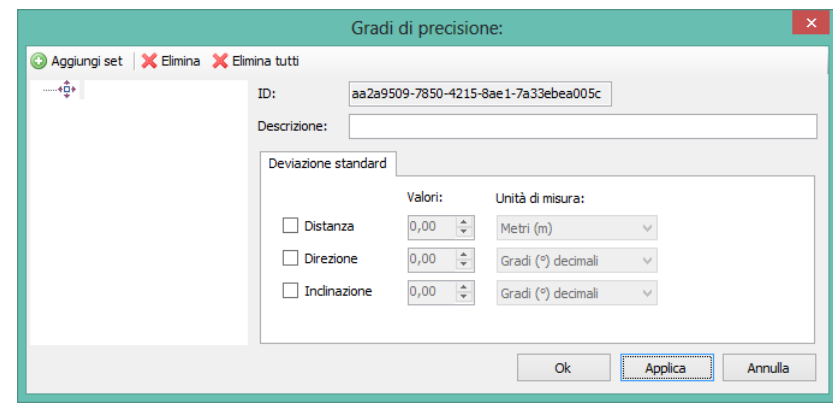

In presenza di anelli rilevati con diversa strumentazione o, in generale, con diversa precisione, possibile associare ad un set di misure (una sessione) un grado di precisione. Queste impostazioni verranno utilizzate durante il calcolo per ripartire in modo pesato l'errore generato dalla chiusura di un anello.

E' possibile definire un numero indefinito di gradi di precisione, per ogni grado può essere indicato, oltre ad una descrizione utile a riconoscerlo, anche la deviazione standard massima della 3 misure.

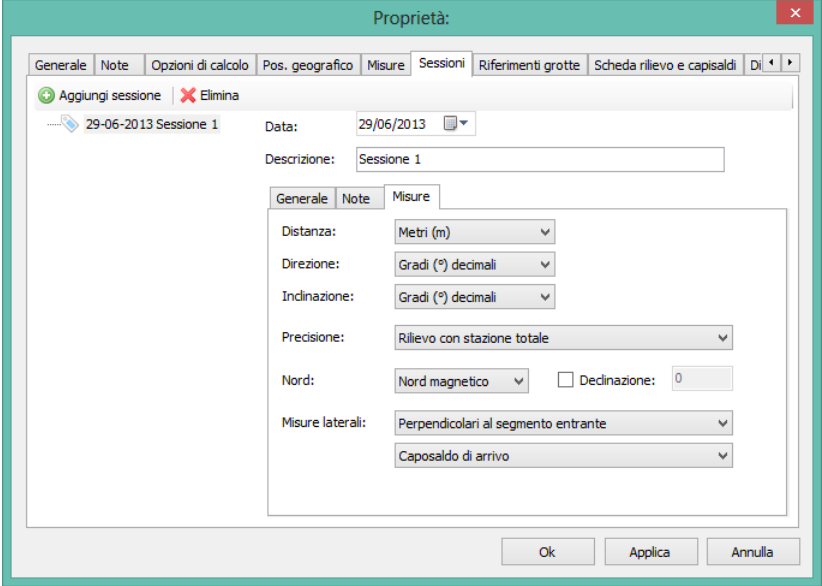

La voce Precisione nelle proprietà di una sessione permette di associare alla misure il grado di precisione. La prima voce, vuota, rappresenta la non associazione ad uno specifico set.

Queste informazioni verranno passate direttamente a Therion per i calcoli.

## <span id="page-26-0"></span>**Gli "splay"**

Per "splay" vengono intese tutte quelle battute del rilievo che non rappresentano un vero e proprio segmento della poligonale principale ma il cui scopo è quello di completarla con informazioni aggiuntive quali il posizionamento di una morfologia particolarmente importante, la presenza di una nicchia o di un'altra caratteristica similare o, in generale, di informazioni finalizzate a perfezionare i dati relativi ai bordi della cavità.

Anche se vengono utilizzate abitualmente nei rilievi realizzati con strumentazione manuale (pensate ai saloni rilevati con la tecnica della raggiera) la gestione specifica di questo tipo di dato diviene indispensabile in presenza di rilievi realizzati con strumentazione integrata (in grado di raccogliere i dati base in un'unica operazione di misura, come, ad esempio, il DistoX) dove il numero di battute splay supera facilmente il numero delle battute costituenti la poligonale stessa.

In questo genere di strumentazione la distinzione tra battuta standard e battuta splay viene effettuata lasciando senza riferimento il caposaldo di destinazione. Al fine di rendere il più semplice possibile l'importazione dei dati rilevati con tali strumenti cSurvey consente, attivando la gestione automatica degli splay, di inserire battute definite come da X a [VUOTO] purché complete dei 3 dati base.

Attivando la gestione automatica degli splay, il programma andrà a completare automaticamente la battuta con un caposaldo 'speciale' definito come X(n). Questo in quanto la logica di gestione interna richiede necessariamente un identificatore univoco per ogni caposaldo del rilievo.

*Attenzione: senza attivare la gestione automatica degli splay la battuta da X a [VUOTO] viene considerata non valida ed ignorata ai fini del calcolo della poligonale.*

Sempre con un esempio: inserendo la battuta splay da 1 a nulla alla conferma della riga questa verrà cambiata come da 1 a 1(1) (riportato in grigio ad indicare la natura 'artificiale' del nome del caposaldo). Inserendo un'altra battuta analoga quest'ultima verrà completata come da 1 a 1(2).

## *Attenzione: la sintassi X(n) è utilizzabile anche manualmente. E' però sconsigliato utilizzare tale sintassi in quanto, attivando la gestione automatica delle battute splay, darebbe adito a possibili incongruenze.*

E' comunque possibile impostare come splay una qualsiasi battuta del rilievo, anche censita con capisaldi il cui nome sia quello convenzionale (ad esempio nel caso del rilievo a raggiera di un salone).

Per impostazione predefinita le battute splay non vengono utilizzate per il collegamento degli oggetti grafici. Questa impostazione è tuttavia modificabile a livello di intero rilievo.

Nel disegno della pianta vengono riportate graficamente con lo stesso stile con cui vengono disegnati i dati LRUD senza l'indicazione del nome del caposaldo corrispondente.

In sezione, come impostazione predefinita, il disegno delle battute splay è disattivato.

Le battute splay possono tuttavia essere utilizzate come supporto aggiuntivo per il disegno delle sezioni trasversali.

Creando una sezione trasversale verrà richiesto a quale battuta associare la sezione.

Il programma visualizzerà automaticamente le battute splay che partono dal caposaldo di fine mostrando una raggiera di punti (o in alternativa anche il bordo 'presunto' della sezione).

La raggiera verrà disegnata proiettando le battute splay su di un piano immaginario che in pianta risulterebbe perpendicolare alla direzione del segmento associato alla sezione stessa ed perfettamente verticale in sezione.

Pagina | 23

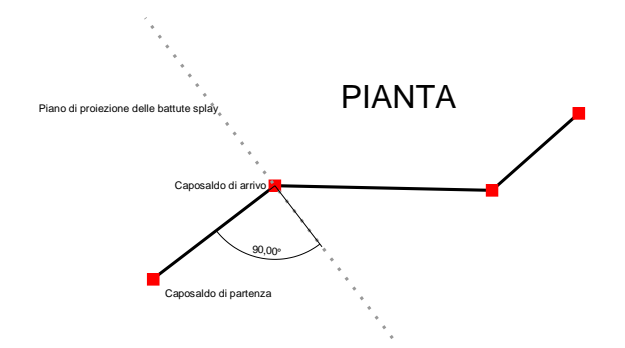

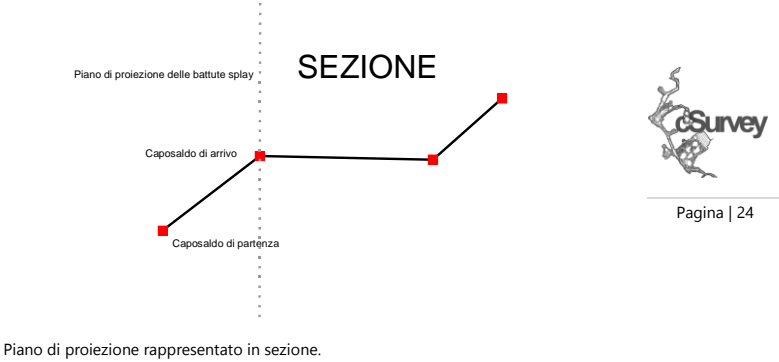

Piano di proiezione predefinito per le battute splay quando visualizzate in una sezione trasversale (il segmento associato alla sezione è quello indicato con caposaldo di partenza e di arrivo) rappresentato in pianta. Il piano viene sempre posizionato a 90° rispetto alla direzione del segmento o ad una direzione personalizzata tramite il pannello delle proprietà della sezione trasversale.

Viene usato sempre un piano verticale.

#### Quello che si ottiene è un esempio come quello rappresentato nella successiva figura.

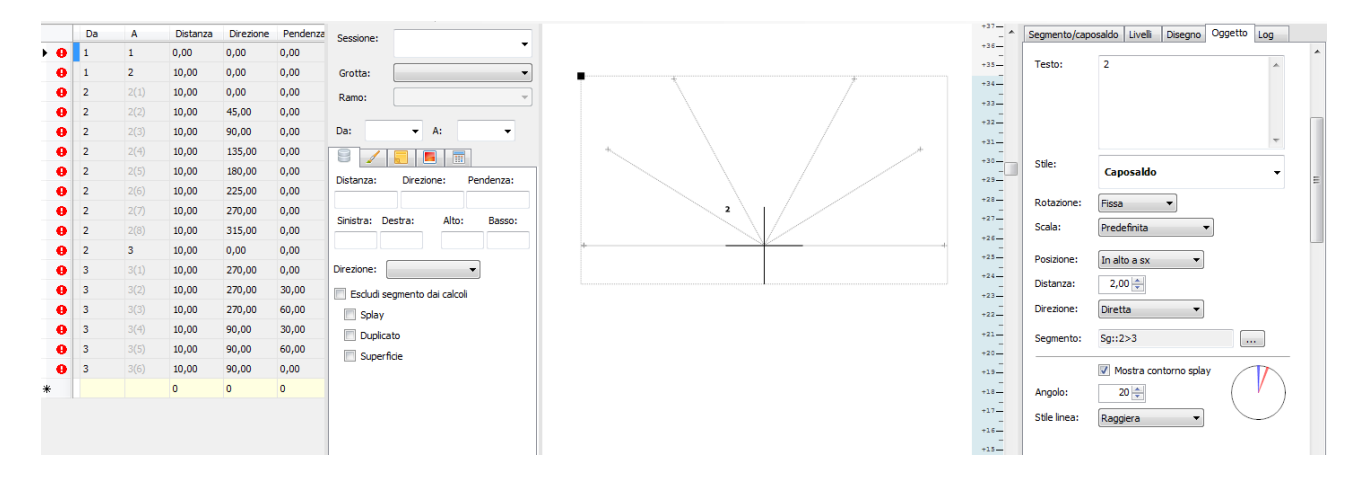

#### In punti ottenuti dalla battute splay divengono così un supporto per il disegno del contorno della galleria.

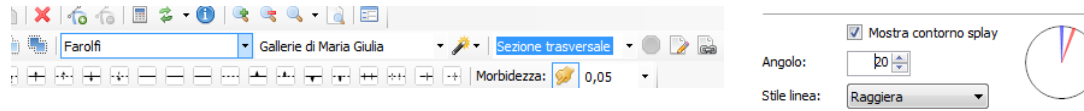

Prima di disegnare un oggetto appartenente ad una sezione trasversale è bene selezionare la competenza nella barra principale.

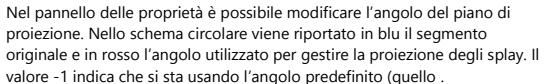

## <span id="page-28-0"></span>**La pianta**

cSurvey gestisce sia la poligonale che il disegno in due differenti viste: la pianta e la sezione longitudinale. La pianta rappresenta la grotta oggetto del rilievo come proiezione dall'alto.

Eseguito il calcolo dei dati la pianta viene rappresentata genericamente come in figura.

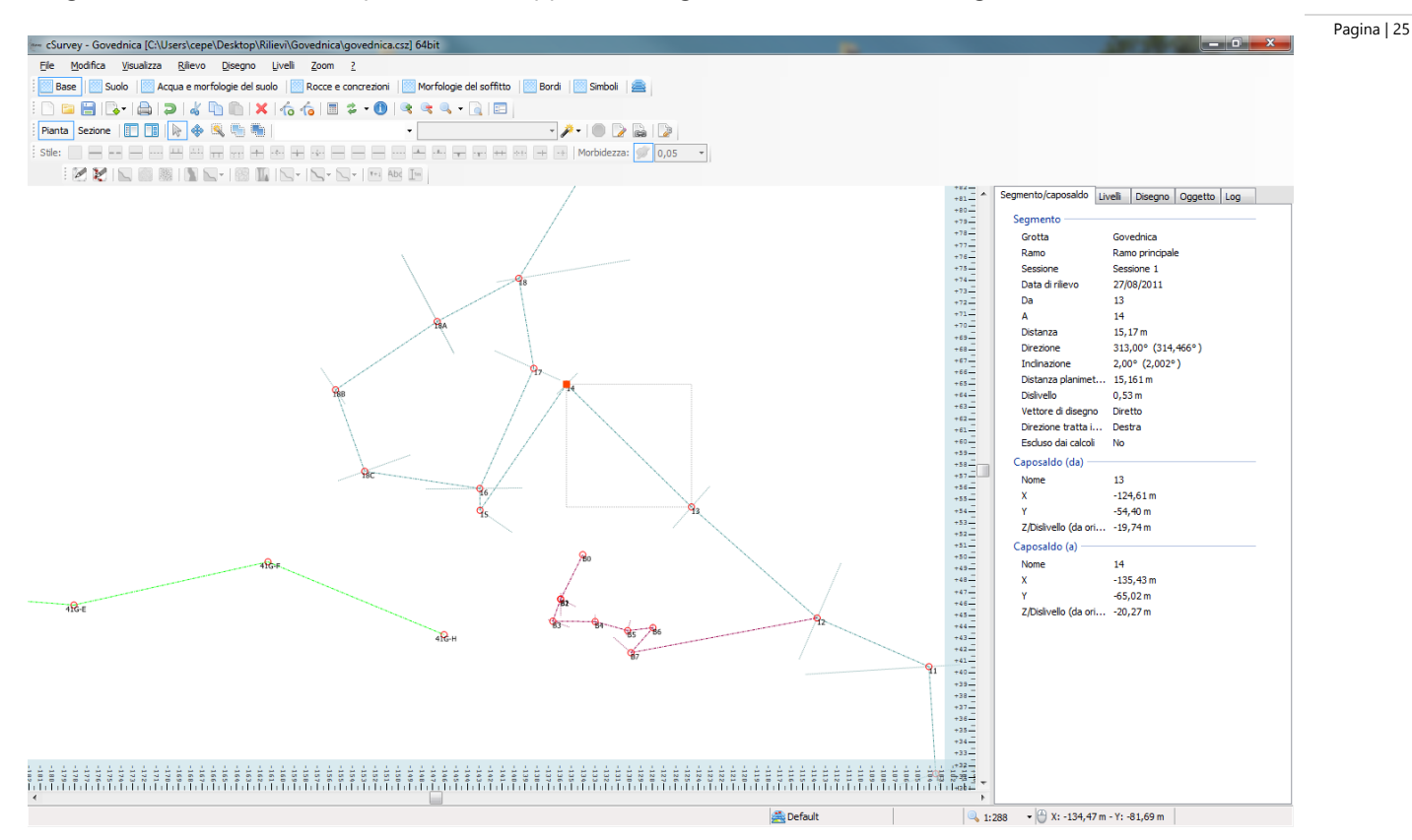

#### E'possibile visualizzare i dati LRUD (in pianta LR) sia come segmenti sia come aree

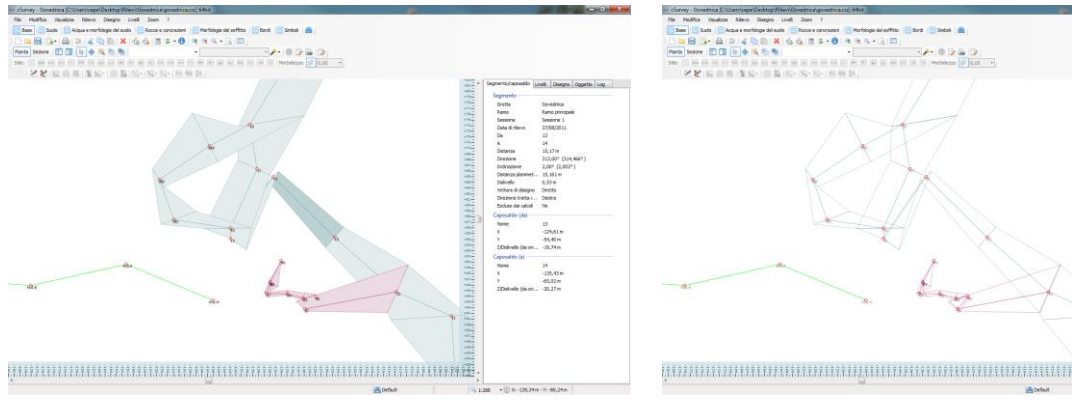

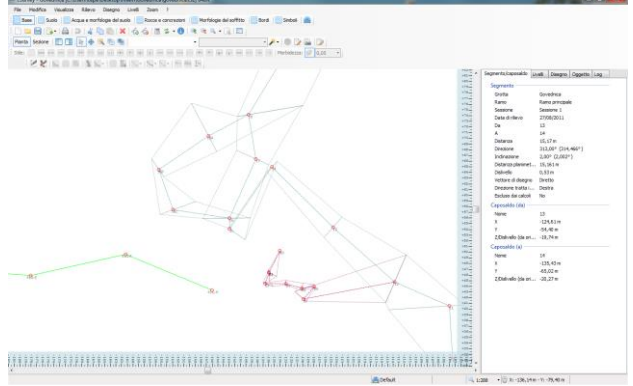

 $S<sub>l</sub>$  in ice

I dati LRUD visualizzati come aree.

Nella figura precedente, gli stessi dati visualizzati come segmenti.

I dati LRUD visualizzati come aree trasparenti.

Direttamente dal disegno potremo andare a selezionare un segmento della poligonale (e un caposaldo) cliccando su di essa tenendo premuto il tasto ALT.

Nel pannello delle proprietà verranno visualizzati dati relativi al segmento e ai due capisaldi che lo definiscono.

## <span id="page-29-0"></span>**La sezione longitudinale**

Le sezione longitudinale (indicata nel programma semplicemente come sezione) invece non viene disegnata come proiezione ortogonale vera e propria ma viene rappresentata la sequenza delle proiezioni di ogni singola tratta della poligonale effettuate con vettore ortogonale ad ognuna di esse riportate su un unico piano. Al di la della definizione si tratta di quella che potremmo definire sezione estesa (o sviluppata). Non trattandosi di una proiezione ortogonale sorge però un problema di rappresentazione in quanto, in funzione di come andremo ad analizzare i dati di campagna, la sezione può essere rappresentata in modo differente. Non cambierà ovviamente la grotta ne cambieranno le informazioni presenti nel rilievo ma queste potranno essere rappresentate in più di un modo.

E' quindi compito del disegnatore determinare la modalità che ritiene migliore per rappresentare la grotta. Come possiamo organizzare la sezione perché appaia come desideriamo disegnarla?

Il programma ci fornirà una rappresentazione di base dove l'intera cavità verrà disegnata da sinistra verso destra partendo dal punto definito come origine.

Nel seguire il 'percorso' definito dalle battute della poligonale disegnerà queste ultime seguendo le regole dettate o dalla direzione indicata per ognuna (se abbiamo scelto di impostarla direttamente) o invertendo il verso di disegno quando richiesto. Nel caso di un rilievo appena inserito, senza specifiche di direzione, tutta la poligonale si svilupperà chiaramente in un'unica direzione.

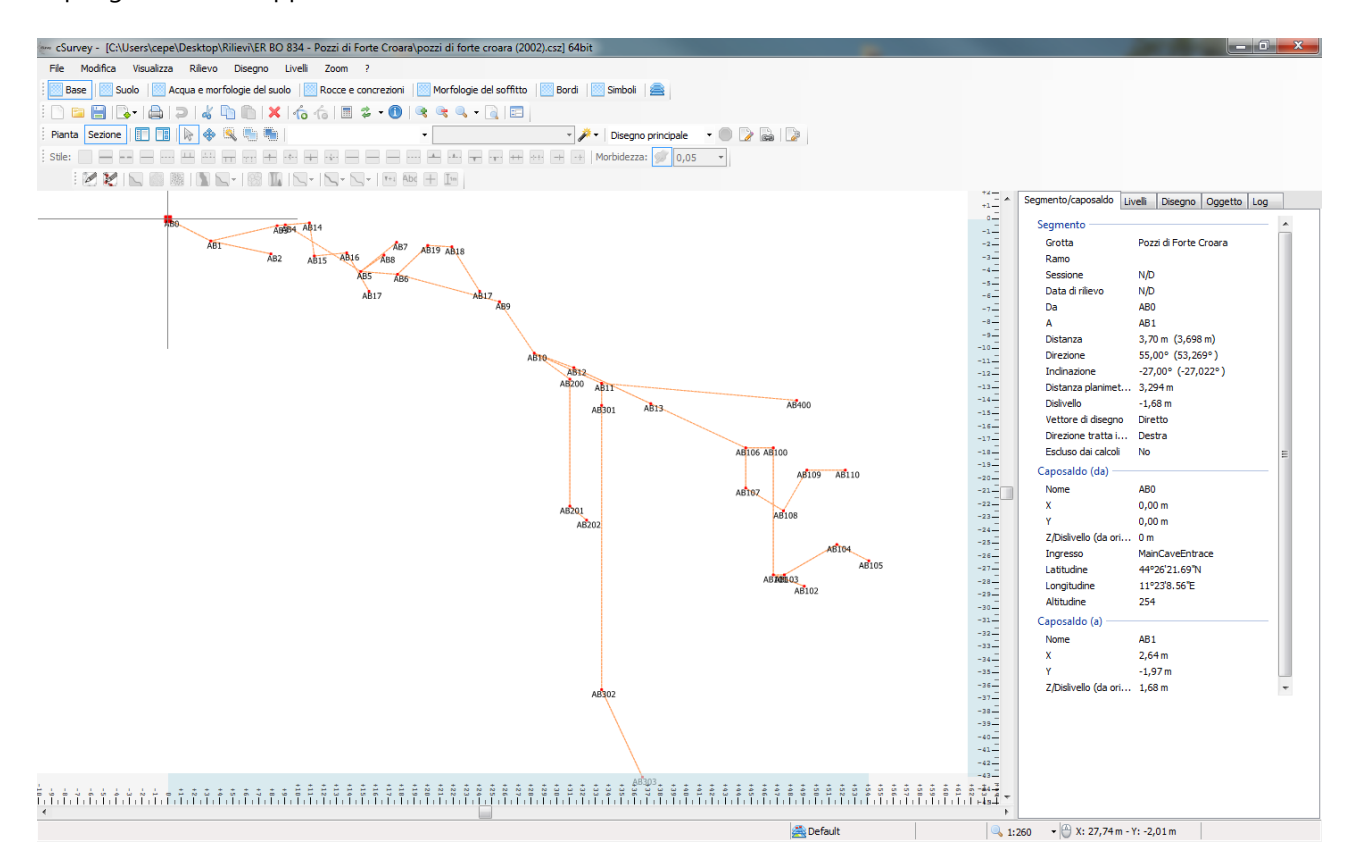

Una volta visualizzata la sezione potremmo andare ad invertire i rami che riteniamo visualizzati non nel verso corretto sia selezionando il verso tra le proprietà del segmento da invertire sia, in modo molto più comodo, facendo click destro sul segmento selezionato direttamente nel disegno ed utilizzando i comandi nel menù Direzione. Questa operazione richiederà un po' di tempo e di pazienza ma ci permetterà di rendere la sezione molto più comprensibile.

Potremmo tuttavia incontrare un ulteriore problema: gli anelli.

In presenza di due differenti percorsi che possono portare dal caposaldo X al caposaldo Y come li andremo a rappresentare? Anche in questo caso non c'è una risposta precisa. Dipenderà da come crediamo sia meglio farlo per rendere più chiara la lettura del rilievo.

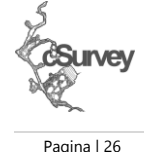

Il sistema automaticamente andrà a disegnare la sezione seguendo entrambe le diramazioni appena queste verranno incontrate nel processare i dati.

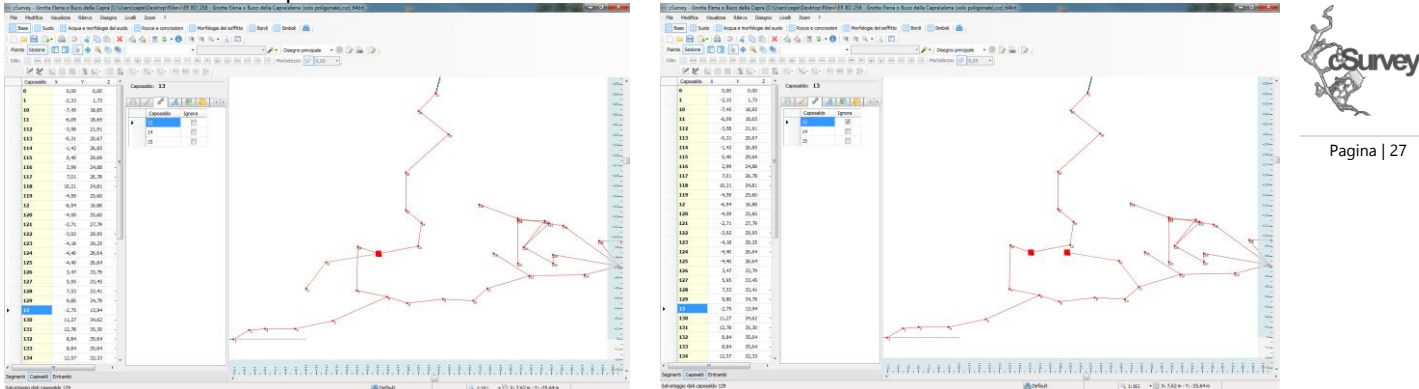

Potremmo però intervenire per indicare se, raggiunta un diramazione, dovrà seguirla o meno. Prendiamo l'esempio in figura.

Dal caposaldo 13 partono 2 tratte, al caposaldo 12 e al caposaldo 15.

Senza specifiche, il programma, disegnerà la poligonale come nel primo caso, da un lato, arrestandosi al caposaldo 11 perché già incontrato (e disegnato) seguendo un altro percorso, dall'altro, seguendo la poligonale fino ad esaurimento dei dati.

Per rendere più leggibile il rilievo però potremmo ritenere più opportuno non disegnare la tratta 13-12, o meglio, non farla disegnare seguendo la logica predefinita.

Andremo quindi nelle proprietà dal caposaldo 13 e, nella scheda collegamenti, specificheremo che dovrà essere 'ignorato' il collegamento 13-12 (mettendo la spunta nella colonna 'Ignora' in corrispondenza della riga riportante il caposaldo 12). Eseguito il ricalcolo la poligonale cambierà come nella seconda figura dove il tratto ignorato è stato disegnato a partire dal punto 11.

Compreso come modificare l'aspetto della poligonale in sezione passiamo alla parte più dolente: il disegno.

## <span id="page-31-0"></span>**Il disegno**

*cSurvey è stato pensato per fare il possibile per farvi fare meno cose! ma non può fare il disegno da* solo: rocce, scarpate, acqua...quelli li dovrete comunque mettere voi.

Come? beh, non vi spiego come si usa un software di grafica (perché non è oggetto del tutorial). Supponendo che sappiate grosso modo usare il mouse per tracciare delle 'linee' sullo schermo passiamo a come usare cSurvey.

Se in grotta abbiamo preso (come DOVREMMO AVER FATTO!) degli schizzi...andiamo ad importarli. Per prima cosa dobbiamo selezionare la grotta/ramo che stiamo per 'modificare' (esattamente come fatto all'atto dell'inserimento delle tratte di poligonale, vedere box alcune pagine prima).

4 DD X 6 6 8 2 0 3 4 4 5 6 7 8 9  $\color{red} \clubsuit \hspace{2pt} \blacksquare \hspace{2pt} \blacksquare \hspace{2pt} \blacksquare \hspace{2pt} \blacksquare$  $\boxed{\phantom{1} \bullet}$  Ramo 2  $*$   $-$ 

Questa operazione va fatta dalla toolbar principale.

Facciamo mente locale perché questa voce è molto importante.

Ogni volta che inseriamo un oggetto nel disegno questo verrà associato al grotta/ramo attivo.

Ovviamente potremmo cambiare quest'impostazione in qualsiasi momento ma risulterà molto comodo abituarsi a lavorare sempre per rami, soprattutto quando saremo di fronte ad un rilievo 'complesso' o con molte parti 'labirintiche'.

## **Il disegno con cSurvey**

Disegnare con il mouse o con una tavoletta è un operazione realmente molto semplice. cSurvey ha alcune peculiarità che permettono di essere estremamente efficienti.

Moltissimi oggetti di un rilievo richiedono di essere disegnati manualmente e non possono essere gestiti con delle clipart già preparate ne tramite immagini o altro.

Selezionando un oggetto che richiede il disegno a mano libera si attiverà un apposito pulsante  $\Box$  che ci indicherà che il mouse ora è attivo come penna. Tenendo premuto il tasto sinistro del mouse e muovendolo nella area di disegno andremo a tracciare le curve che vogliamo rappresentare. Ogni volta che sarà necessario sollevare la nostra matita virtuale dal foglio basterà smettere di premere il pulsante del mouse. Quando lo andremo a premere nuovamente il programma ricominci era a disegnare nuovamente. Nel momento in cui avremo terminato di disegnare l'oggetto che stiamo cercando di rappresentare andremo ad eseguire una delle seguenti azioni:

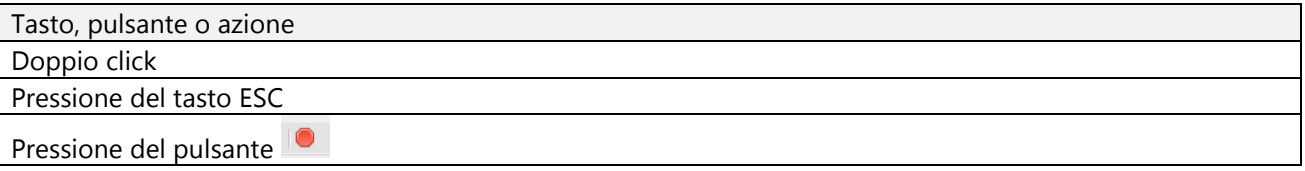

Ognuna di queste azioni, equivalente, farà uscire il programma dalla modalità di disegno.

Per i disegnatori abituati ad utilizzare alcuni tipi di software di disegno tecnico esiste anche la possibilità di non disegnare in modo continuo ma di tracciare le curve punto per punto. Questa modalità di disegno si

attiva con il pulsante  $\boxed{\Theta}$  e permette di disegnare creando un punto ad ogni click del mouse in alternativa

alla modalità continua. Per riattivare la modalità continua premere il pulsante  $\boxed{\Theta}$ .

All'uscita dalla modalità di disegno il programma andrà ad eseguire alcune funzioni di pulizia del tratto o dei tratti che abbiamo appena disegnato applicando una logica di riduzione dei punti.

Questa funzione si rileva estremamente utile perché permette di pulire le curve appena create rimuovendo tutti quei punti in eccesso che non portano informazioni aggiuntive e sovraccaricano il sistema di calcolo.

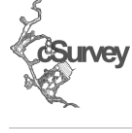

Pagina | 28

Si attiva e si regola tramite il pulsante  $\sqrt{s}$  0.08 | | | | selettore a tendina a fianco del pulsante permette di specificare il livello di precisione del tratto che deve essere mantenuto e riporta un valore in m che rappresenta la massima variazione che la nostra curva deve conservare. In altre parole, con un valore di 0,03 m verranno eliminati tutti qui punti che portano a variazione della curve inferiori a tale valore. Anche se la funzione di pulizia punti è disattivabile è altamente consigliabile lasciarla attiva, eventualmente su di un valore molto piccolo quindi poco influente.

Pagina | 29

*Attenzione: la funzione di riduzione punti è attivabile anche in un secondo momento tramite un apposito tasto nelle proprietà dell'oggetto.* 

Ogni oggetto disegnato può essere poi modificato in modo da adeguarlo alle nostre esigenze nel caso in cui non ci sia riuscito al primo colpo.

Come spostare e modificare un oggetto grafico?

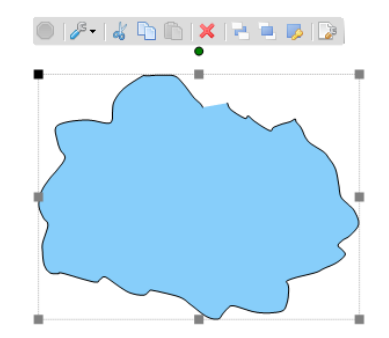

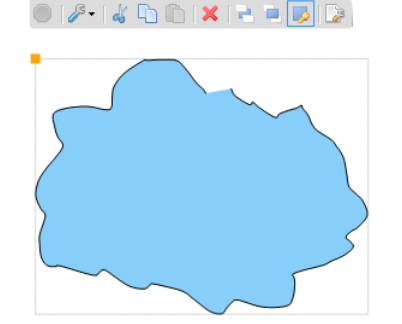

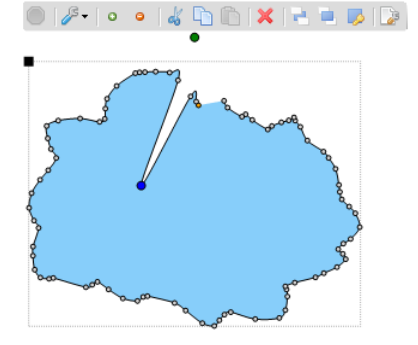

Punti di ancoraggio per la modifica della forma e della posizione di un oggetto. Notare in alto il punto 'verde' che permette la rotazione dell'oggetto.

Se viene bloccato lo spostamento di un oggetto viene riportato solo in punti di ancoraggio in alto a sinistra in arancione.

Modifica dei singoli punti.

Tutti gli oggetti grafici seguono le stesse regole di spostamento e modifica. Lo spostamento avviene andando a "trascinare" l'oggetto "prendendolo" dall'angolo in alto a sinistra (quello indicato in nero quando si seleziona un oggetto).

Per ridimensionarlo invece si deve operare usando gli altri punti di ancoraggio (indicati in grigio). E' anche possibile ruotare un oggetto utilizzando il punto circolare indicato in verde (il punto circolare più grande serve per la rotazione, il punto circolare più piccolo è il centro della rotazione e non può essere modificato).

Selezionando un oggetto non tutti questi punti possono essere visibili. Vengono automaticamente rimossi quei punti associati ad azioni non previste per l'oggetto selezionato.

Se il punto in alto a sinistra risulta invece arancione l'oggetto selezionato è stato bloccato.

Gli oggetti vettoriali costituiti da linee o curve di qualsiasi tipo (quegli oggetti disegnati a mano libera che, in dettaglio, vedremo nelle prossime pagine) possono anche essere modificati per singoli punti. La modifica dei punti si attiva dopo la prima selezione cliccando nuovamente sull'oggetto e si disattiva nello stesso modo (con un altro click). In modalità di modifica punti è possibile selezionare un singolo punto e spostarlo,

cancellarlo o, tramite la funzione richiamabile con il tasto  $\sim$  o tramite il pulsante '+' anche aggiungerne una nuovo. I punti di un oggetto vengono raggruppati in sequenze che verranno trattate più dettagliatamente nel capitolo relativo al livello III, relativo alle morfologie del suolo.

## **I livelli**

Il disegno con cSurvey è strutturato rigidamente per livelli.

Ad ogni livello corrispondono specifici oggetti grafici che vedremo mano a mano nelle prossime pagine immaginando di disegnare un rilievo proprio livello per livello.

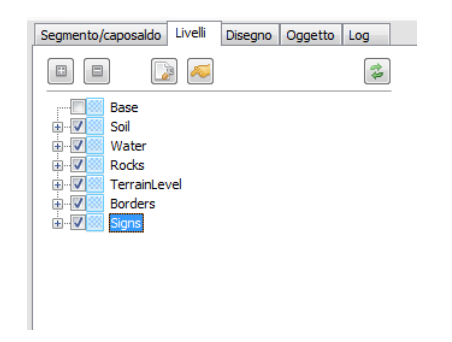

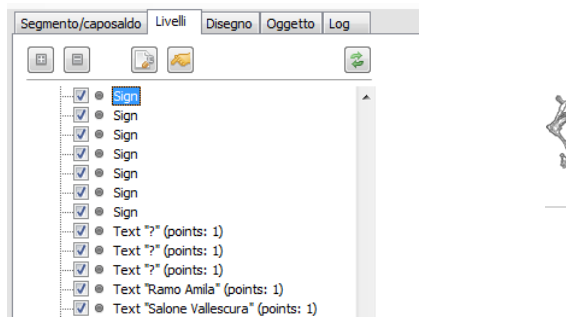

Pagina | 30

มาก<br>ผล

Il pannello di gestione dei livello. Ogni livello mostra gli oggetti che contiene. Da questo pannello è possibile selezionare ed eliminare gli oggetti.

Sia i singoli oggetti che un intero livello possono essere nascosti per rendere le fasi di

Le voci all'interno di un livello rappresentano gli oggetti grafici. Per alcuni è disponibile una breve descrizione che aiuta ad individuare l'oggetto. Il pulsante permette di selezionare l'oggetto mentre il pulsante apre il pannello proprietà.

disegno più chiare. Il pulsante  $\left\lfloor\frac{\phi}{\phi}\right\rfloor$  permette di aggiornare il contenuto del pannello in quanto non riporta le modifiche al disegno in modo contestuale.

La gestione dei livelli in cSurvey è volutamente molto simile a quella di un normale software di grafica vettoriale. I livelli tuttavia sono fissi, non modificabili, e gli oggetti non possono essere spostati dal livello di appartenenza.

Questa struttura può sembrare rigida (è di fatto, lo è) ma permette di ottenere ottimi risultati in fase di 'rendering' cioè quando andremo a produrre il rilievo per la stampa (ovviamente non necessariamente stampato su carta ma anche in PDF o qualsiasi altro formato 'digitale').

Rende inoltre più semplice il lavoro di disegno in quanto diviene più facile individuare gli oggetti nonché personalizzare l'aspetto di un rilievo con appositi filtri e query (ma queste opzioni verranno affrontate molto più avanti nel manuale).

## <span id="page-33-0"></span>**Il primo livello (o livello base): sketch e immagini**

Il primo livello è denominato livello 'base' e contiene gli oggetti tipicamente destinati ad essere ricalcati quali gli sketch e le immagini, oggetti che abbiamo già visto nelle pagine precedenti.

Utilizziamo il pulsante 'Inserisci sketch'  $\frac{|\mathbf{v}|}{|\mathbf{v}|}$  e selezioniamo l'immagine che vogliamo inserire. Terminata questa operazione si aprirà la seguente finestra:

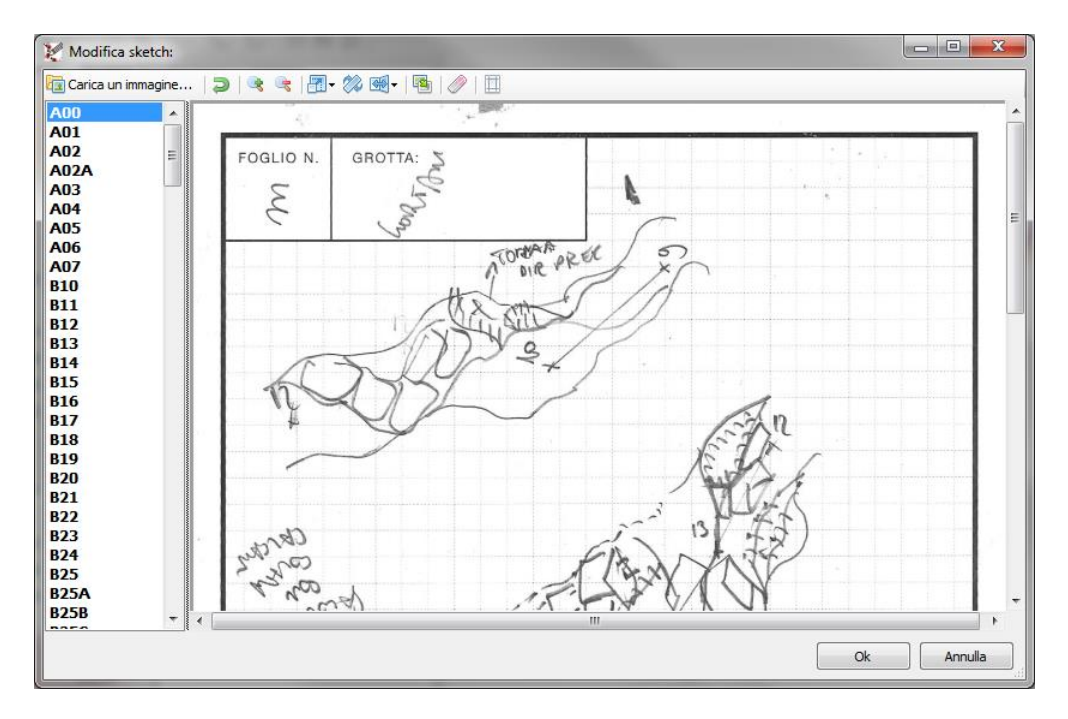

Utilizzando gli strumenti della toolbar possiamo modificare l'immagine per renderla più semplice da elaborare. La prima operazione da eseguire è ridimensionarla utilizzando l'apposito strumento ed eventualmente ruotarla o specchiarla di conseguenza.

Tramite lo strumento gomma possiamo cancellare le parti dell'immagine che non ci interessano. Nel caso in esempio dovremmo eliminare uno dei due rami perché essendo stati disegnati come non contigui (anche se lo sono) dovranno essere elaborati come due sketch distinti.

Possiamo inoltre utilizzare lo strumento di taglio per rimuovere completamente quelle parti di immagine che non sono richieste.

Terminate le modifiche base dobbiamo indicare al sistema dove si trovano i capisaldi. Per farlo è sufficiente selezionare nell'elenco a sinistra il caposaldo da posizionare e fare doppio click sull'immagine nel punto corrispondente.

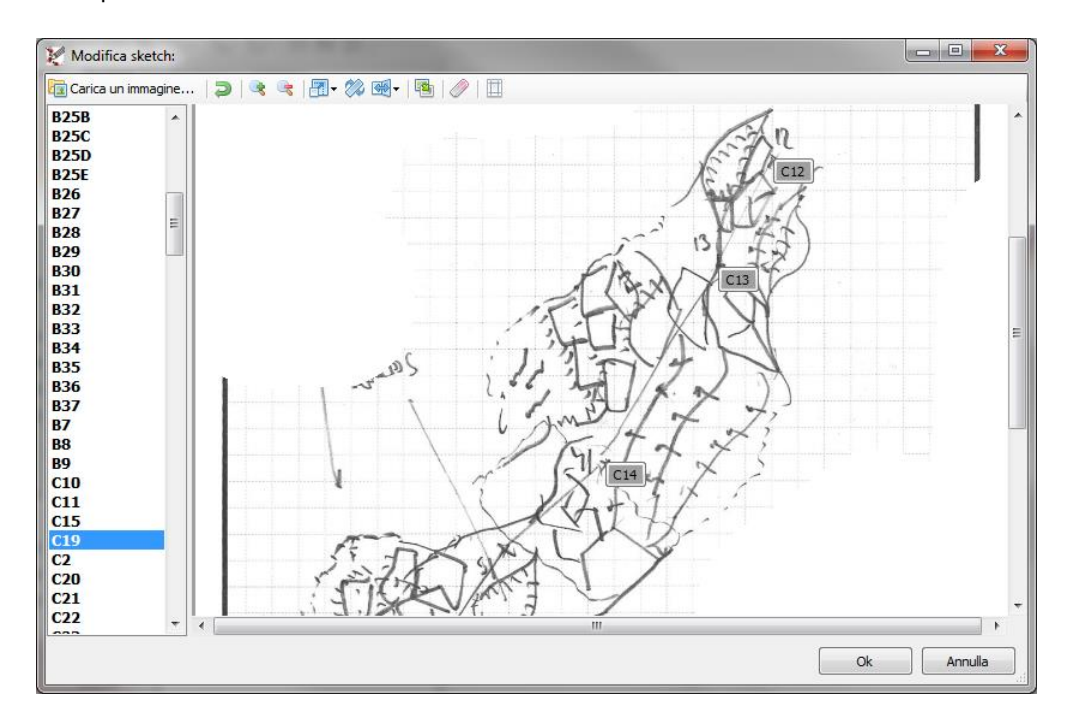

Nel caso ci fossimo sbagliati, facendo click col pulsante destro sul caposaldo errato sarà possibile eliminarlo. Una volta eliminato dall'immagine questo tornerà in elenco.

Attenzione: nel disegno non è possibile indicare lo stesso caposaldo più di una volta (per questo una volta inserito viene rimosso da quelli usabili). Non è inoltre possibile definire uno sketch con meno di 2 capisaldi. Terminata la fase di definizione dei capisaldi premendo ok lo sketch verrà deformato e posizionato sulla poligonale come indicato dai capisaldi.

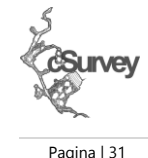

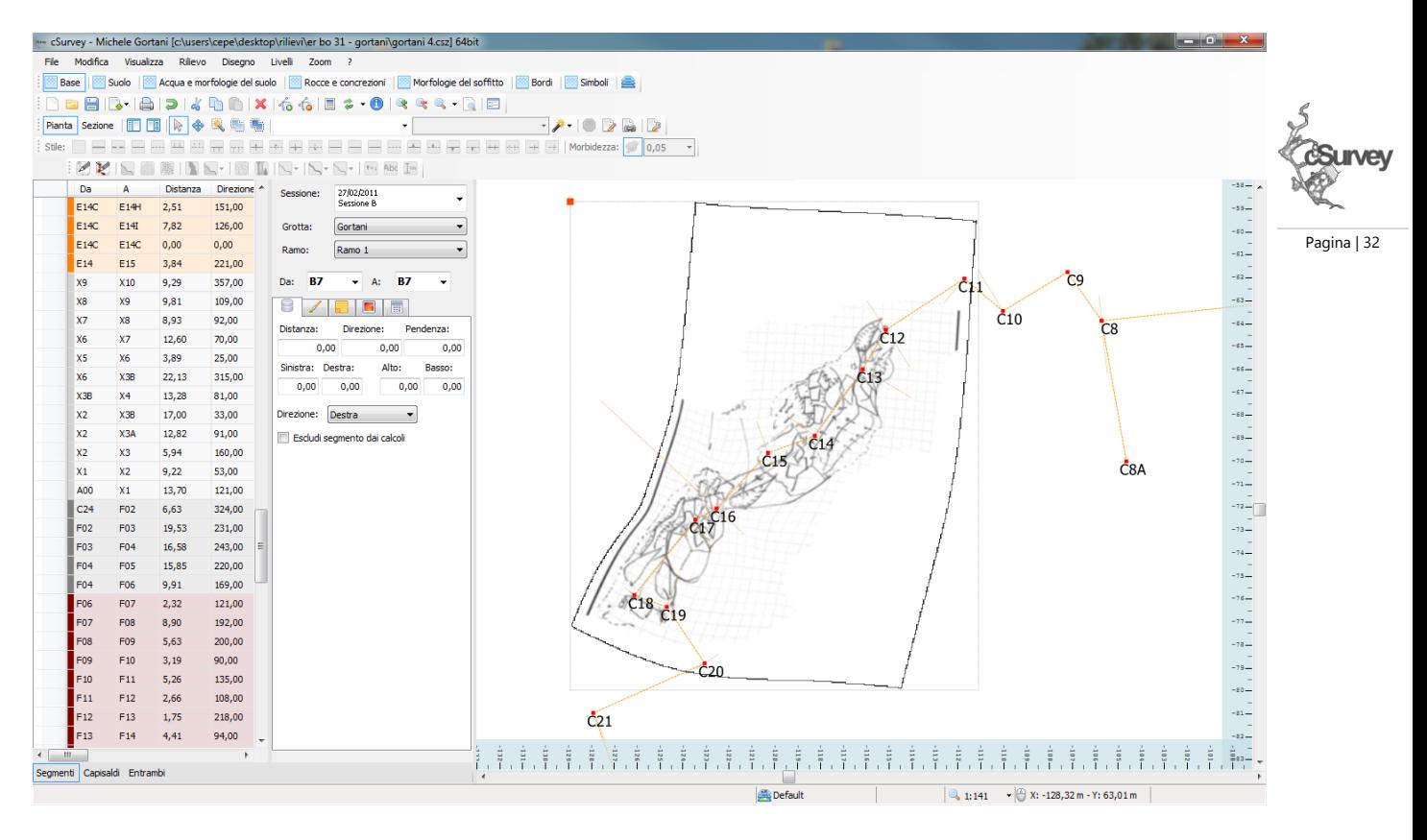

Gli sketch vengono posizionati automaticamente dal programma ma possono anche essere riposizionati manualmente. Facendo doppio click sullo sketch verrà aperto il pannello delle proprietà dell'oggetto:

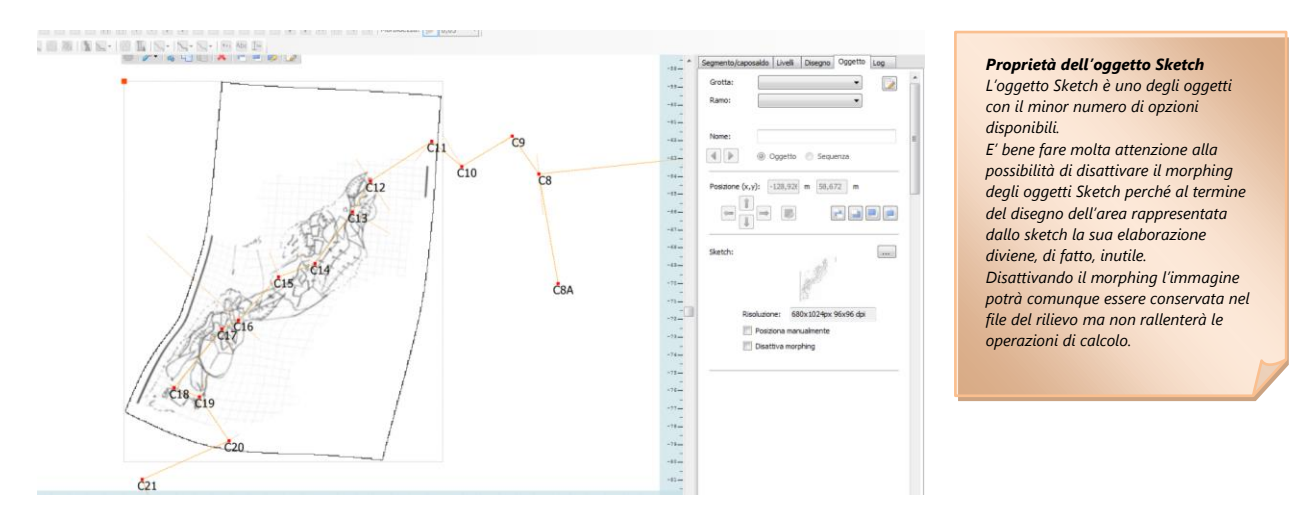

Questo pannello che a seguire vedremo svariate volte, si presenta diverso in funzione dell'oggetto correntemente selezionato. Per uno sketch ci mostrerà tutte le proprietà disponibili tra le quali, appunto, la possibilità di impostarne la posizione manualmente (nel caso il programma non si stato in grado di operare in modo corretto in automatico), di disattivare il "morphing" (funzione MOLTO UTILE per evitare il ricalcolo dello sketch anche quando non richiesto) nonché la possibilità di riaprire la finestra di definizione e modifica per cambiare i capisaldi nel caso fosse necessario.

Gli sketch forniscono, da soli, uno strumento più che efficace per passare dagli schizzi presi in grotta al rilievo in quando, una volta adeguati alla poligonale, il lavoro di chi disegnerà consterà nel ricalcare quando già abbozzato in grotta.

Prima di vedere come e con quali strumenti eseguire quest'operazione vediamo anche un altro oggetto, similare agli sketch, che potrebbe rivelarsi altrettanto utile.

Utilizziamo il pulsante 'Inserisci immagine' ( ) e selezioniamo l'immagine che vogliamo inserire. Si aprirà una finestra analoga a quella vista per gli sketch ma senza la possibilità di associare capisaldi all'immagine. Completate le eventuali modifiche e confermandole con il pulsante Ok dovremo trascinare il mouse sulla superficie di disegno ed il programma inserirà l'immagine dimensionandola di conseguenza. Un doppio click o la pressione del pulsante ESC termineranno la fase di inserimento (questo varrà per qualsiasi altro oggetto del disegno). L'immagine non sarà necessariamente allineata alla poligonale quindi, nel caso sia necessario, usando le funzioni di spostamento cercheremo il più possibile di portarla nella giusta posizione.

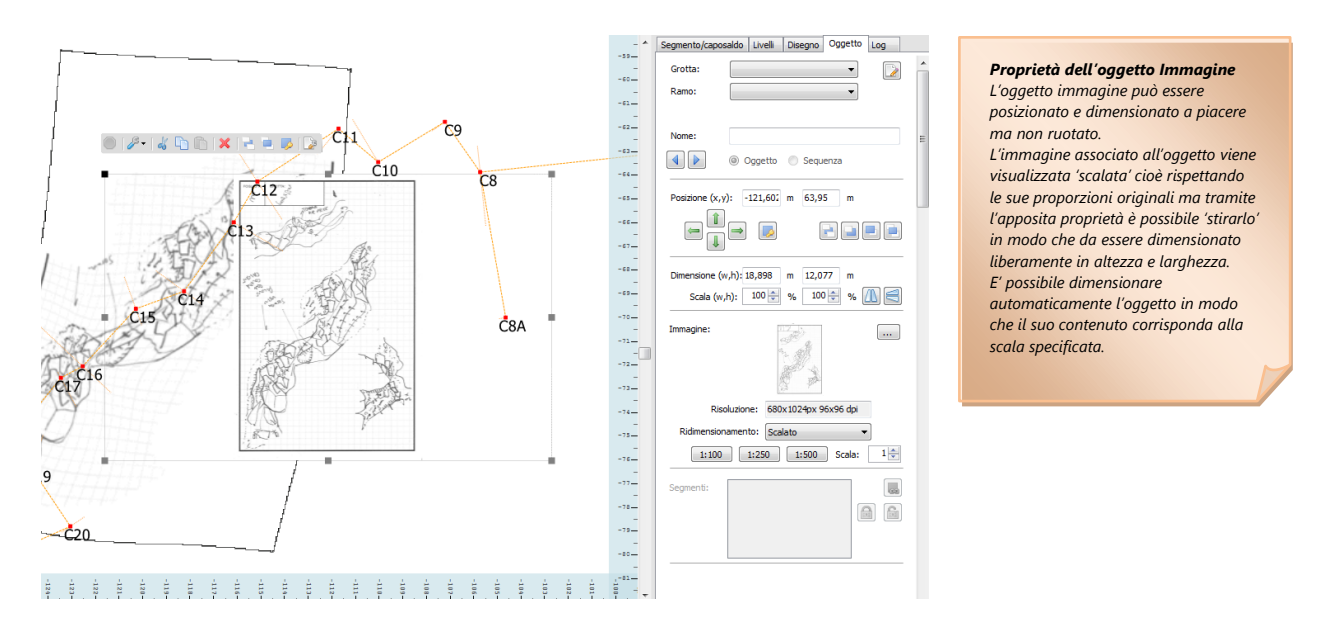

#### <span id="page-36-0"></span>**Il secondo livello: il suolo**

Il secondo livello contiene gli oggetti legati al tipo di suolo.

Sono disponibili 3 tipi di oggetti: suolo generico, suolo argilloso e suolo con ciottoli. Dove riterremo necessario inserire tale tipo di caratteristica morfologica andremo a premere l'apposito pulsante le inizieremo a disegnare l'area che vogliamo essere riempita con 'argilla' o quant'altro.

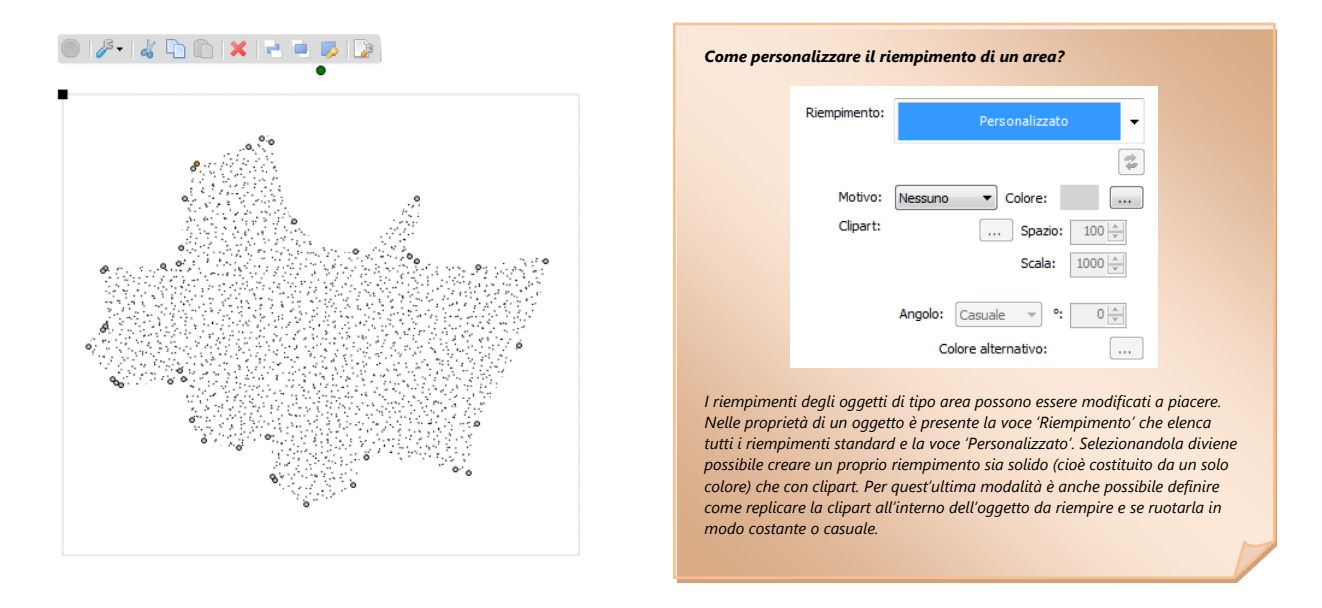

Nel farlo non ci cureremo del bordo della cavità (considerando anche che ancora non l'abbiamo nemmeno disegnato) in quanto sarà il programma, successivamente a tagliare per noi gli oggetti.

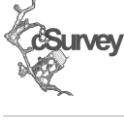

#### <span id="page-37-0"></span>**Il terzo livello: acqua e morfologie del suolo (scarpate, dislivelli, gradienti e altre linee generiche)**

Il secondo livello contiene l'acqua e le morfologie associate al suolo o meglio, a pavimento (scarpate, dislivelli, meandri o linee generiche).

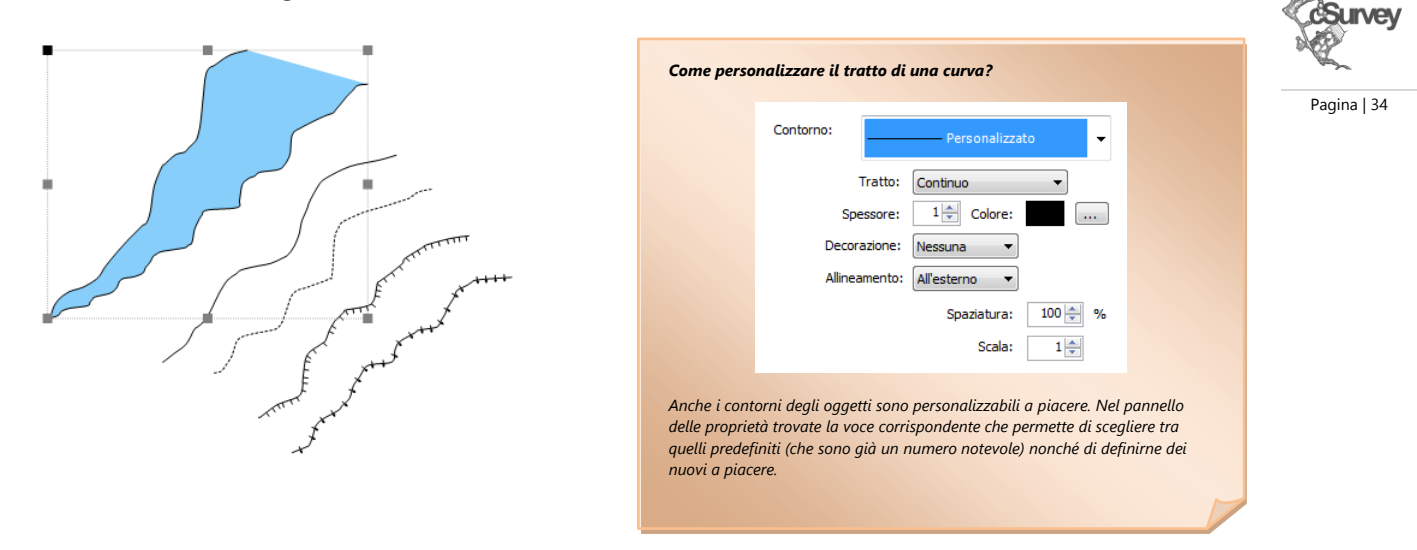

Mentre disegniamo possiamo 'staccare la penna dal foglio' semplicemente smettendo di tenere premuto il tasto sinistro del mouse. Tornando a tenerlo premuto ricominceremo a disegnare.

Utilizzando questa tecnica potremmo ottenere quelle che nel programma vengono definite 'sequenze' di punti cioè più curve non collegate tra loro che costituiscono un unico oggetto grafico.

Ogni oggetto grafico dispone di un contorno predefinito ma ogni sua sequenza può a sua volta essere personalizzata al fine di ottenere effetti come quelli in figura.

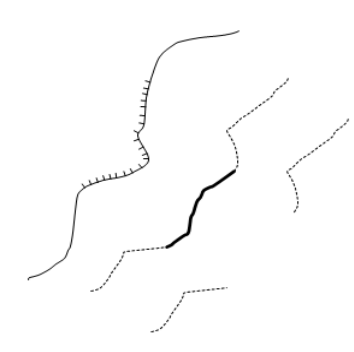

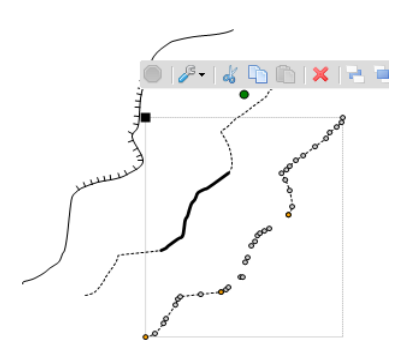

#### *Come gestire le sequenze di punti? In modalità di modifica punti, facendo click destro su di un punto avremmo a disposizione vari strumenti per gestire le sequenze di punti. La funzione Dividi sequenza ci permetterà di rendere il punto selezionato l'inizio di una nuova sequenza. Unisci sequenza unirà invece la sequenza corrente alla successiva mentre Chiudi sequenza aggiungerà un punto alla sequenza corrente in modo che chiuda sul primo punto della sequenza successiva (rimanendo tuttavia separata dalla sequenza successiva).*

Sequenze di punti variamente personalizzate. Tra le opzioni di personalizzazione c'è anche la possibilità di togliere il bordo ad una sequenza per creare un 'vuoto'.

Al termine del disegno di un'area (nel caso dell'acqua) o di una curva (nel caso delle varie morfologie) sarà possibile adeguare quando disegnato nel caso non corrisponda perfettamente a quanto volevamo ottenere. Cliccando sull'oggetto dopo averlo selezionato questo passerà alla modalità di modifica per punti.

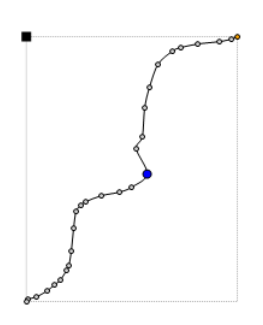

In modalità di modifica punti possiamo spostare ogni singolo punto dopo averlo selezionato. I punti indicati in arancione rappresentano l'inizio di una sequenza di punti.

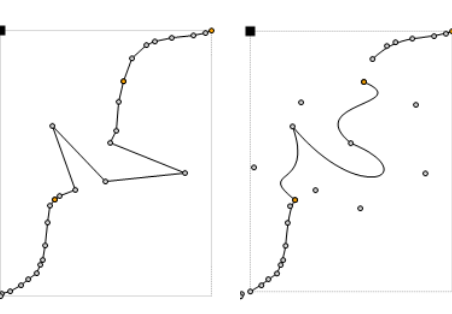

Tra le opzioni disponibile vi è anche la possibilità di cambiare il tipo di curva. Il sistema utilizza la modalità spline come modalità predefinita che permette di simulare abbastanza bene il disegno manuale. E' possibile però creare anche sequenze di rette (figura di sinistra) o curve bezier (per le quali parte dei punti divengono i punti di controllo necessari per controllare gli archi delle bezier) (figura di destra).

#### *Cambiare il tipo di curva?*

Linea: Beziers ⊋  $\sim$ 

*Il cambiamento del tipo di curva usato per disegnare un oggetto si esegue sempre dal pannello delle proprietà. Il cambiamento avviene per l'intero oggetto pertanto non è possibile avere un oggetto con alcune sequenze disegnate come rette e alcune sequenze disegnate come spline. Nello stesso pannello è presente anche un pulsante che permette di ridurre i punti di un oggetto. Questa funzione cancellerà parte dei punti che rappresentano l'oggetto cercando di mantenere (nei limiti del possibile) il suo aspetto generale.*

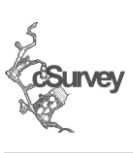

Pagina | 35

#### <span id="page-38-0"></span>**Il quarto livello: rocce e concrezioni**

Il quarto livello contiene invece gli oggetti di tipo roccia e quelli di tipo concrezione. Entrambi questi tipi di oggetti sono clipart pertanto seguono regole di disegno leggermente differenti. Non è possibile disegnare liberamente un oggetto roccia o concrezione (per farlo, leggere la nota a lato). Il programma incorpora un set di oltre cento rocce pre-disegnate che possono essere usate liberamente. Ogni oggetto andrà trascinato nel disegno (con un azione definita "drag and drop") ed adattato in forma e dimensioni utilizzando le funzioni di 'stretching' e di rotazione viste in precedenza.

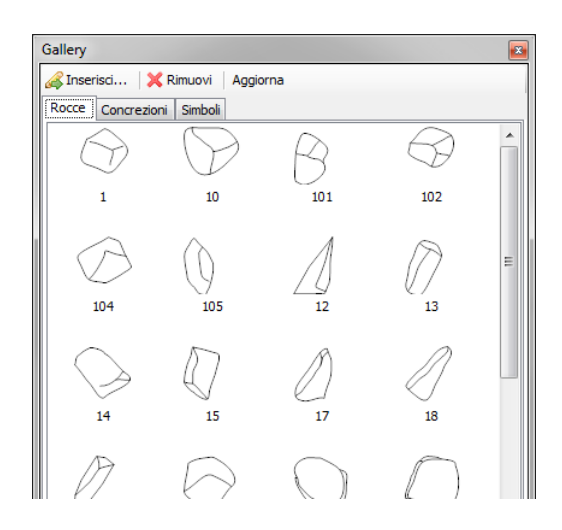

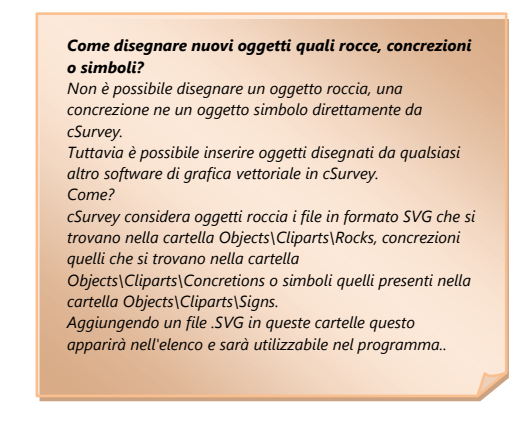

L'inserimento di una roccia diviene quindi un operazione rapidissima. Questo vale anche per gli oggetti di tipo concrezione che seguono esattamente le stesse regole.

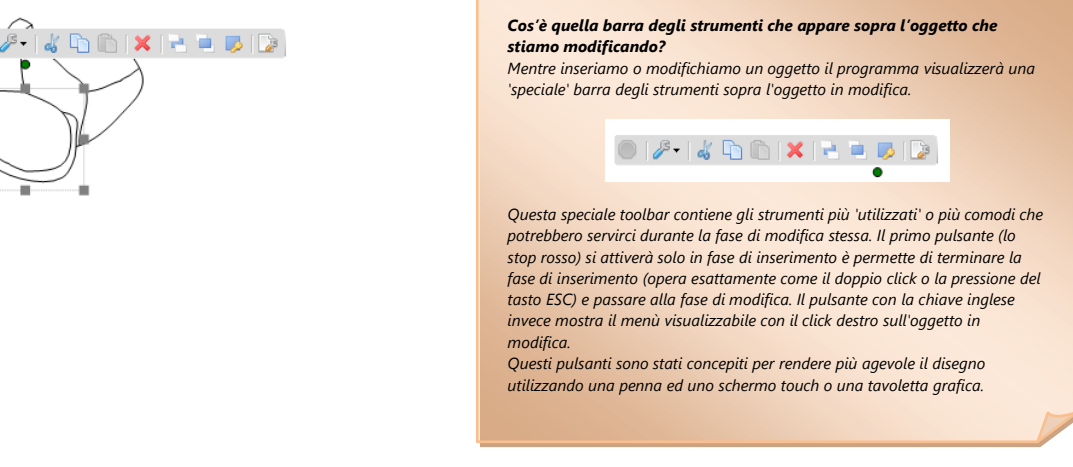

#### <span id="page-39-0"></span>**Il quinto livello: morfologie del soffitto.**

Esclusa l'acqua contiene gli stessi oggetti (scarpate, gradienti ecc) del secondo livello. Anche se potrebbe sembrare una duplicazione questo livello consente di disegnare oggetti al disopra di rocce e concrezioni. Questo risulta utile per le morfologie del soffitto ma anche in quei casi dove, per ragioni estetiche, è si desidera ottenere il risultato in figura:

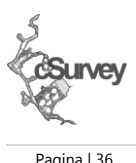

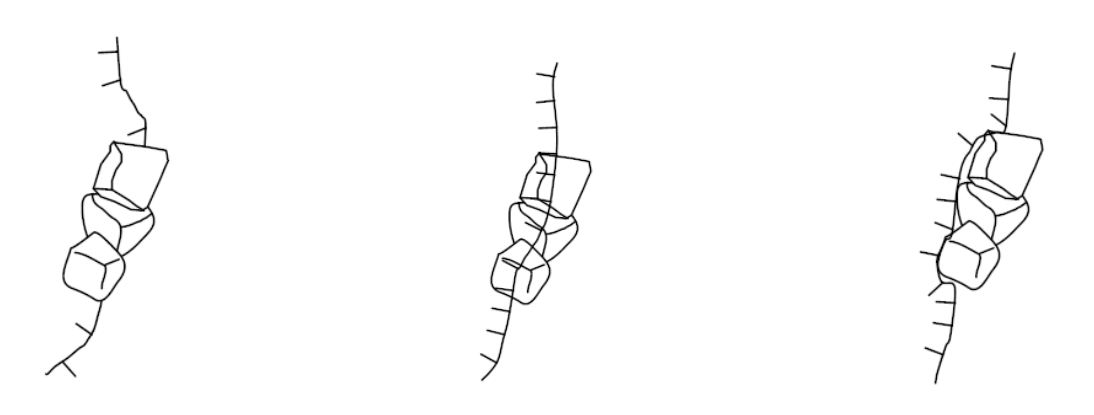

Composizione ottenuta con le morfologie del II livello e le rocce (III livello). Esteticamente chiara, leggibile ma non ortodossa.

Composizione ottenuta con le morfologie del IV livello e le rocce (III livello). Esteticamente poco chiara ma sicuramente più ortodossa.

Soluzione più elegante delle precedenti ma più complessa da realizzare e da mantenere nel tempo.

Ovviamente non mi addentro ad indicare quale o quali siano le modalità più corrette (lascio questo ai topografi). L'obiettivo della duplicazione era consentire maggiore libertà di azione per raggiungere il risultato esteticamente preferito.

#### <span id="page-39-1"></span>**Il sesto livello: i bordi**

Il sesto livello contiene gli oggetti "bordo" ed è un livello estremamente importante in quanto contiene alcuni oggetti che eseguiranno il "clipping" (leggete "il ritaglio") della cavità.

Consiglio di popolare il livello iniziando proprio dai bordi cavità.

Disegnare il bordo cavità non è semplicissimo ma alcune funzioni aggiuntive ci possono venire in aiuto. Se abbiamo specificato un colore per ogni grotta o ramo, inoltre, avremo un ulteriore sistema per rendere quest'operazione estremamente semplice.

Per prima cosa, dal menu Visualizza/Stile spuntiamo la voce 'Combinato'.

Ora, dopo aver selezionato la grotta/ramo che vogliamo disegnare, selezioniamo lo strumento margine

principale cavità  $\mathbb{R}^{\cdot}$  e iniziamo a tracciarne il contorno.

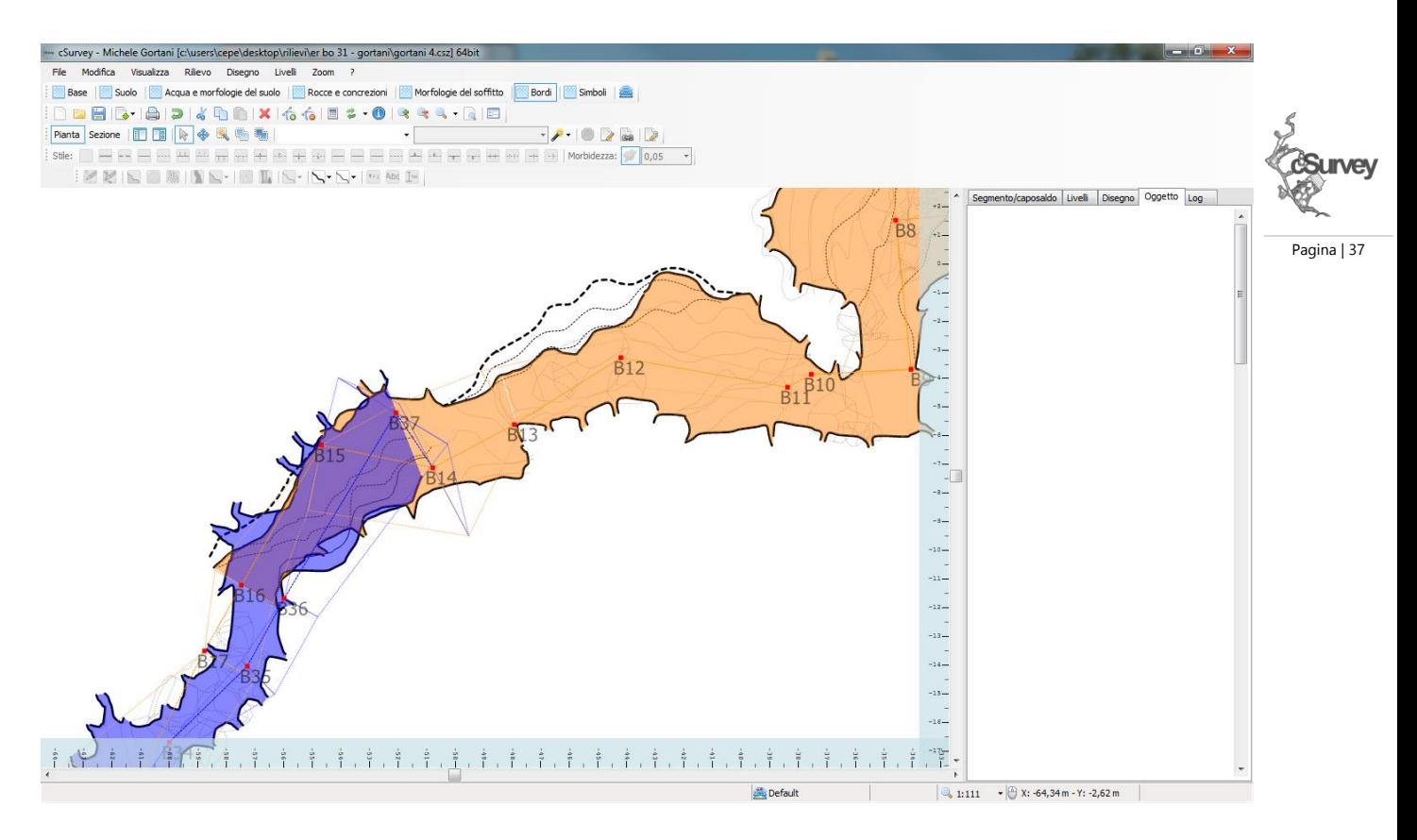

Il programma, mano a mano che procediamo, ci mostrerà un oggetto 'colorato' che rappresenterà la nostra 'cavità'. La parte colorata rappresenta la parte INTERNA alla grotta, la parte non colorata, quella ESTERNA. Se al termine del disegno avremmo ottenuto un area omogenea potremmo procedere. Se invece avremmo ottenuto qualcosa come quello in figura dovremmo andare a fare alcune piccole operazioni per rendere l'area in modo corretto.

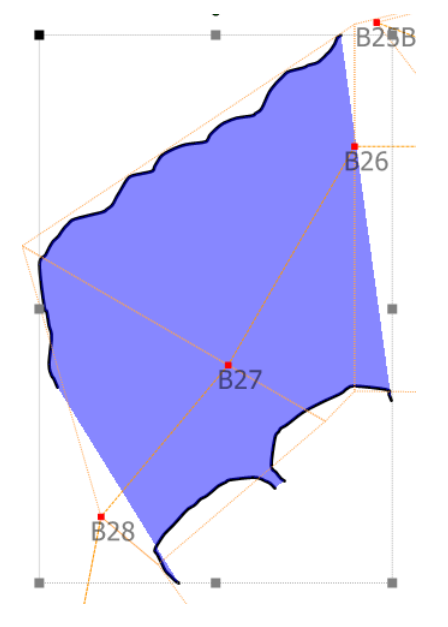

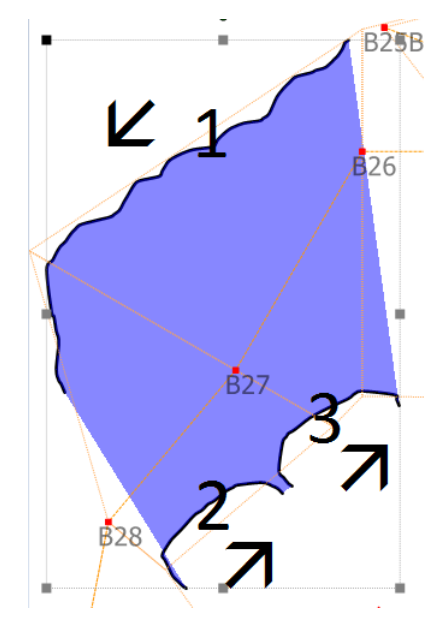

Contorno disegnato correttamente. In questo caso il contorno è costituito da 3 sequenze distinte (ottenute, come indicato in precedenza, smettendo di tenere premuto il tasto sinistro del mouse mentre disegnavamo l'oggetto).

Per rendere più semplice il disegno procedete sempre in sento orario (o sempre in senso antiorario) nel tracciare un contorno (ad esempio, nel caso sopra, per ottenere un area omogenea il contorno andrebbe disegnato come indicato nella figura sopra).

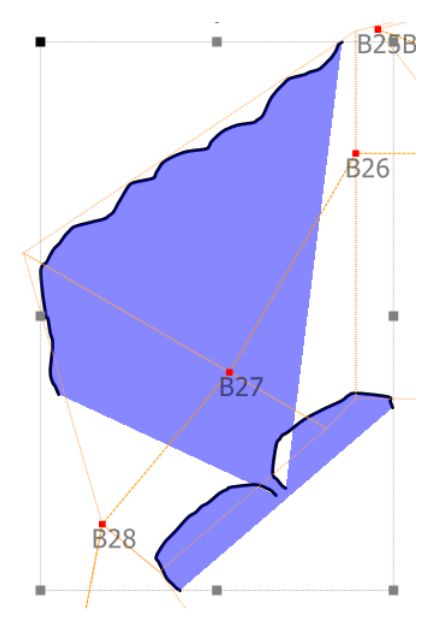

Nel caso il disegno non risulti omogeneo (come nella figura sopra) è possibile operare manualmente per correggerlo in modo da ottenere un area corretta.

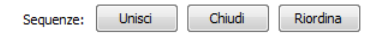

Tra le proprietà (o nel menu contestuale) dell'oggetto contorno è presente la voce 'Sequenze'. La funzione 'Riordina' dovrebbero operare per risolvere il problema di cui sopra. Nel caso invece il sistema non riesca a generare un area corretta potete passare in modifica punti (con un ulteriore click sull'oggetto), cliccare una delle sequenze di punti e, nel menu associato al click destro, selezionare 'Inverti sequenza'.

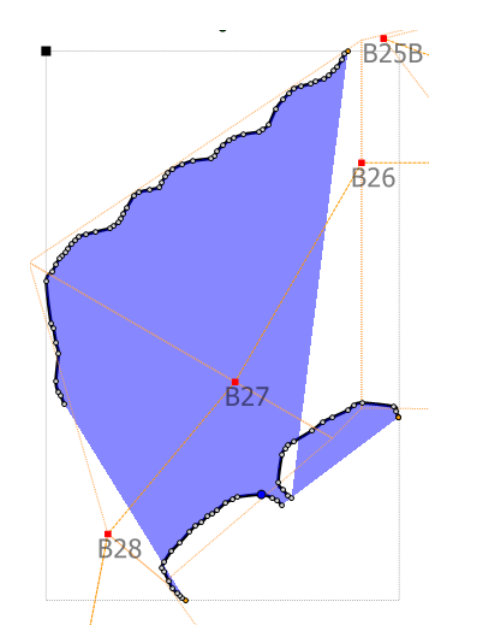

Pagina | 38

Procedete poi con le altre sequenze di punti fino ad arrivare al risultato corretto. In alcuni casi, soprattutto in presenza di bordi molto complessi, potrebbe essere complesso arrivare al risultato corretto. In questo caso possono essere utili (se non indispensabili) gli strumenti per la gestione dell'interno oggetto.

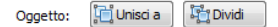

Trovate questi strumenti nel pannello delle proprietà (o nel menù contestuale alla voce 'Forma'). La funzione 'Unisci a' vi permetterà di unire un oggetto ad un altro creando un unico oggetto dove saranno presenti le sequenze dei due oggetti originali. La funzione 'Dividi' opererà esattamente al contrario creando n oggetti da ogni sequenza di punti dell'oggetto da dividere.

Nel caso riordinare un contorno risulti un operazione impraticabile il metodo migliore è quello di dividere il tutto e riunire nuovamente il tutto sequenza per sequenza seguendo l'ordine indicato in precedenza (sempre orario o sempre antiorario).

Fate alcune prove con un rilievo vuoto per vedere tutte le funzioni che sono disponibili. Dopo un po' di pratica dovrebbe risultare un operazione relativamente semplice (non sono, per ora, riuscito a farla più facile di così!).

In questo livello, oltre a bordi principali, si possono inserire dei bordi generici.

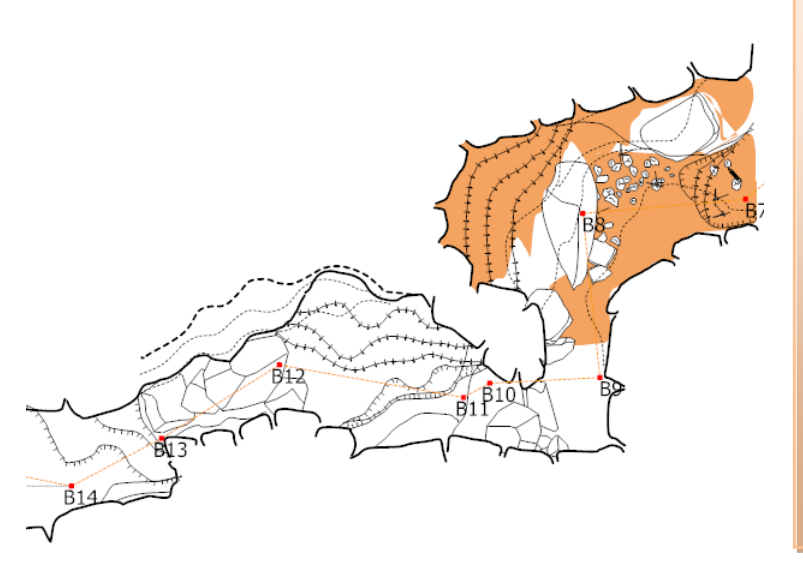

#### *Il ritaglio dei bordi*

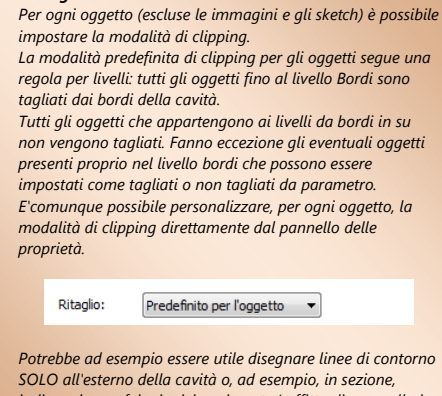

*indicare la morfologia del pavimento/soffitto di una galleria specificando il tipo di suolo "all'esterno del margine cavità" (come nella figura sotto dove il ritaglio è eseguito 'al contrario').*

Un esempio di ritaglio automatico dei bordi. Notate alcune curve che risultano non tagliate o esterne al bordo cavità (al centro sopra al caposaldo B12).

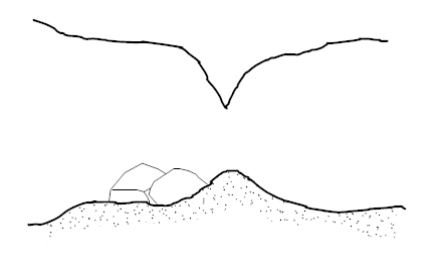

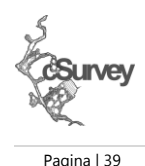

Un esempio di ritaglio esterno al bordo cavità utilizzato per indicare il tipo di suolo in sezione.

#### <span id="page-42-0"></span>**Il settimo livello: i simboli**

L'ultimo livello contiene i simboli e il testo. Gli oggetti simbolo sono molti simili agli oggetti roccia ma a differenza degli oggetti roccia non possono essere ridimensionati a piacere ma solo entro specifiche dimensioni fisse. Questo per rendere la simbologia di un rilievo il più uniforme possibile (avete mai visto una cartina dove i simboli sono di dimensioni differenti e casuali? salvo alcuni casi specifici...no...sono sempre grandi uguali o sempre uguali tra di loro a parità di significato).

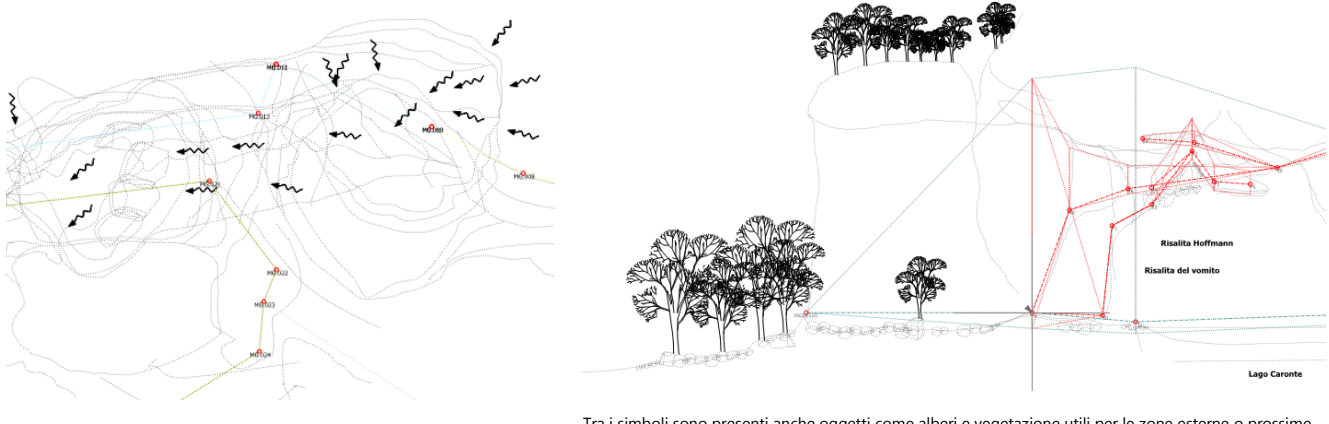

Tra i simboli sono presenti anche oggetti come alberi e vegetazione utili per le zone esterne o prossime all'ingresso (sia come pianta che come sezione).

L'inserimento di un simbolo è analogo a quello di una roccia o di una concrezione. Dalla galleria dei simboli è sufficiente trascinare il simbolo che ci interessa nel punto dove vogliamo posizionarlo ed il gioco è fatto.

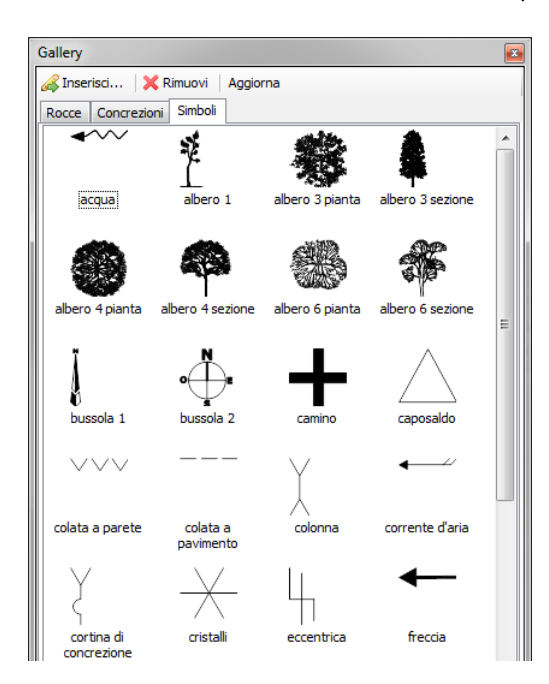

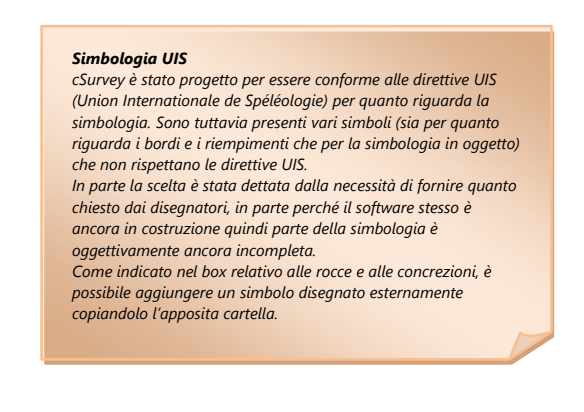

Anche per il testo vale grossomodo quanto appena detto per i simboli. Sono disponibili un certo numero di 'stili' standard anche se, in aggiunta, è possibile personalizzare liberamente il testo per carattere, stile e dimensione.

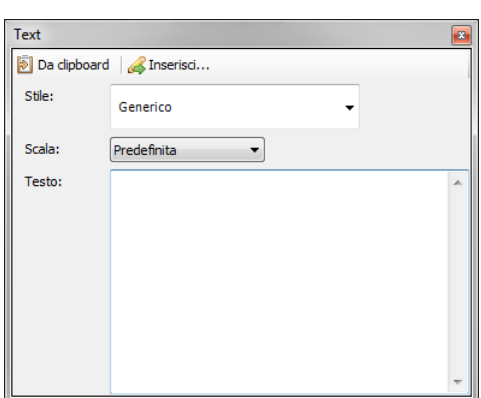

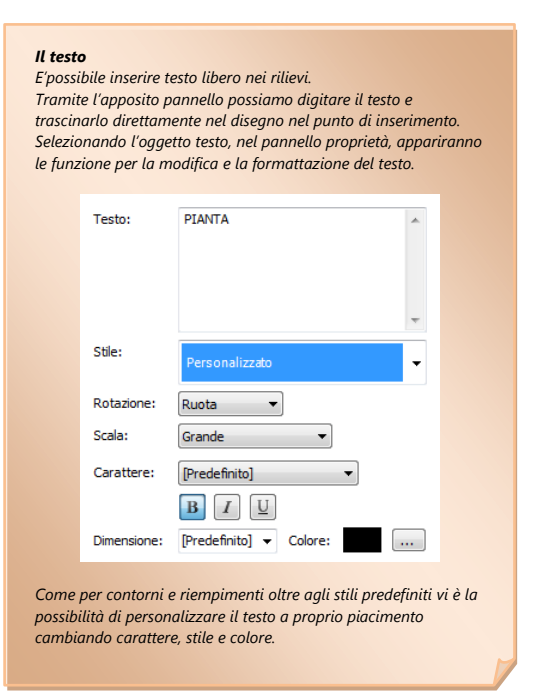

Pagina | 40

In questo livello sono anche disponibili altri 2 tipi di oggetti: quote e sezione trasversali.

Le quote permettono di inserire nel disegno una serie di indicazioni di misura relative a distanze, altimetrie, dislivelli. Oltre alla semplice quota metrica riportante la distanza (solo lungo i due assi cartesiani) è possibile specificare quote altimetriche (con relativo simbolo UIS), dislivelli (manuali o con valore automatico rispetto ad un caposaldo di riferimento) nonché scale orizzontali e verticali utili per dare indicazioni visive sull'estensione di saloni (in pianta) o di pozzi e abissi (in sezione).

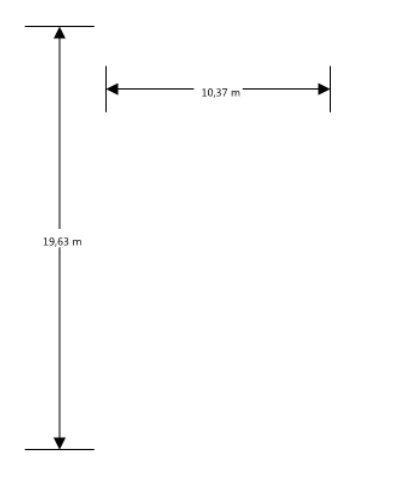

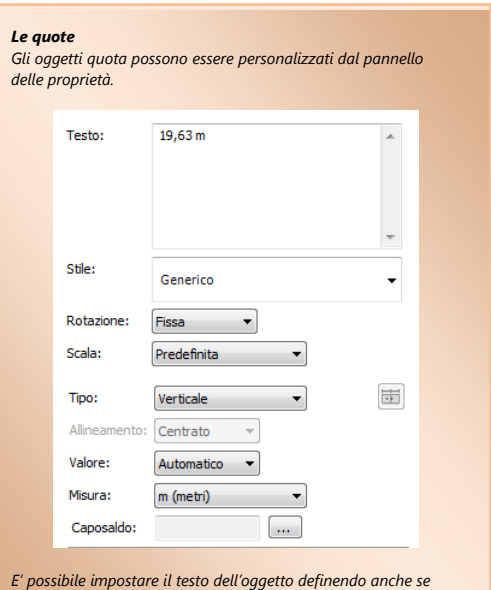

Quote di tipo orizzontale e verticale. Il valore della quota è impostato automaticamente ma può anche essere 'sostituito' da un valore manuale nel caso quello riportato non sia come richiesto. Il testo può essere personalizzato con gli stessi stili e le stesse opzioni di un oggetto testo.

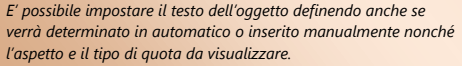

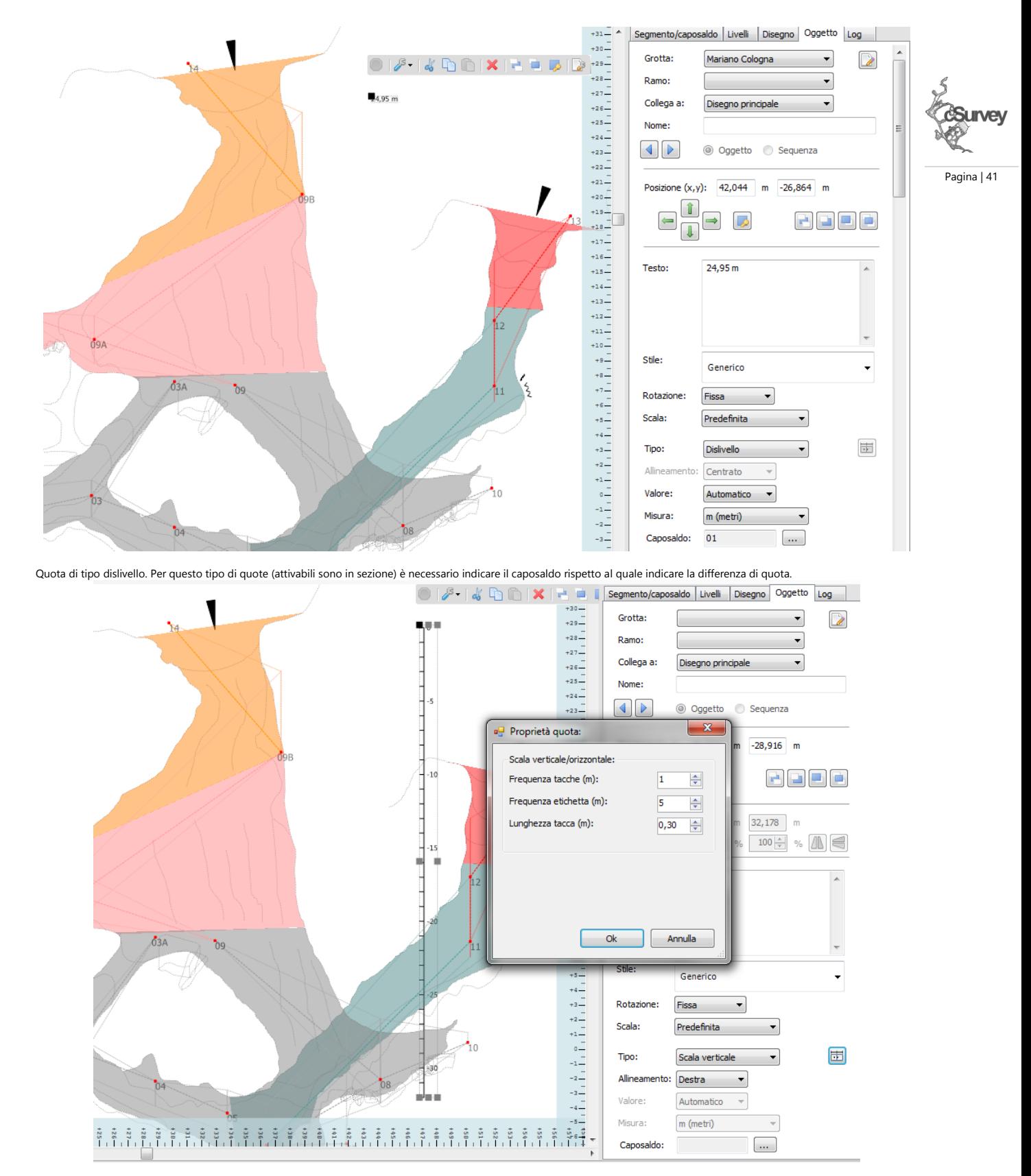

Quota di tipo scala verticale. Utile per rappresentare i dislivelli nei pozzi o nelle sezioni di abissi o grotte particolarmente verticali. Può essere ulteriormente personalizzata indicando ogni quanti metri applicare i segni e le etichette. Anche in questo caso può indicare il dislivello (positivo e negativo) rispetto ad un caposaldo.

#### <span id="page-44-0"></span>**Le sezioni trasversali.**

cSurvey permette di disegnare le sezioni trasversali creando un apposito simbolo (disponibile solo in sezione) e specificando il segmento di poligonale a cui la sezione si riferisce.

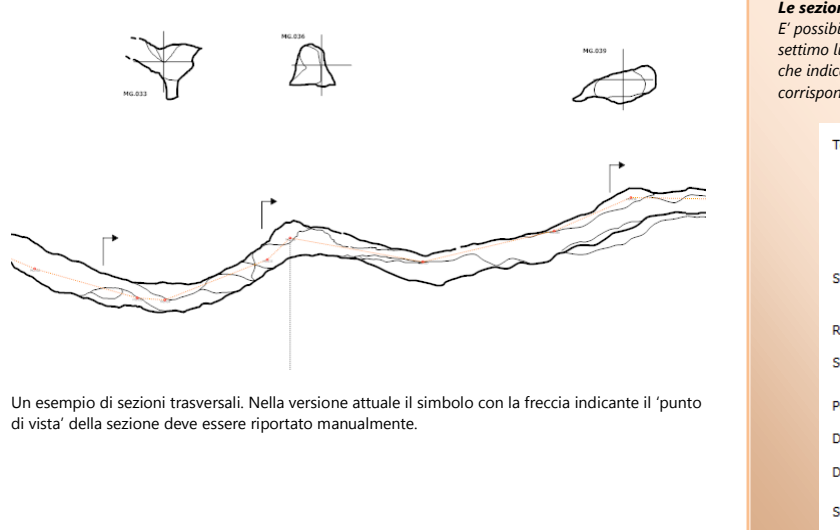

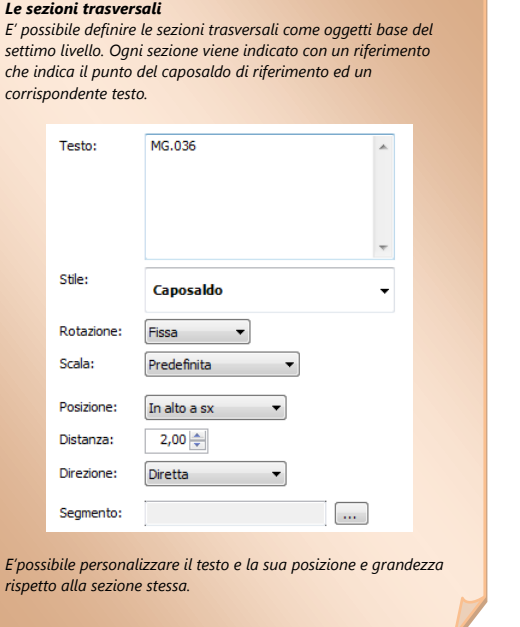

Pagina | 42

Una volta disegnato il riferimento alla sezione trasversale (la croce che riporta il punto del caposaldo) è possibile disegnare intorno ad esso gli oggetti degli altri livelli. Nella toolbar principale, accanto all'indicazione della grotta/ramo corrente è riportata l'area di competenza a cui l'oggetto che andremo a disegnare farà riferimento. Quando andremo a disegnare un elemento facente parte di una sezione trasversale dovremmo selezionare l'apposita voce ed il sistema andrà a collegare quell'oggetto al riferimento più vicino.

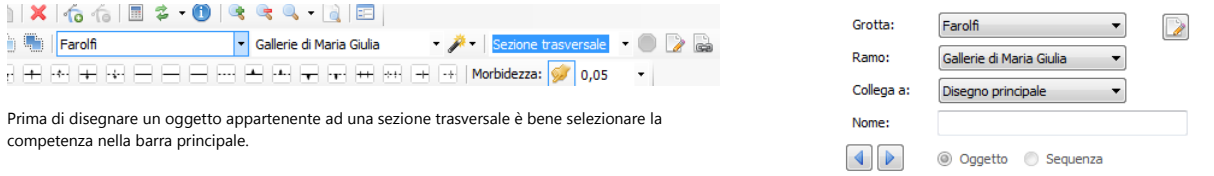

Nel pannello delle proprietà è possibile modificare la competenza di un oggetto anche dopo averlo disegnato.

Spostando il riferimento della sezione trasversale (la croce) verranno spostati automaticamente tutti gli oggetti collegati ad esso rendendo molto semplice la manutenzione anche di questo tipo di rappresentazione.

Creando una sezione trasversale verrà richiesto a quale battuta associare la sezione stessa. Il programma visualizzerà automaticamente le battute splay che partono dal caposaldo di fine di questa battuta mostrando una raggiera di punti (o in alternativa anche il bordo 'presunto' della sezione sotto forma di rette o di curva spline). Verrà inoltre visualizzato un box posizionato in funzione dei dati LRUD del caposaldo di fine del segmento. Per visualizzare il box utilizzando i dati di inizio del segmento utilizzare l'opzione direzione impostandola su Inversa.

La raggiera verrà disegnata proiettando le battute splay su di un piano immaginario posizionato, in pianta, perpendicolare alla direzione del segmento associato alla sezione stessa e, in sezione, perfettamente verticale.

Quella che si ottiene disponendo di un set di dati splay molto significativo è una rappresentazione come quella visibile nella successiva figura.

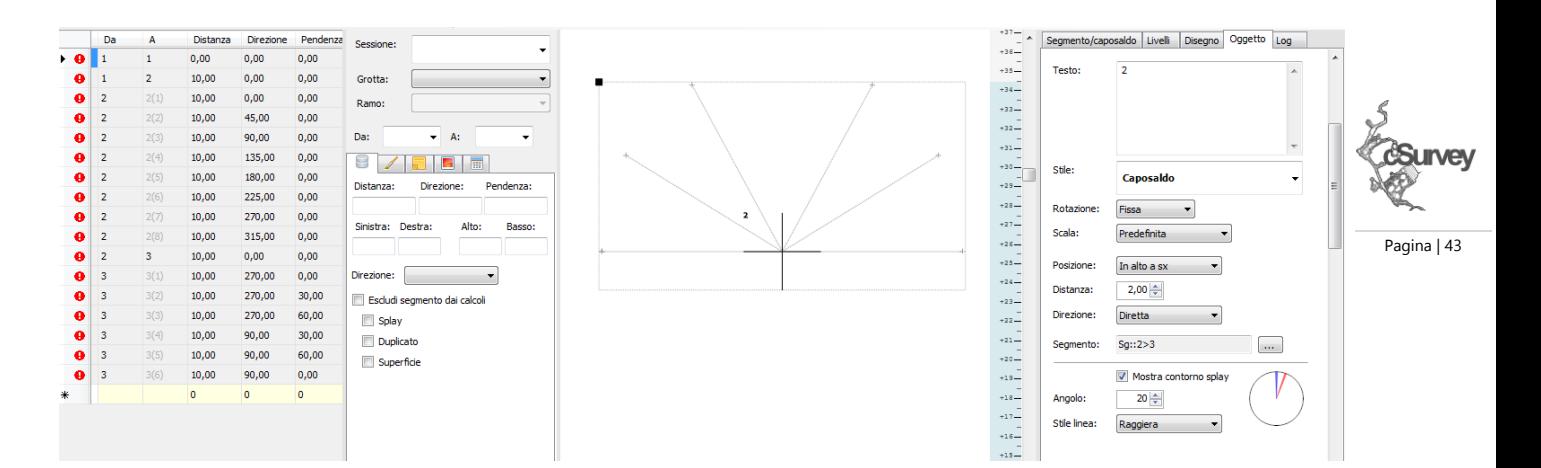

In punti ottenuti dalla battute splay divengono così un supporto per il disegno del contorno della galleria. Al disegnatore non resta altro onere che unire i punti e rendere quei particolari che il programma non sarebbe in grado di inserire automaticamente.

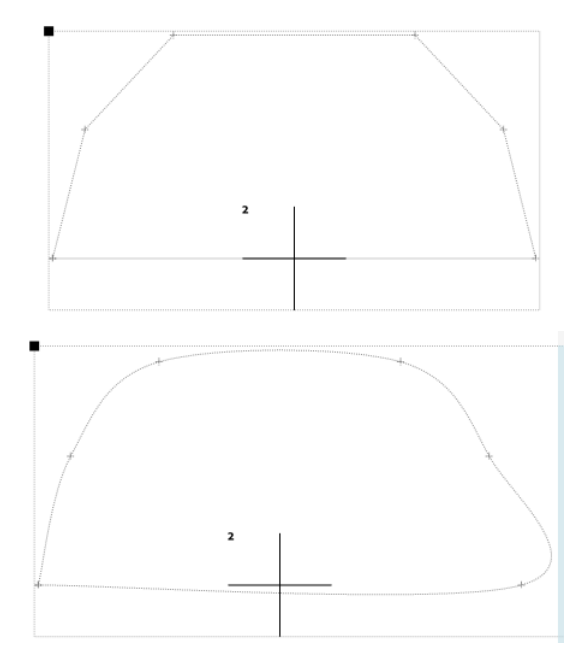

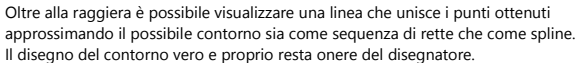

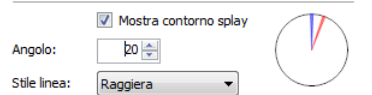

Nel pannello delle proprietà è possibile modificare l'angolo del piano di proiezione. Nello schema circolare viene riportato in blu il segmento originale e in rosso l'angolo utilizzato per gestire la proiezione degli splay. Il valore -1 indica che si sta usando l'angolo predefinito (equivalente alla direzione del segmento associato).

## <span id="page-47-0"></span>**Evidenziare una grotta e/o un singolo ramo**

Come vi ho detto, durante il disegno, dovremo selezionare la grotta e il ramo su cui stiamo operando prima di creare un oggetto (non sempre ma almeno ogni volta che cambiamo grotta o ramo).

Per rendere meno 'caotica' la visualizzazione possiamo utilizzare il pulsante  $\mathbb{E}^{\mathbb{P}^* \cdot ||}$  (evidenzia oggetti) per indicare se vogliamo vedere tutto il rilievo o SOLO la grotta e/o il ramo selezionati.

Possiamo utilizzare questa funzione in combinazione con la funzione per evidenziare per colore i vari tratti di grotta (Visualizza/Stile->Combinato).

In questo modo verranno visualizzati solo gli oggetti grafici del tratto in modifica ma appariranno anche gli 'ingombri' della altre aree colorati in funzione della grotta/ramo a cui si riferiscono.

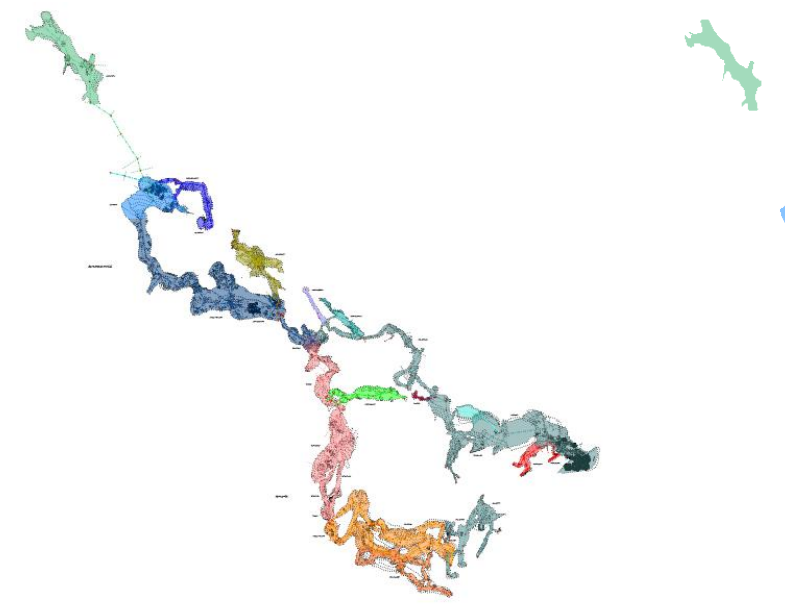

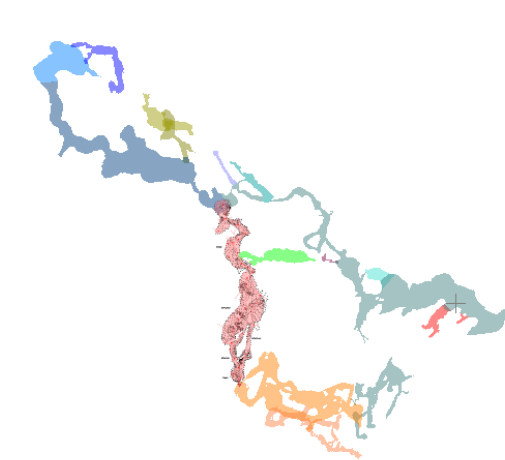

Un disegno senza filtri per grotta e ramo. Lo stesso disegno con filtrato solo un ramo. In modalità 'combinata' sono comunque visibili le altre parti della cavità. Questa funzione permette di avere, mentre si disegna, un riferimento dimensionale per rendere la parte correntemente visibile conforme con le parti nascoste.

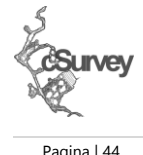

## <span id="page-48-0"></span>**Gli strumenti di selezione e spostamento**

La toolbar Viste **contients**  $\bullet$  **Contiene gli strumenti più importati per potersi 'spostare' agevolmente** nell'area di disegno, selezionare oggetti (singoli o multipli) e per selezionare segmenti di poligonale.

I pulsanti **in della permettono di visualizzare/nascondere**, il primo, il pannello con i dati di campagna, il secondo, il pannello delle proprietà. Se avete uno schermo piccolo o se, in generale, volete massimizzare l'area di disegno, potete usare questi pulsanti per nascondere e far riapparire rapidamente i dati che al momento non vi servono sott'occhio. Facendo doppio click su un oggetto grafico verrà comunque aperto automaticamente il pannello delle proprietà.

Il pulsante  $\mathbb{R}^d$  consente di far operare il mouse/penna o qualsiasi altro strumento di puntamento in modalità predefinita.

Il pulsante  $\mathbb{R}^+$  permette di passare in modalità di 'spostamento' (equivale a tenere premuto CTRL mentre cliccate e spostate il mouse sul disegno).

Fate una prova per verificare a cosa serve perché si fa prima a vederlo direttamente che a scriverlo!

Il pulsante permette invece di selezionare la poligonale come se fosse un elemento del disegno (questa infatti, anche se visualizzata, risulta non gestibile direttamente (equivale a tenere premuto ALT mentre cliccate sul disegno).

Il pulsante permette la selezione multipla di più oggetti appartenenti solo al livello corrente (equivale alla pressione del tasto SHIFT quando cliccate e spostate il mouse sul disegno).

Analogamente, il pulsante **permette la selezione multipla di più oggetti su tutti i livelli** (equivale alla pressione del tasto SHIFT+ALT).

Fate anche attenzione ai tasti associati alle varie funzioni.

Quasi tutte le principali funzioni sono associate ad una specifica combinazione di tasti che può accelerare notevolmente l'uso del programma. In alcuni casi sono tasti 'standard' (ad esempio Fall F4 per lo zoom al disegno) in altri casi si tratta di combinazioni da me ideate che potrebbero essere anche migliorate (se avete dei suggerimenti, anche in questo caso, fateli!).

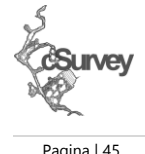

## <span id="page-49-0"></span>**Informazioni e statistiche sul rilievo**

cSurvey fornisce varie informazioni statistiche sul nostro rilievo senza dover ricorrere a programmi esterni. Tramite la funzione Rilievo/Informazioni possiamo ottenere i dati di sviluppo planimetrico, spaziale e di dislivello del nostro rilievo sia complessivi che per singola grotta.

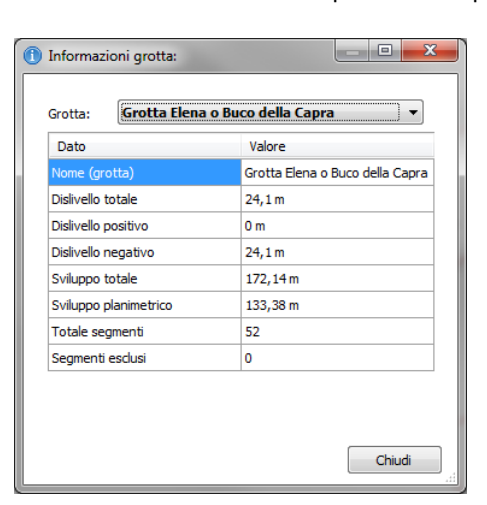

*Statistiche per l'intero rilievo e per singola grotta Per visualizzare le statistiche per l'intero rilievo è sufficiente selezionare la voce 'vuota' nell'elenco delle grotte.*

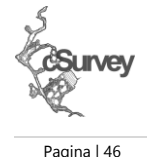

La funzione Rilievo/Anelli riporta invece le statistiche relative agli errori di chiusura degli anelli di poligonale. Vengono indicati sia la percentuale di errore complessiva del rilievo sia quella di ogni singolo anello. Per ogni anello sono riportati anche l'errore per singola coordinata (X,Y,Z in metri), l'errore lineare, la lunghezza complessiva dell'anello e i capisaldi che vi appartengono.

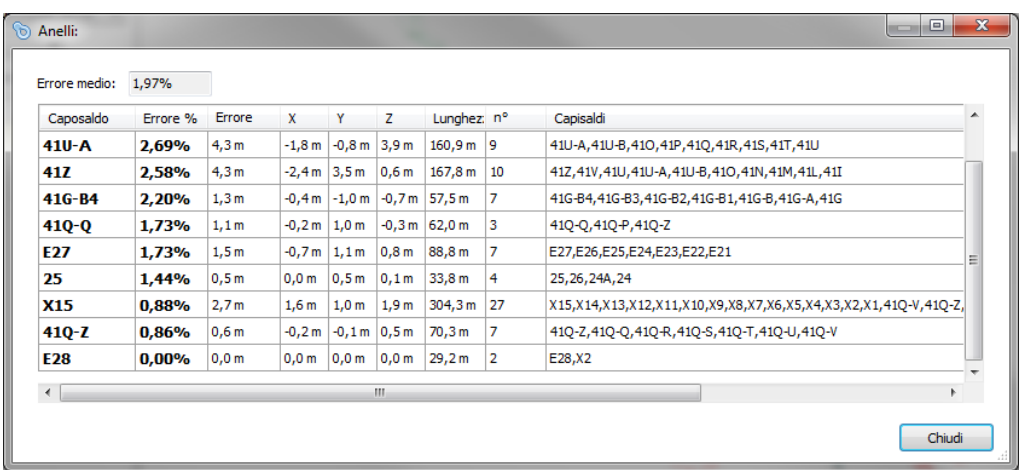

*Attenzione: questi dati sono rilevati direttamente da Therion.* E' possibile visualizzare anche un grafico (complessivo e per singola grotta) dell'orientamento del rilievo.

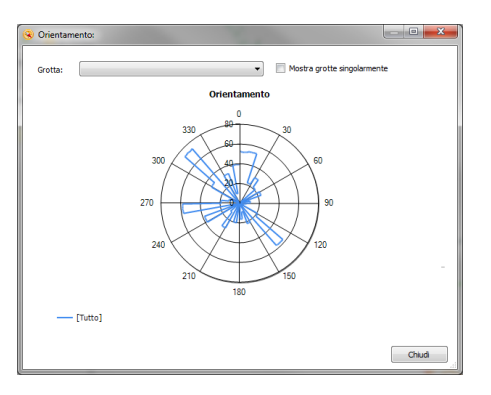

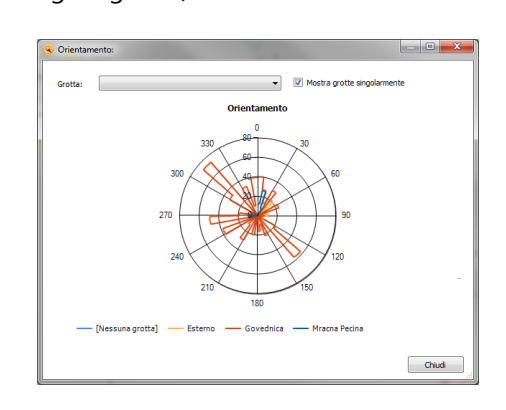

Grafico dell'orientamento dell'interno complesso rilevato. Componente dell'orientamento dell'interno complesso rilevato.

E' anche possibile mostrare una solo grotta tramite la casella cascata in alto.

Ultima funzione particolarmente utile per l'analisi dei dati è il pannello delle distanze. Questo pannello permette di visualizzare sotto forma di griglia le distanze che separano i capisaldi. E' possibile indicare che tipo di distanza vogliamo visualizzare a scelta tra distanza planimetrica, dislivello, distanza lineare nonché differenza secondo l'asse X, Y e Z tra le coordinate dei capisaldi.

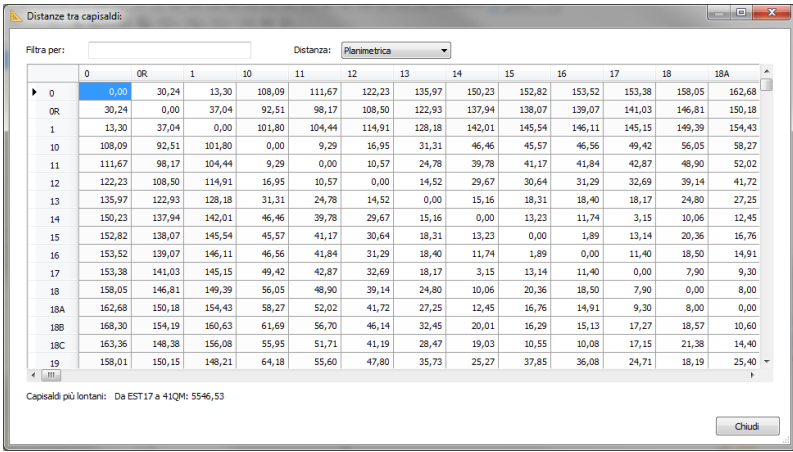

*Distanze*

*Il pannello delle distanze tra capisaldi opera grosso modo come i grafici delle distanze presenti negli atlanti stradali. Per sapere la distanza tra due capisaldi è sufficiente leggere la casella all'incrocio fra riga di un caposaldo e colonna dell'altro caposaldo.*

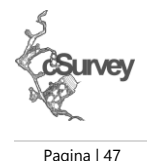

## Un pratico filtro permette di limitare la visualizzazione solo ai capisaldi che ci interessano. Per attivare questo filtro è sufficiente digitare i nomi dei capisaldi nell'apposita casella separati da spazio (ad esempio la stringa "C01 C02 A22 F01" digitata nella casella di filtro mostrerà le distanza tra i capisaldi corrispondenti) e premere INVIO.

Nel filtro è possibile utilizzare anche i caratteri jolly:

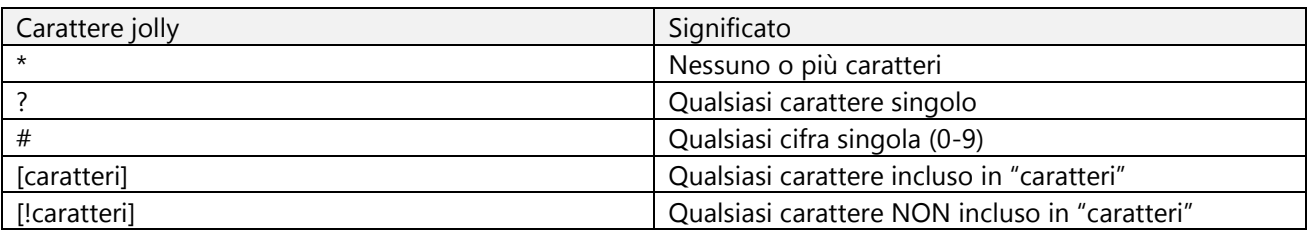

Quando si specifica una sequenza di caratteri è possibile indicare un intervallo utilizzando il simbolo -. Per indicare, ad esempio, tutti i caratteri maiuscoli da A a Z specificare A-Z.

## <span id="page-51-0"></span>**Modifiche alla poligonale dopo averla "vestita"**

Ovviamente...sono possibili.

cSurvey è progettato per modificare il disegno in funzione della poligonale a cui si riferisce. E' bene, tuttavia, conoscere che:

- gli oggetti grafici si collegano alla poligonale secondo la gerarchia ramo, grotta, tutto. In altre parole un oggetto creato associato al ramo B si collegherà al tratto di poligonale più vicino ad esso anch'esso associato al ramo B. Un oggetto associato alla grotta A (e a nessun ramo specifico) si collegherà a più vicino segmento associato alla grotta A (e a qualsiasi ramo). Un oggetto NON associato a nulla NON si collegherà a nessun segmento (e viceversa un segmento NON associato a nulla non potrà essere collegato ad alcun oggetto grafico);
- la deformazione applicata al disegno in caso di modifica della poligonale è lineare (non viene eseguito un "warping" vero e proprio come fanno software più sofisticati come Therion). Questa limitazione rende necessario l'intervento del disegnatore nelle zone di massima deformazione (tipicamente se si cambia un segmento la massima deformazione del disegno avverrà sugli oggetti associati a quel segmento e sarà direttamente proporzionale alla grandezza della variazione);
- quando un oggetto viene spostato o modificato questo viene ricollegato alla poligonale più vicina secondo le regole di cui sopra;
- gli oggetti si collegano alla poligonale secondo regole differenti: gli oggetti bordi, linee e riempimenti si collegano punto per punto, simboli, clipart e testo solo tramite un unico punto 'centrale' mentre immagini e sketch non si collegano direttamente (gli sketch seguono una via separata per posizionarsi);
- ogni punto collegabile si collega ad un solo segmento.

Detto questo, come conoscere a quale segmento (o quali segmenti) è collegato un oggetto grafico? E' possibile saperlo sia consultando il pannello delle proprietà di un oggetto, nella sezione 'Segmenti'

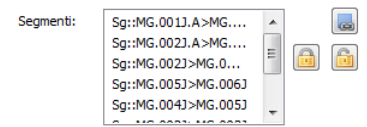

oppure è possibile visualizzare in forma grafica i collegamenti (Disegno/Poligonale/Mostra collegamenti) o tramite il pulsante **che si trova nella toolbar Viste.** 

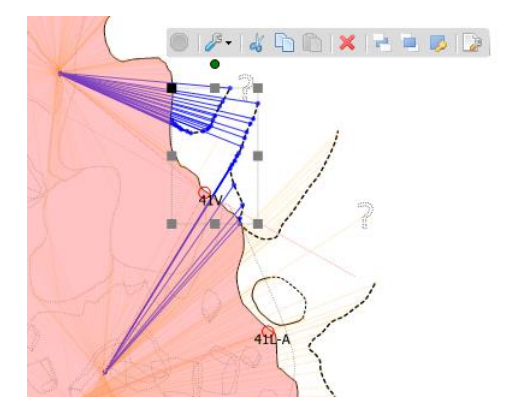

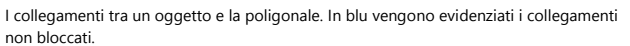

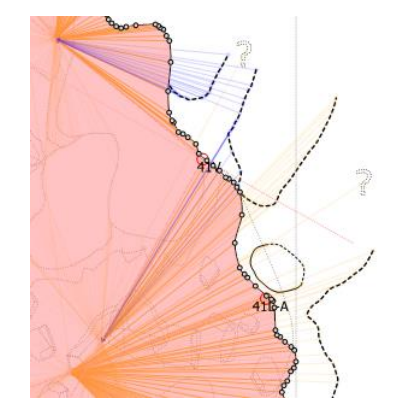

Quando viene bloccata l'associazione dei punti di un oggetto i collegamenti appaiono in arancione.

Nel caso si desideri fissare il collegamento tra un oggetto e la poligonale è possibile utilizzare i tasti con i lucchetti . I collegamenti 'fissi' verranno visualizzati come rette di colore arancione.

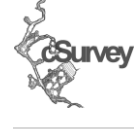

Pagina | 48

Conviene bloccare i collegamenti tra oggetti e poligonale al termine o durante le fasi finali della realizzazione del rilievo e comunque consiglio di farlo prima di ogni modifica alla poligonale. Se si adotta questo 'trucco' le modifiche al disegno dovrebbero essere reversibili al 100% in caso di ripristino dei dati originali. Le sezioni trasversali rappresentano un oggetto grafico particolare al quale è possibile associare direttamente altri oggetti grafici.

Gli oggetti grafici associati ad una sezione trasversale si collegano al punto centrale dell'oggetto sezione trasversale corrispondente. Di fatto questo permette di creare l'automatismo che, in caso di spostamento della sezione trasversale, sposta gli oggetti ad esso collegati.

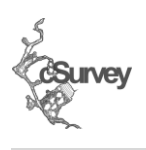

Pagina | 49

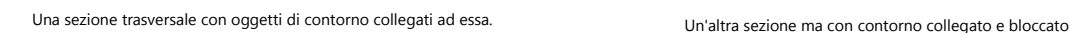

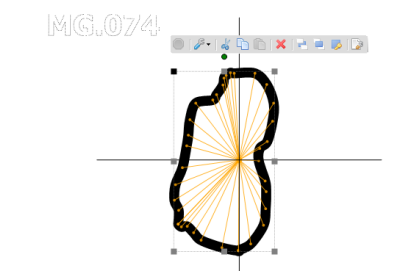

Una volta verificati i legami tra oggetti grafici e poligonale, andando a variare uno dei parametri base quali distanza, direzione o pendenza il programma ricalcolerà la nuova poligonale e modificherà il disegno di conseguenza.

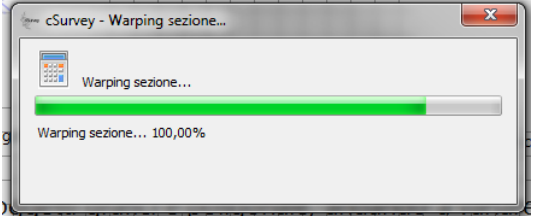

L'operazione di modifica del disegno denominata "warping" (anche se il nome non è del tutto corretto). A seconda della complessità del rilievo questa operazione può richiedere tempo. In questi casi impostare il ricalcolo dei dati come non automatico permette di ottimizzare il lavoro.

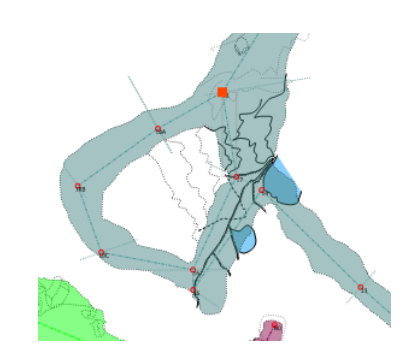

Il disegno in oggetto prima della variazione di una battuta della poligonale.

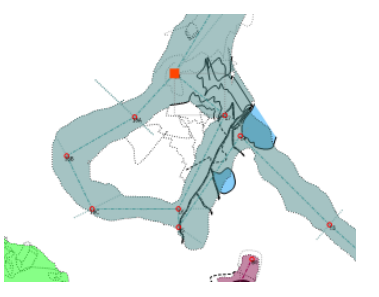

Dopo aver modificato distanza e direzione di un segmento il programma ha operato deformando il disegno. Resta onere del disegnatore andare a correggere quegli oggetti grafici che hanno subito una deformazione esteticamente poco gradevole. Il resto del rilievo si è spostato automaticamente ma non richiede alcuna correzione in quando la deformazione si è concentrata lungo il segmento modificato.

Ma attenzione!

Se è vero che è possibile modificare la poligonale dopo aver disegnato il rilievo e che questo verrà cambiato di conseguenza è anche vero che per una tratta/segmento di poligonale associata ad almeno un oggetto grafico non sono tuttavia modificabili TUTTI i dati.

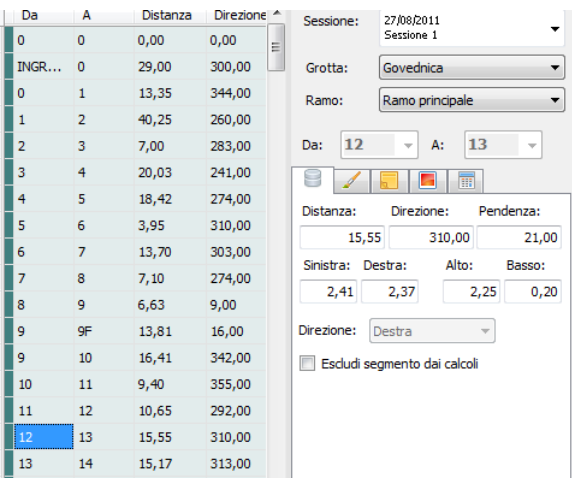

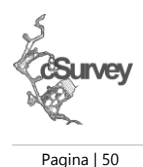

I riferimenti dei capisaldi di partenza e arrivo, ad esempio, risultano in sola lettura in quanto una modifica a questi dati porterebbe ad un alterazione non gestibile automaticamente nel disegno.

Analogamente risulta bloccata la direzione del segmento in sezione in quanto è già stata disegnata questa parte di grotta.

Arrivati a questo punto del lavoro risulta comunque ancora possibile modificare i dati della poligonale che risultano bloccati. Per farlo, dovremo temporaneamente scollegare il disegno da essa per renderla nuovamente modificabile (utilizzando le opzioni di collegamento oggetti descritte nelle pagine precedenti).

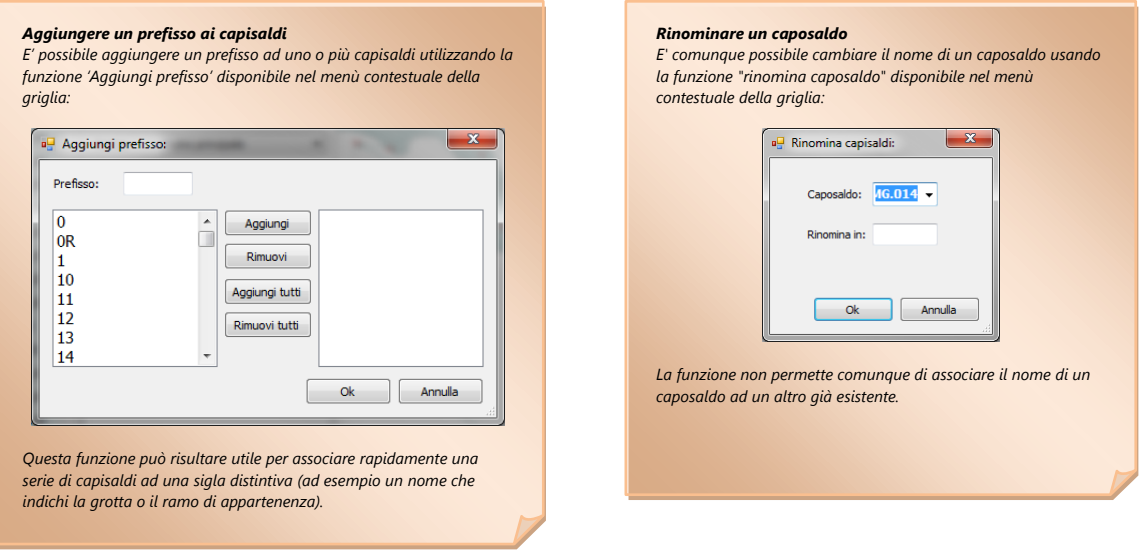

## <span id="page-54-0"></span>**Rami sovrappost e/o paralleli***i*

Tecnicamente avete già tutte le conoscenze per poter gestire correttamente i rami sovrapposti. Basterà infatti associare due rami che si sovrappongono (in sezione) o che sono molto ravvicinati (in pianta) come rami distinti e, visualizzandoli alternativamente, sarà possibile evitare di 'fare casino' durante la fase di disegno.

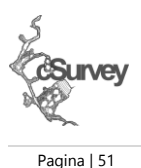

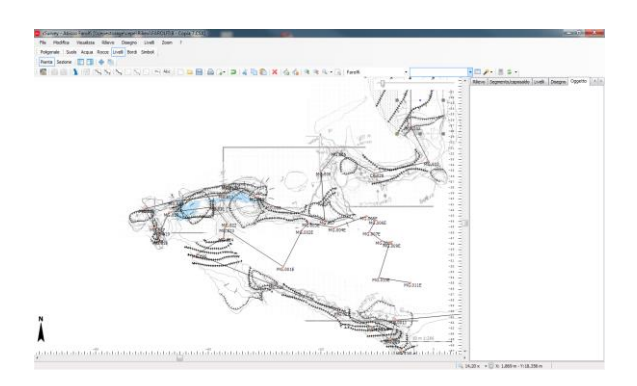

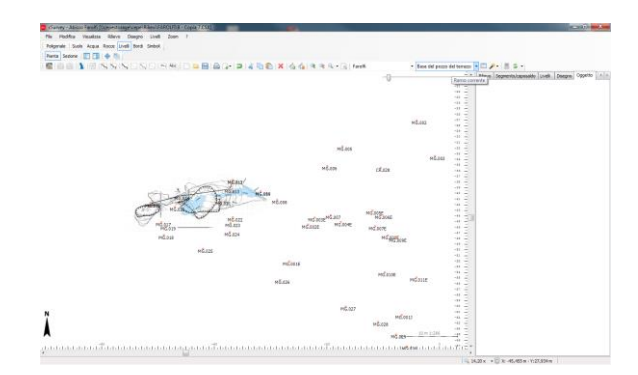

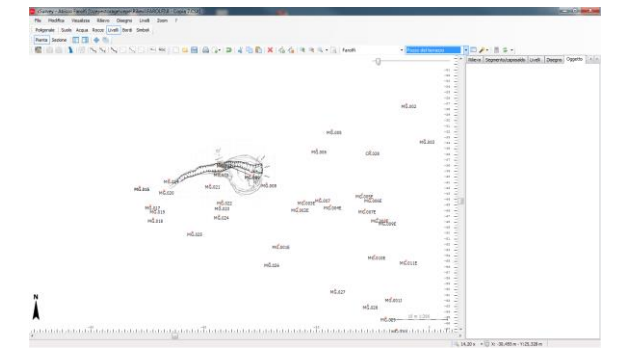

Tutta la grotta (molti rami sono sovrapposti). Solo un ramo, le parti sovrapposte sono non visibili. Ora è possibile disegnare solo la parte effettivamente in analisi.

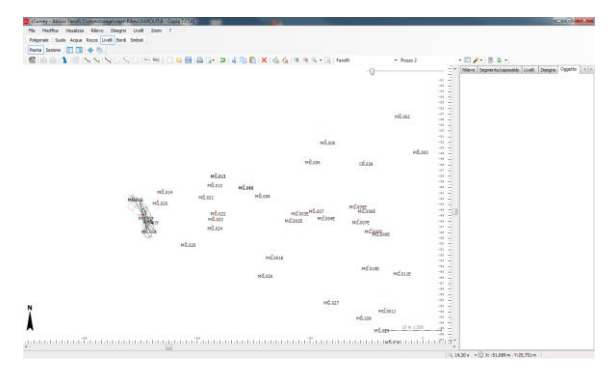

E'possibile procedere in modo analogo con gli altri rami.

Chiaramente questo non basta!

In fase di stampa (o di esportazione) disporremo di un 'sistema' per traslare ogni grotta/ramo in modo tale che risulti non più disegnato sopra (o a fianco) di altri tratti.

Ma vedremo questa funzione in dettaglio nel capitolo dedicato alla stampa.

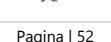

 $\partial S_1$  in  $\partial S_2$ 

## <span id="page-55-0"></span>*Le impostazioni per scala*

Disegnare un rilievo, ad esempio in scala 1:250, richiede, per rendere il disegno completo,una discreta serie di dettagli e di particolari. Lo stesso rilievo, rappresentato in scale più grandi, ad esempio in scala 1:1000, non può essere visualizzato necessariamente con lo stesso livello di dettaglio in quanto molte delle informazioni si presenterebbero troppo piccole per essere interpretate se non direttamente inutili.

Per questo motivo cSurvey prevede la possibilità di definire degli automatismi che, al modificare della scala con cui si rappresenta un rilievo, regolano e cambiano le modalità con cui questo viene disegnato.

Impostazioni per scala: Aggiungi Aggiungi come copia | X Rimuovi X Rimuovi tutti | Esporta... .<br>Scala Importa... *Determinare le impostazioni di scala correnti Sia nella finestra principale che nell'anteprima di stampa o di esportazione le impostazioni di scala correnti sono riportate nella barra di stato.* Generale Categorie Disegno Poligonale Default  $5.000$ Scala: *L'indicazione Default specifica che si tratta delle*  Attenzione: il fattore di scala indica la scala dalla quale verranno applicate queste impostazioni (fino all'eventuale *impostazioni di base, in caso di impostazioni*   $\triangle$ Atterizione: il rattore di scala indica la scala dalla quale verranno applicate queste impostazioni (nino all'evo<br>fattore di scala successivo).<br>Per il range di scala al di sotto del più piccolo fattore inserito verranno ut *specifiche verrà riportato il nome del set come, ad esempio, 'Impostazioni per 1:5000'.* $Q_{\rm k}$ Applica Annulla Nell'esempio sono state definite delle impostazioni per i fattori di scala da 1:5000 e successivi (>=5000). Per tutti i fattori di scala inferiori a 5000 sono valide le impostazioni di base del rilievo (quelle definite dalle proprietà del rilievo stesso).

E' possibile definire degli intervalli di scala specificando il fattore di scala minimo dal quale l'intervallo diviene valido. Il primo intervallo (quello dalla scala 1:1 fino al primo intervallo definito) è, di fatto, costituito dalle proprietà del rilievo stesso. Tramite questa funzione è possibile definire infiniti intervalli e, per ognuno, specificare cosa deve essere visualizzato (selezionando gli oggetti per categorie) e con quali parametri dovranno essere disegnati gli oggetti visibili.

Le impostazioni di scala sono valide sia durante la fase di disegno sia nelle funzioni di stampa e di esportazione.

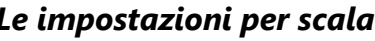

## <span id="page-56-0"></span>**Stampa ed esportazione del rilievo**

Le funzioni di stampa ed'esportazione come grafica (vettoriale o raster) sono gestite in modo simile tra di loro. Sia la stampa che l'esportazione permettono di definire dei profili. Ogni profilo rappresenta un set di impostazioni di stampa (o di esportazione) completo. Ogni rilievo dispone sempre di due profili predefiniti definiti 'Pianta' e 'Sezione' ed ogni altro profilo viene creato come copia di uno dei due profili di sistema. I profili trovano la loro maggiore utilità quando si vorranno produrre, utilizzando cSurvey, non solo un rilievo

come pianta e sezione ma anche degli 'schemi' necessari per pubblicare altre informazioni. Ad esempio, per un grande complesso carsico, è possibile produrre la pianta del complesso senza dettagli (ad esempio utilizzabile come vista d'insieme) oppure un pianta con le zone a rischio ambientale o ancora una sezione con evidenziati i punti da esplorare.

Queste rappresentazioni (che ho definito schemi per distinguerle dal rilievo vero e proprio), di fatto, sono realizzate utilizzando i dati del rilievo stesso ma non costituiscono il rilievo stesso.

Ora analizziamo le opzioni di stampa.

E' possibile selezionare la stampante su cui opereremo nonché il formato di carta che vorremo utilizzare con,

in aggiunta, la possibilità di personalizzarne i margini (tramite il pulsante  $\Box$ ).

Come determinare la scala di stampa?

Il programma adegua automaticamente la scala del disegno perché occupi, al meglio, l'area di stampa. E' tuttavia possibile impostare la scala manualmente (ad esempio per dare al disegno una scala precisa o standard) sia selezionandola tra quelle già impostate nell'apposita casella a cascata sia specificando un fattore di scala a piacere.

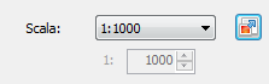

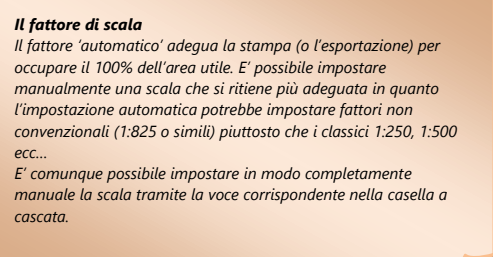

Il pulsante **D** permette di avviare un pratico strumento pensato per fornirci alcuni dettagli sulla scala attuale o che vorremmo utilizzare per la stampa. Si tratta di un pannello in grado di calcolare, per la scala richiesta, le dimensioni finali del rilievo e gli eventuali formati di carta che potranno essere utilizzati per stamparlo (in esportazione verranno indicate le dimensioni in pixel dell'immagine in funzione dei DPI).

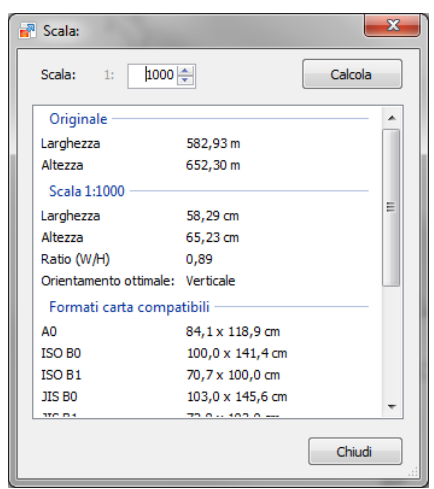

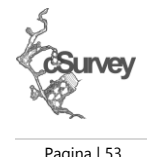

*Attenzione: i formati di carta riportati sono relativi alla stampante selezionata. In Microsoft Windows è possibile aggiungere altri formati di carta. Questa funzione diviene particolarmente utile nel caso voglia stampare il rilievo in PDF utilizzando un foglio di dimensioni personalizzate.*

*Pensate ad esempio alla sezione di un abisso o di una grotta orizzontale che richiederebbero un formato carta sviluppato in verticale o in orizzontale non rispettoso dei normali rapporti tra altezza e larghezza.*

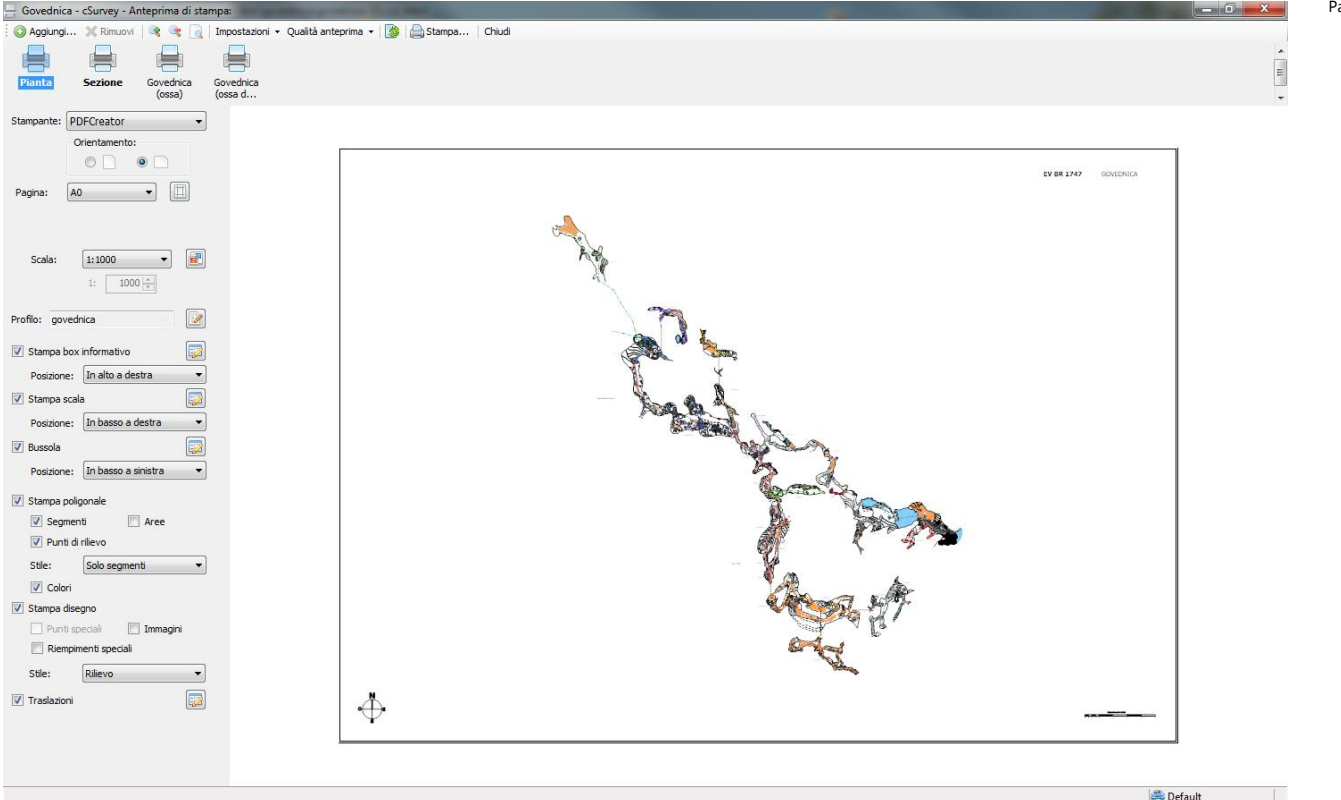

Sia in stampa che in esportaizone è possibile definire un set di oggetti standard quali un box informativo contenente il nome della grotta o del complesso e tutte le eventuali informazioni (data del rilievo, regione, rilevatori e gruppi ecc ecc), la bussola (per la sola pianta) ad indicare la direzione del Nord e un riferimento di scala al fine di completare e rendere leggibile il nostro rilievo.

Ogni oggetto standard è posizionabile esclusivamente in uno degli angoli della superficie di stampa. Tramite il pulsante **presente a lato delle spunte che attivano la visualizzazione di questi oggetti è** possibile aprire le proprietà di ciascuno di essi. Vediamoli in dettaglio.

#### <span id="page-57-0"></span>**Il box informativo**

Il box informativo riporta l'intestazione del rilievo e può contenere il nome delle grotta, il riferimento catastale e qualsiasi altro testo libero definito dal rilevatore.

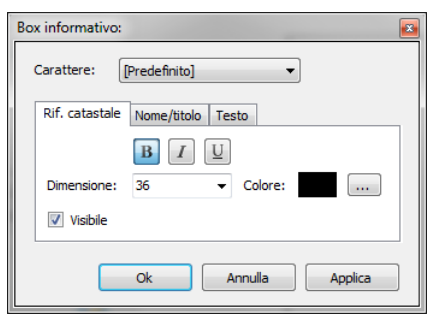

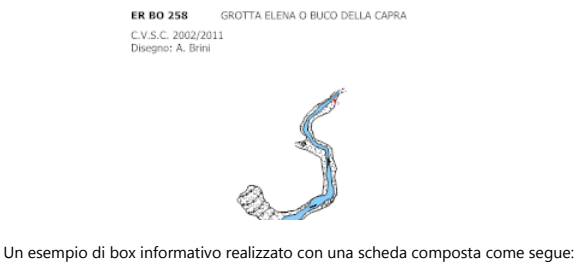

%CLUB% %FIRSTSESSIONYEAR%/%LASTSESSIONYEAR% Disegno: %DESIGNER% Il programma, in fase di disegno, ha sostituito i TAG con i valori corrispondenti. Pagina | 54

dSimmen

E'possibile impostare il carattere da utilizzare per il disegno del box tenendo presente che la struttura di base del box informativo è sempre la seguente:

[RIFCATASTALE] [NOME/TITOLO] [TESTO]

I dati stampati provengono dalle rispettive proprietà del rilievo. Il testo verrà disegnato sostituendo gli eventuali TAG con i valori corrispondenti.

#### <span id="page-58-0"></span>**La scala**

E' possibile personalizzare anche la scala indicando la lunghezza complessiva, la lunghezza degli intervalli principali (quelli più grandi) e la lunghezza degli intervalli più piccoli (con cui verrà diviso il primo intervallo). *Attenzione: questi valori devono essere multipli fra di loro!*

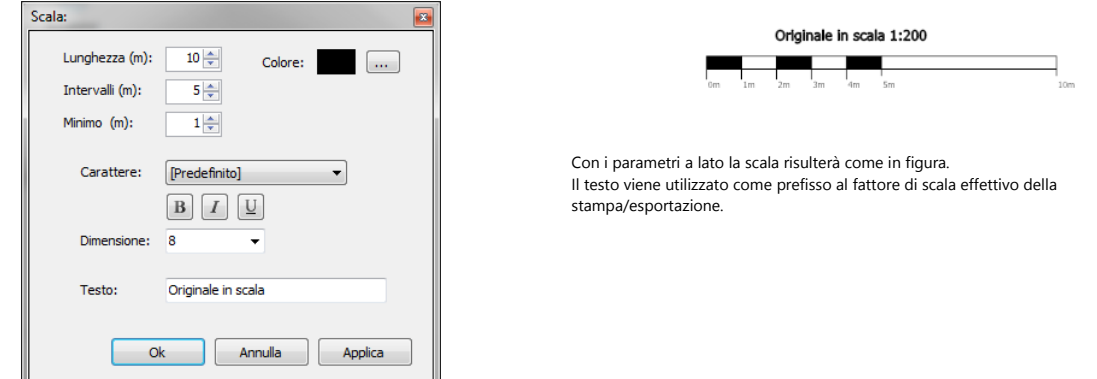

#### <span id="page-58-1"></span>**La bussola**

La bussola prevede un minor numero di possibilità di personalizzazione.

E', di fatto, una clipart posizionata e scalata come richiesto. Le opzioni di personalizzazione permettono di cambiare la clipart e il fattore di scala con cui verrà disegnata per adeguarla al rilievo che stiamo realizzando. Si tratta di un accessorio estetico indispensabile in pianta tuttavia è bene tenere presente che i rilievi di cSurvey vengono sempre considerati orientati a Nord (viene inteso come Nord il lato superiore del foglio in caso di stampa o dell'immagine in caso di esportazione).

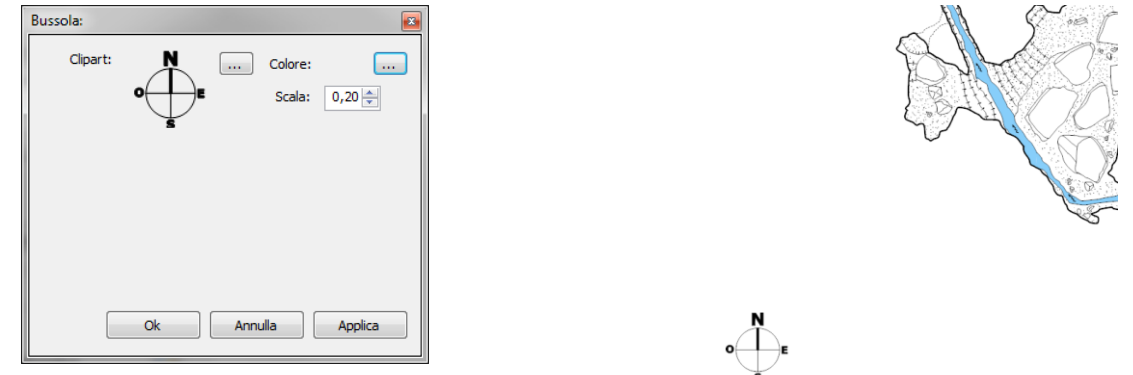

#### <span id="page-58-2"></span>**La poligonale**

Sono disponibili anche varie opzioni per personalizzare l'aspetto della poligonale.

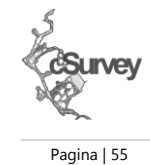

Se si sceglie di stampare la poligonale si potrà specificare quali oggetti tra capisaldi, battute e 'aree' (i poligoni composti dai dati LRUD) si desidera stampare. Sarà anche possibile rimuovere i colori, ad esempio, per dare enfasi al disegno.

#### <span id="page-59-0"></span>**Il disegno**

Come per la poligonale anche per il disegno sono disponibili alcune opzioni. Si potrà decidere se includere in stampa le immagini (abitualmente usate per ricalcare i disegni pertanto non sempre utili in stampa) e di disattivare i 'riempimenti speciali' (leggete il box con i dettagli a riguardo).

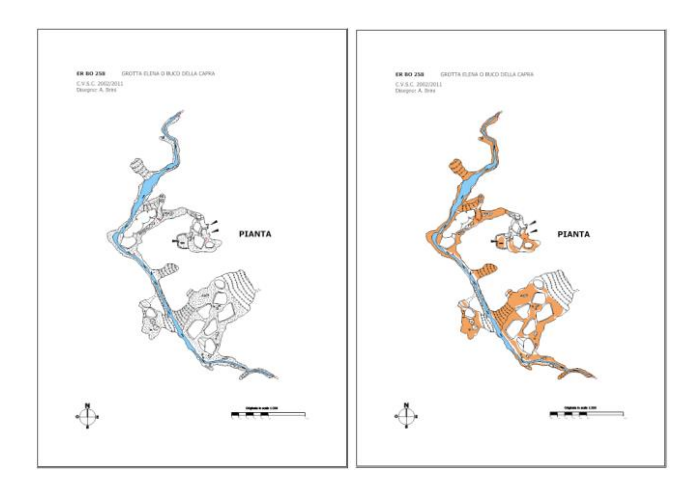

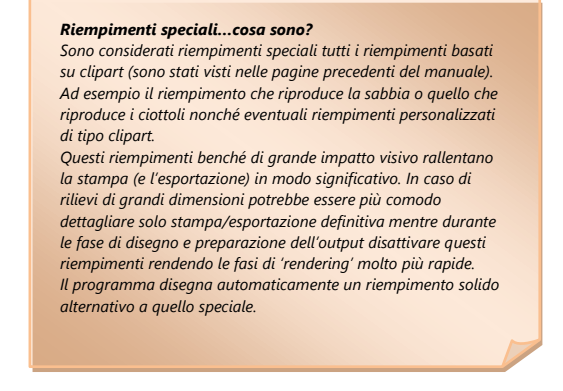

Pagina | 56

Lo stesso rilievo con i riempimenti speciali attivi (a sinistra) e senza i riempimenti speciali (a destra).

Anche in stampa e/o in esportazione è possibile scegliere se stampare il rilievo, le aree (cioè i soli bordi della cavità con l'interno colorato in funzione della grotta/ramo di appartenenza) o in modalità combinata.

#### <span id="page-59-1"></span>**Le traslazioni**

Consentono di "spostare" due parti del disegno che risulterebbero sovrapposte in pianta, o affiancate in sezione, per migliorare la lettura del rilievo. cSurvey gestisce le traslazioni utilizzando la struttura grotta/ramo secondo un ordine gerarchico. La traslazione applicata ad una grotta si applica a tutti i rami che riferiscono ad essa. Impostando una traslazione per un ramo questa andrà a 'sommarsi algebricamente' alla traslazione (se presente) della grotta di appartenenza.

Le traslazioni sono espresse in metri.

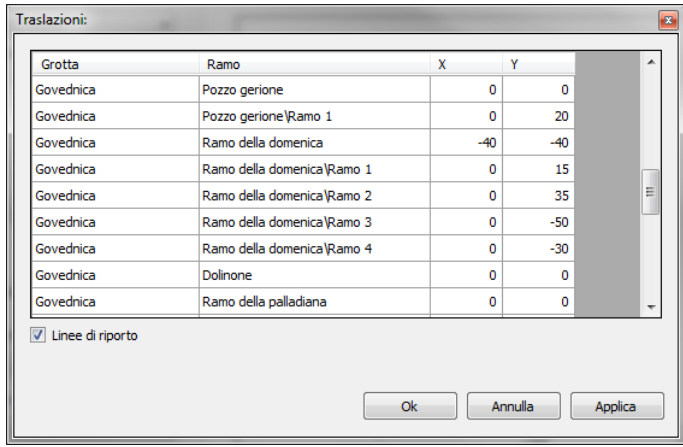

Ad esempio, impostando per la grotta A una traslazione, in pianta, pari a X=20 e Y=20 questa verrà traslata di 20 m verso Est e di 20 m verso Sud (la traslazione sull'asse Y è da specificare invertita, non vi sto a spiegare Traslando un ramo diverrà necessario riportare la posizione dei capisaldi che, con la traslazione, verranno duplicati (in altre parole, la traslazione opererà anche sulla poligonale pertanto vi saranno dei punti che appariranno sia nella parte non traslata che in quella traslata). Il programma, se richiesto, disegnerà le linee di riporto corrispondenti.

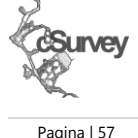

#### <span id="page-60-0"></span>**I profili di visibilità**

Una delle funzioni più sofisticate per la personalizzazione di una stampa è quella fornita dai profili di visibilità. Si tratta di un sistema che permette di definire cosa stampare (o esportare) in modo estremamente preciso. E'possibile selezionare quali oggetti visualzizare tramite 2 diverse modalità: per grotta/ramo semplicemente definendo quali grotte/rami devono o meno essere presenti in stampa o tramite query (e qua la cosa si fa più complessa) specificando un filtro che determinerà quali tratte di poligonale o quali parti del disegno dovranno essere stampate.

E' possibile definire più profili di visibilità ed associarne uno ad ogni profilo di stampa (o esportazione) sia per la pianta che per la sezione.

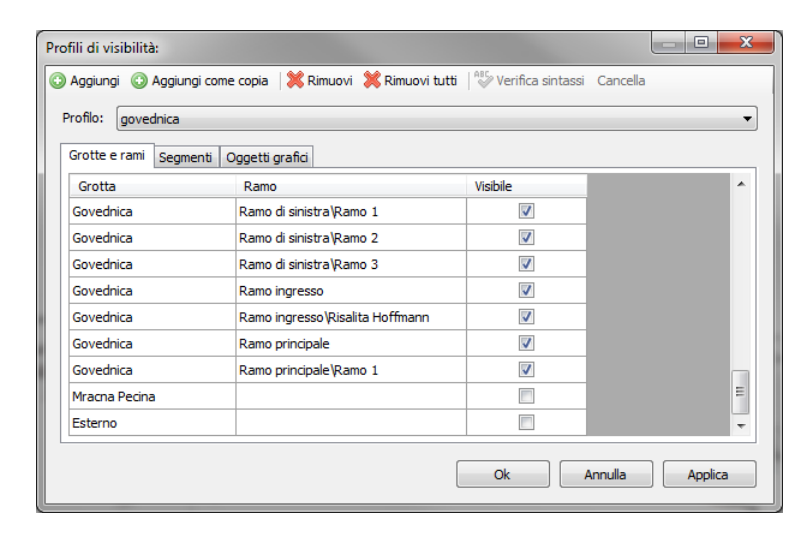

#### *Grotte e rami*

*Per la maggior parte dei disegnatori la scheda Grotte e rami dovrebbe rappresentare quella di maggior utilità. Permette infatti, in presenza di rilievi grandi o di complessi carsici, di creare stampa (di pianta o sezione) di una sola parte di questi come se l'intero complesso non fosse presente. Questa specifica non deve essere confusa con il filtro per grotta/ramo presente nel editor grafico.*

Nell'esempio è stato definito un profilo di visibilità per escludere in stampa parti della poligonale in quanto relative ad una parte esterna alla cavità e ad una grotta vicina. Escludendole il sistema gestirà il disegno come se tali parti non fossero presenti adeguando scala e posizione in modo completamente automatico.

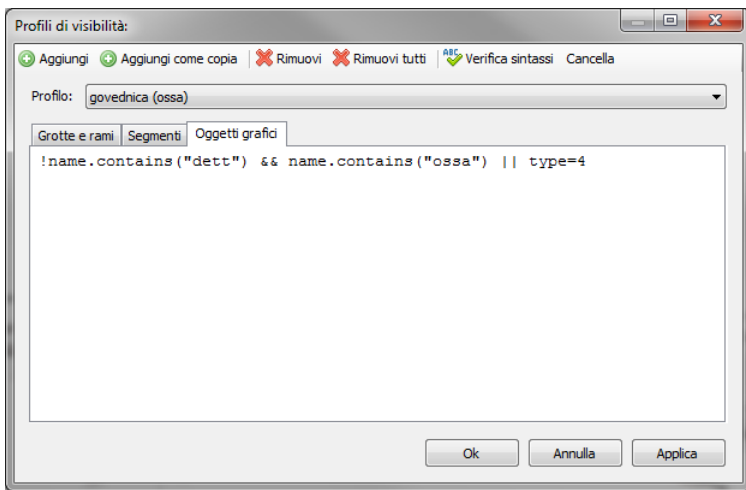

#### Un esempio di query di selezione per gli oggetti grafici.

Si tratta di un espressione booleana espressa in un "linguaggio" definito LINQ. Name e Type rappresentano delle proprietà (Nome e Tipo) degli oggetti grafici. Queste proprietà verranno dettagliate in una prossima revisione del manuale.

#### *Le query di selezione*

*E' possibile specificare due distinte query di selezione per selezionare i segmenti della poligonale e per gli oggetti grafici.*

*Devono essere definite utilizzando una sintassi che per gli informatici non dovrebbe essere particolarmente complessa mentre risulterà piuttosto ostica per i non avvezzi a questo genere di cose.*

*Per dare un indicazione generale, la query rappresenta un filtro o meglio una condizione che deve essere soddisfatta affinché il tratto di poligonale o l'oggetto grafico siano inclusi nella stampa (o in esportazione).*

*Nell'esempio viene interrogato ogni oggetto grafico in modo che venga stampato se: il suo nome non conterrà la parola "dett" e conterrà la parola "ossa" o se il suo tipo sarà 4 (bordo cavità).*

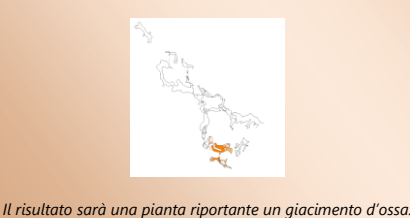

Le query di selezione rappresentano condizioni booleane e supportano i principali operatori di confronto quali AND (&&), OR (||), di uguaglianza (==) e di negazione NOT (!), nonché la possibilità di essere organizzate con parentesi.

E' possibile interrogare le proprietà degli oggetti a cui la query si riferisce per determinarne le caratteristiche e sono disponibili varie proprietà quali il nome dell'oggetto, il tipo, la categoria ecc...

Non dettaglierò ora queste proprietà perché saranno oggetto della prossima revisione del manuale.

### <span id="page-61-0"></span>**L'esportazione come immagine**

La maggior parte delle impostazioni relative alla stampa sono disponibili anche nella funzione di esportazione come grafica vettoriale e/o raster (le classiche immagini quali JPG o TIF).

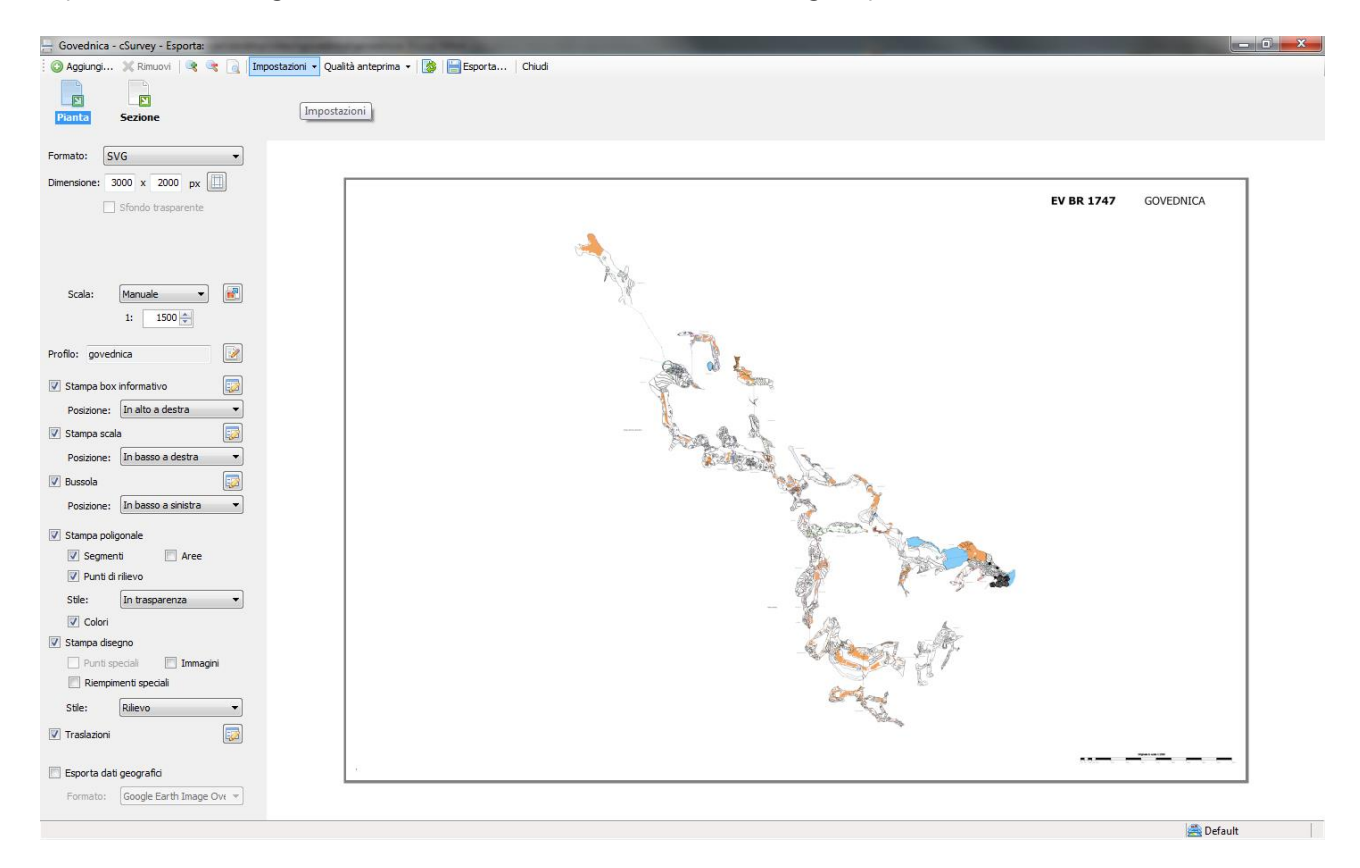

In fase di esportazione potremmo definire il formato dell'immagine che vogliamo ottenere (compreso il formato vettoriale SVG) e la dimensione (in pixel).

Per i formati che lo supportano (ad esempio PNG) è possibile anche impostare lo sfondo come trasparente. Se abbiamo posizionato geograficamente il nostro rilievo il programma può anche creare, in contemporanea al file immagine, un file nel formato di Google Earth che ci permetterà di visualizzare il nostro disegno come overlay.

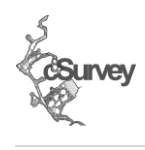

Pagina | 58

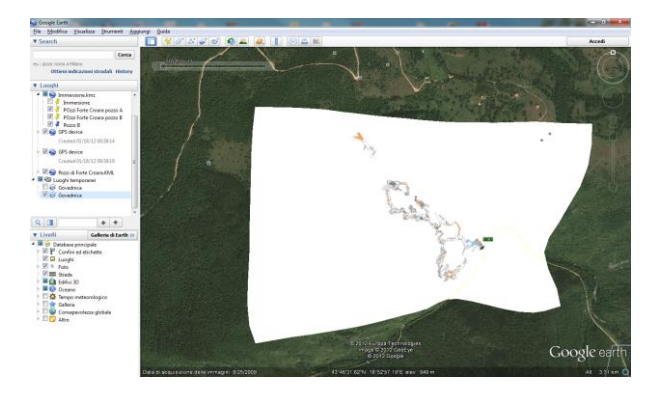

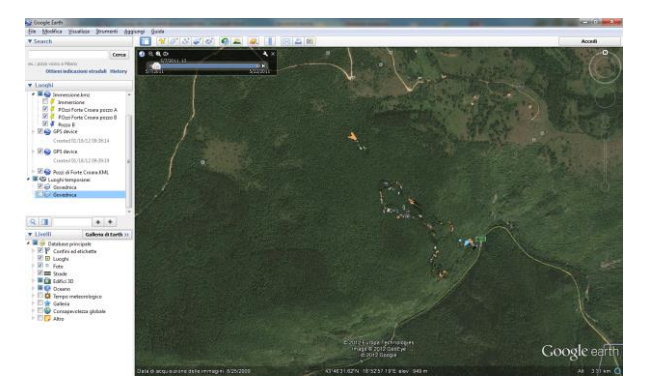

L'immagine georeferenziata aperta in Google Earth e correttamente posizionata. La stessa immagine ma con sfondo trasparente. Anche se nell'esempio la leggibilità del<br>rilievo non è eccelsa questa funzione cartografie specifiche all'interno di software GIS.

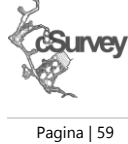

## <span id="page-63-0"></span>**Resurvey**

La funzione Resurvey permette di ricostruire i dati di una poligonale partendo dal disegno di pianta e sezione.

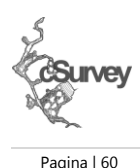

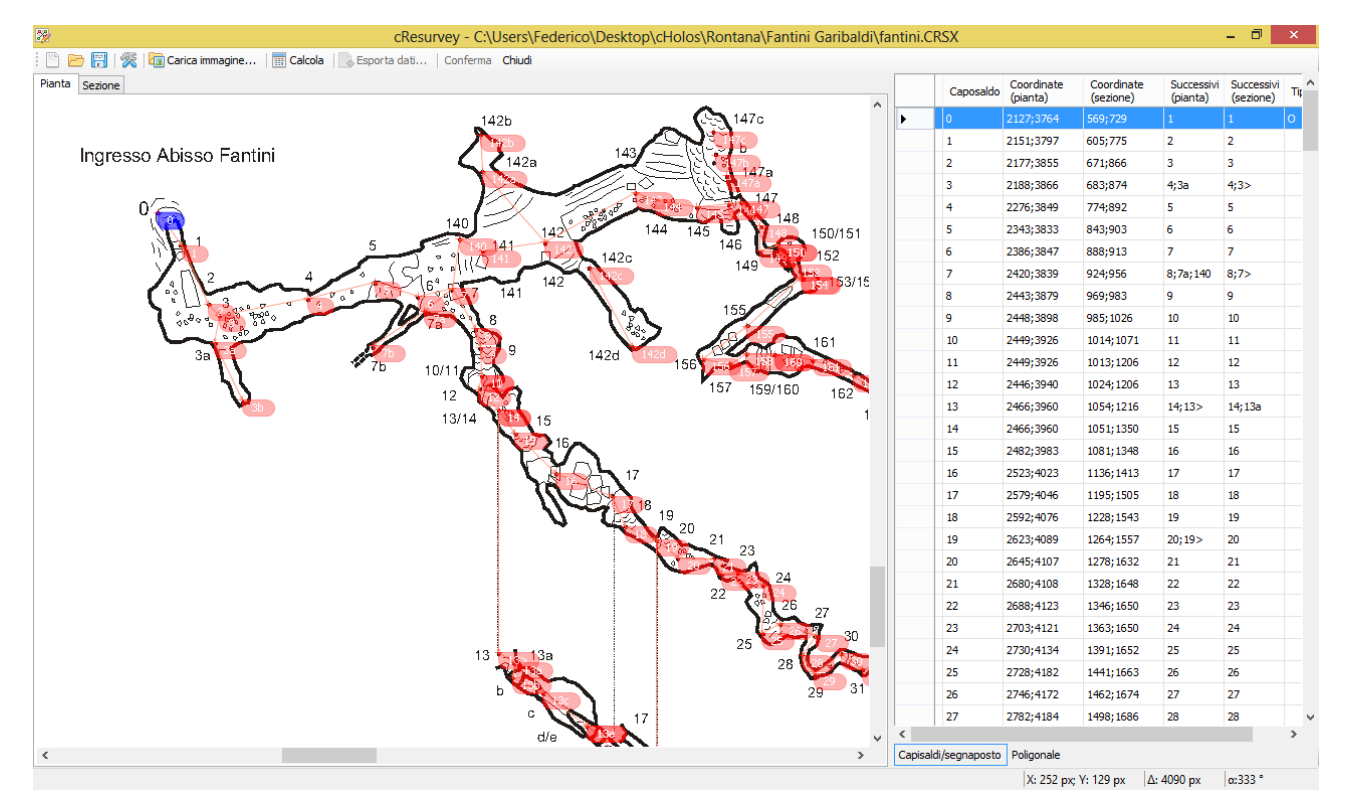

Al fine di ricostruire una poligonale completa queste proiezioni (pianta e sezione longitudinale) sono fondamentali e permettono di risalire alle posizioni relative nello spazio dei singoli capisaldi originali. E' quindi indispensabile disporre di un disegno da sottoporre ad un "resurvey" dove siano riportati in modo preciso gli stessi capisaldi in entrambe le proiezioni.

Resurvey permette di operare direttamente su un'immagine raster che dovrà essere preparata preliminarmente (non sono infatti previste funzioni di modifica all'immagine direttamente in resurvey). Una volta selezionata l'immagine corrispondente al disegno su cui operare (deve esserne selezionata una sia per la pianta che per la sezione anche nel caso si tratti dello stesso file) si andrà a definire il caposaldo di origine che rappresenta il punto da cui il programma inizierà ad eseguire il calcolo dei dati.

Definire un caposaldo significa indicare 2 punti bidimensionali, uno per ogni proiezione, punti definiti 'segnaposto'.

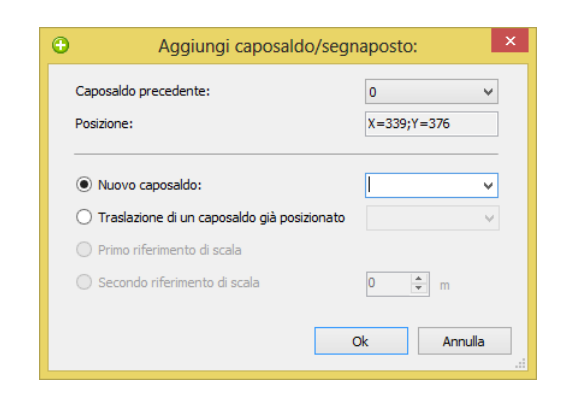

La maschera per l'aggiunta di un caposaldo/segnaposto. E' possibile indicare un nome per il caposaldo sia nuovo sia tra quelli presenti nell'elenco (nel caso, ad esempio, si stia posizionando il segnaposto di un caposaldo in sezione che ha già il segnaposto in pianta)

Un segnaposto rappresenta quindi il caposaldo in quella specifica proiezione su cui si sta operando. Per inserire un segnaposto possiamo fare doppio click sull'immagine direttamente sul punto che vogliamo marcare oppure possiamo utilizzare l'apposita voce nel menu contestuale.

Quando definiamo un segnaposto il programma ci chiederà da quale caposaldo 'proveniamo' per iniziare a costruire la rete dei collegamenti tra i capisaldi.

In ogni momento possiamo, cliccando su un segnaposto, cancellarlo, cancellare il caposaldo associato (quindi anche il segnaposto nell'altra proiezione) o modificarne le proprietà.

Una volta definiti i vari segnaposti dobbiamo collegarli tra di loro andando a definire la vera e propria poligonale. Alcuni collegamenti, tramite la voce 'caposaldo precedente' saranno già stati preparati dal programma. Per aggiungere nuovi collegamenti è possibile trascinare il caposaldo da collegare su di un altro. Cliccando sulla linea che rappresenta un collegamento è possibile selezionarlo ed eventualmente cancellarlo. La stessa operazione, anche se in modo più scomodo, può essere eseguita dalle proprietà del caposaldo.

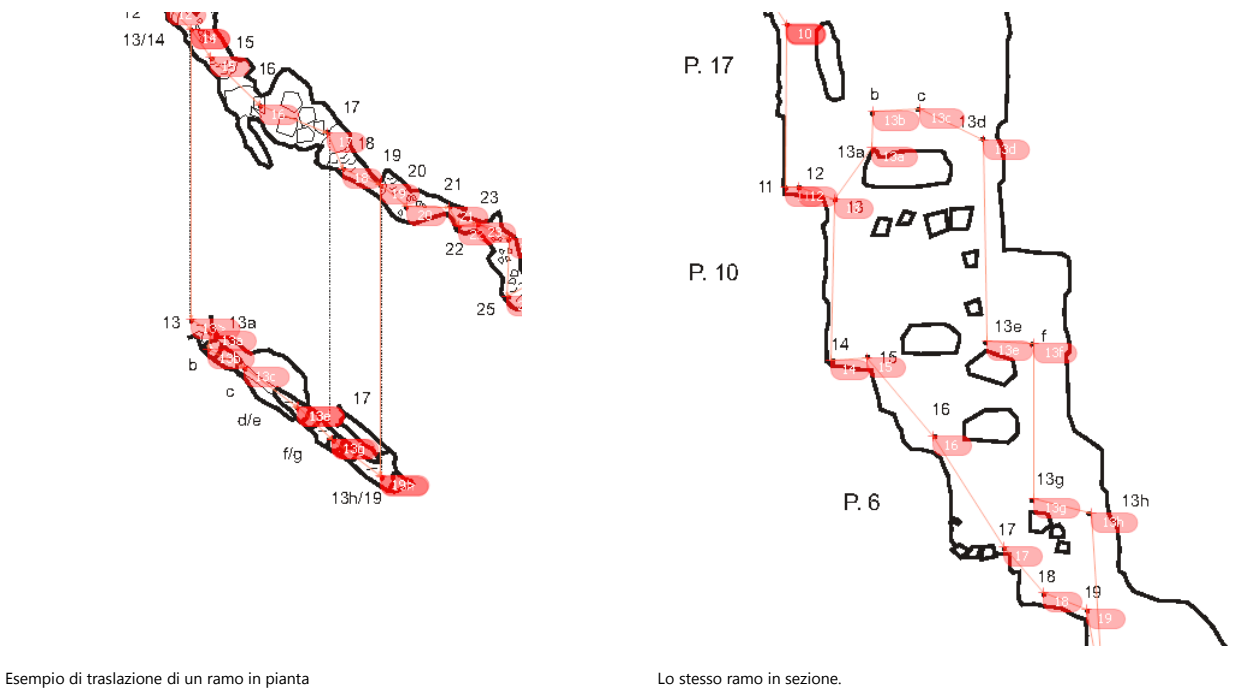

In questo caso i collegamenti non differiscono tra pianta e sezione. In altri casi possono essere diversi in funzione di un ramo translato presente in pianta ma non in sezione.

Nel caso nel nostro rilievo fosse presente una parte di poligonale/disegno traslata possiamo andare a definire il segnaposto come traslazione di un altro caposaldo/segnaposto già esistente.

Il programma marcherà il nuovo segnaposto con il nome del caposaldo e uno o più simboli > ad indicare che quel segnaposto è, di fatto, una traslazione di un altro e quindi deve concorrere in modo diverso nei calcoli.

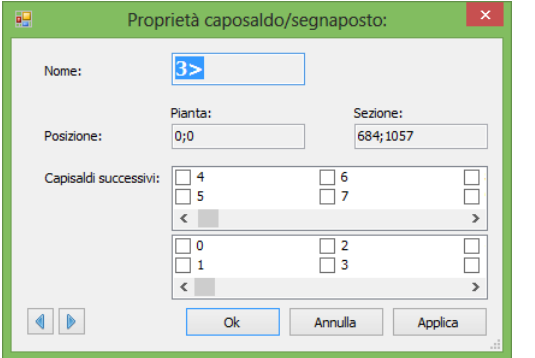

Un segnaposto di un caposaldo traslato si presenta esattamente come un caposaldo normale con il suffisso > (o più suffissi >). Notare che il segnaposto in figura esiste solo in sezione e non in pianta.

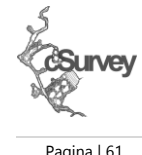

I collegamenti devono essere definiti sia in pianta che in sezione. Questo perché , in caso di traslazioni, le connessioni potrebbero non essere corrispondenti. Prendiamo il caso delle figure sopra che rappresentano lo stesso tratto di grotta in pianta in sezione.

Al termine dell'impostazione dei vari segnaposto deve essere impostata la scala del rilievo necessaria per calcolare correttamente le distanze. Per impostare la scala è necessario definire 2 segnaposti specifici in sezione.

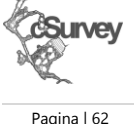

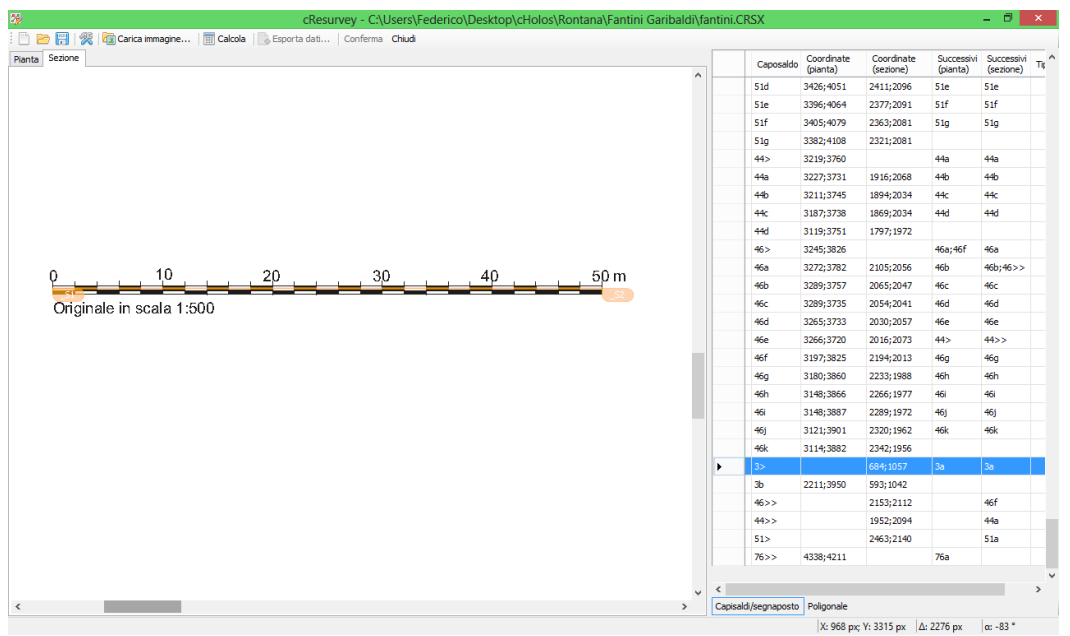

La scala può essere definita solo in sezione. Resurvey utilizzerà infatti la sola sezione per calcolo delle distanze tra i capisaldi, ancora la sezione per il calcolo dell'inclinazione e la pianta per il solo calcolo della direzione. Caso particolare rappresenta un resurvey di un rilievo di sola pianta di cui verrà fatto un accenno successivamente in un apposita nota.

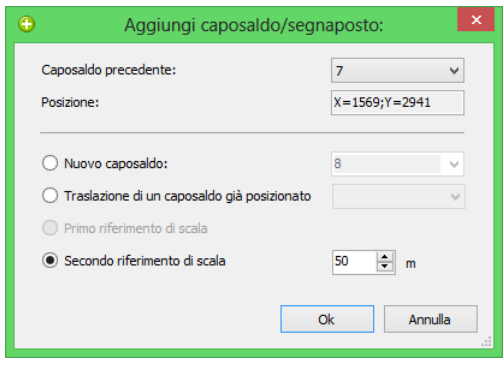

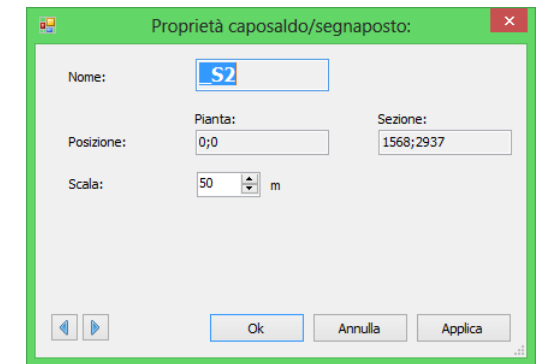

Tra i vari tipi di segnaposto vi sono i segnaposti che rappresentano la scala (primo e secondo riferimento).

Per il secondo riferimento è possibile definire anche la lunghezza reale del segmento definito con i due segnaposto.

Terminata la definizione dei segnaposto possiamo avviare il calcolo della poligonale. Se tutto è stato definito correttamente verrà compilata la tabella come in figura.

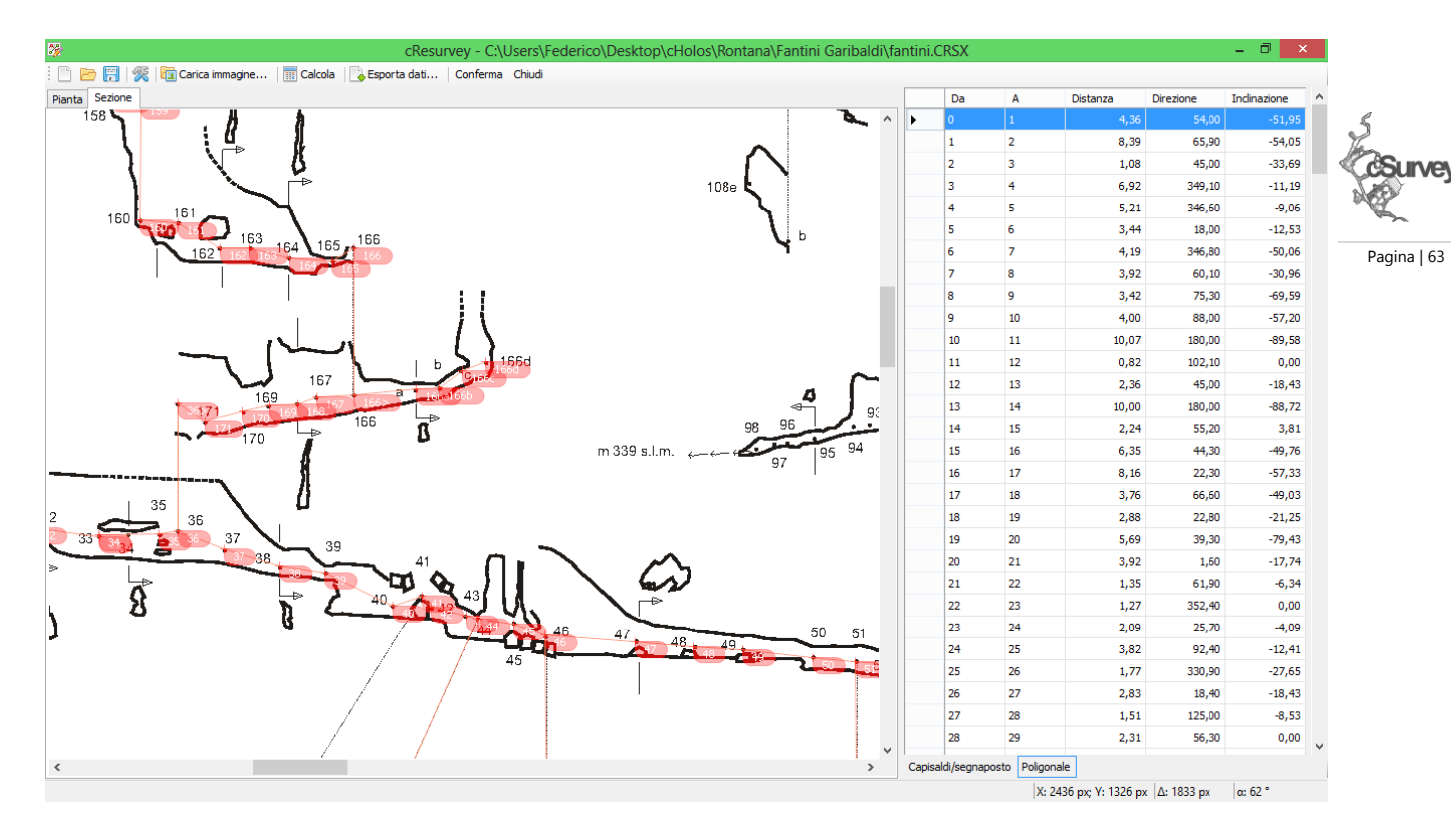

Nel caso vi siano delle incongruenze di calcolo queste verranno segnalate. Quando si riterrà di aver raggiunto un buon livello di precisione, tramite il tasto 'Conferma' si potranno importare i dati in cSurvey. Nel caso la pianta non sia orientata al Nord geografico ma sia necessario applicare una correzione (complessiva per tutto il rilievo), nelle opzioni è possibile definire un fattore di correzione che verrà applicato agli azimut calcolati.

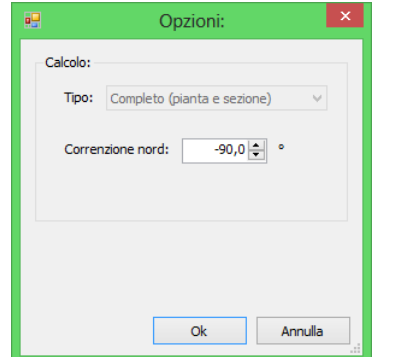

*Calcolo completo o calcolo piano (dalla sola pianta). Quest'opzione permette di calcolare i dati, oltre che da pianta e sezione, anche dalla sola pianta. In questo caso le misure risulteranno prive di inclinazione. Questa funzione è utile nei casi in cui si voglia ricostruire una poligonale da posizionare geograficamente sulla superficie o nel caso si vogliano raccogliere dei dati da elaborare poi ulteriormente con altre tecniche. Solo in questo caso la scala viene impostata in pianta.*

Le opzioni di calcolo tra cui il fattore di correzione da applicare agli azimut calcolati.

Le operazioni di resurvey sono operazioni che richiedono, in alcuni casi, un lungo e complesso lavoro di posizionamento dei segnaposto. Per interrompere e poi riprendere in un secondo momento un resurvey è possibile salvare il proprio lavoro in un file completamente separato dal file di cSurvey da cui si è avviata l'attività. Il file non conterrà i file immagine che sono stati impostati come base per pianta e sezione. Tali file verranno solamente collegati. I dati elaborato possono anche essere salvati in un file direttamente nel formato di cSurvey.

Nota: è possibile ricostruire la posizione spaziale di un punto da pianta e sezione longitudinale in quanto quest'ultima non rappresenta una vera e propria proiezione ortogonale. Disponendo di proiezioni ortogonali sarebbero necessarie 3 differenti coppie di coordinate, e non due, per risalire alla posizione di un caposaldo.

# <span id="page-67-0"></span>**La superficie**

E'possibile includere, all'interno di un rilievo di cSurvey anche vari dati relativi alla superficie. Questi dati possono poi essere utilizzati sia all'interno del programma stesso sia per comporre il modello tridimensionale visualizzabile con Loch.

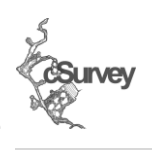

Pagina | 64

I dati della superficie sono accessibili dalla voce Superficie nel menù File.

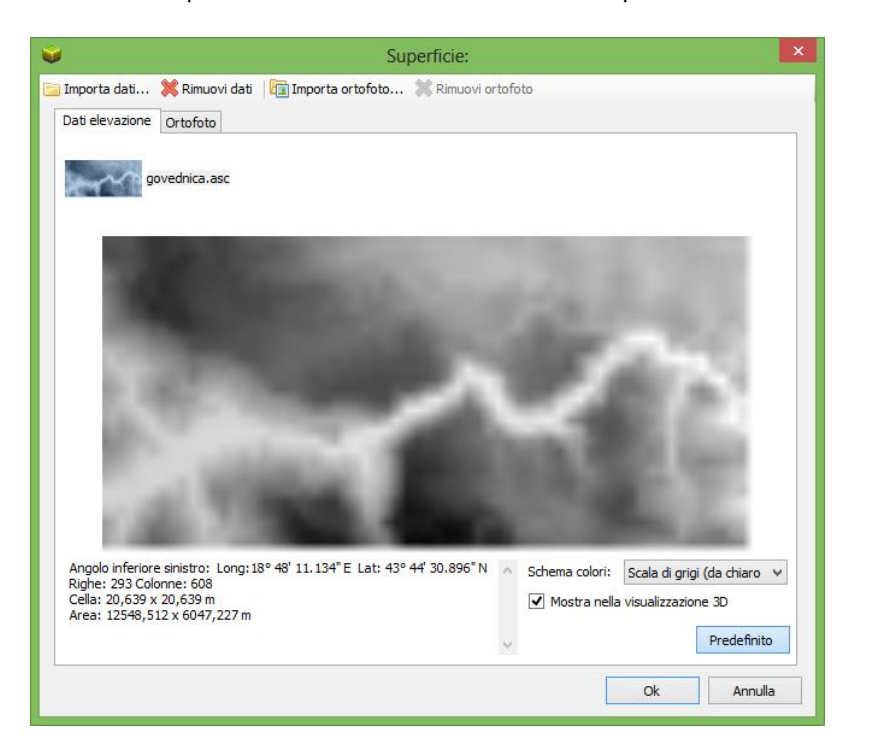

*Dati di superficie e coordinate cSurvey non include ancora il supporto per i file .PRJ pertanto è necessario preparare i file di importare in modo che siano georeferenziati in WGS84 con coordinate metriche e angolari.*

<span id="page-67-1"></span>Da questa maschera è possibile gestire tutte le informazioni attualmente inseribili in cSurvey.

## **I dati di elevazione**

E' possibile importare i dati di elevazione in formato Arc ASCII Grid. Si tratta di un formato molto diffuso che codifica i dati in testo semplice preceduto da alcune righe di informazione relative al reticolo a cui i dati si riferiscono. cSurvey non è in grado di leggere i file .PRJ eventualmente allegati per tanto importando un file di questo tipo verrà richiesto di indicare il tipo di sistema di coordinate utilizzato tra WGS84 e WGS84/UTM. Non è possibile importare direttamente dati georeferenziati con altri sistemi.

Una volta importato un set di dati questo verrà riprodotto come in figura. E' possibile importare più set di dati. Almeno un set di dati deve essere impostato come predefinito.

Le informazioni relative all'altimetria esterna possono anche essere visualizzate come sfondo nella pianta. Verranno visualizzati i dati relativi al set impostato come predefinito.

I set impostati con il flag Mostra nella visualizzazione 3D possono anche essere utilizzare per creare il modello della superficie in Loch. Anche in questo caso verranno utilizzati i dati impostati come predefiniti.

*Attenzione: Loch presenta alcune limitazioni sul dettaglio e sulla dimensione del modello della superficie mentre in cSurvey è possibile includere dati senza alcuna limitazione. Nel caso il modello visualizzato in Loch risulti rallentato o non visualizzato creare un set di dati relativo ad un area più ridotta.*

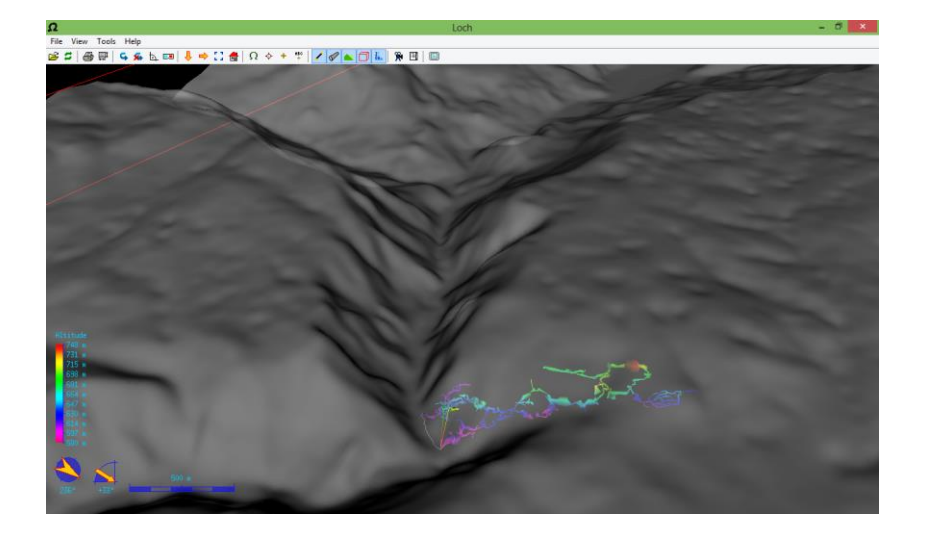

#### *Loch*

*La visualizzazione 3D di un rilievo è affidata a Loch, il viewer integrato con Therion. Si tratta di un visualizzatore molto efficiente dotato di un ottima capacità di rendering della cavità. Purtroppo molte funzioni sono limitate o ancora in fase di sviluppo.*

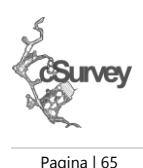

## <span id="page-68-0"></span>**Le ortofoto**

Per completare la modellazione della superficie è anche possibile aggiungere una o più ortofoto (o, in generale, una qualsiasi immagine georeferenziata) che verranno applicate come texture sul modello della superficie stessa. E' possibile importare ortofoto in formato .JPG, .TIF o .PNG (purché accompagnati dai relativi WorldFile). Anche in questo caso, cSurvey non leggerà gli eventuali file .PRJ ma richiederà di selezionare un sistema di coordinate tra quelli compatibili.

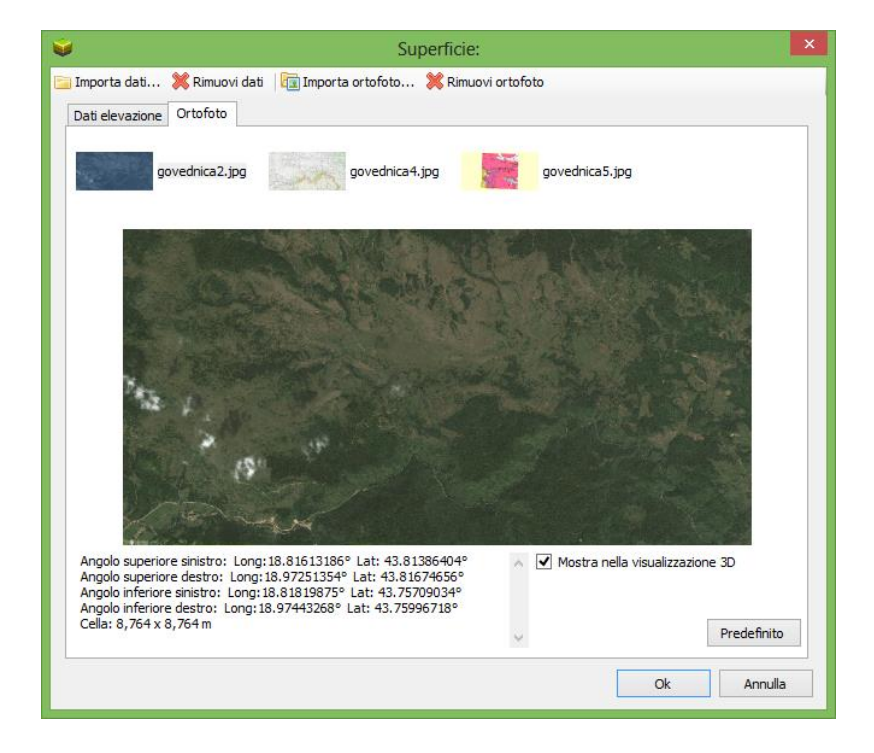

Come per i dati di elevazione, anche in questo caso, è possibile caricare più ortofoto nello stesso rilievo. Quella impostata come predefinita verrà passata a Loch per essere usata come texture della superficie. Trattandosi di una texture che verrà applicata al modello 3D costruito con i dati di elevazione questa verrà passata a Loch solo in presenza di tali dati.

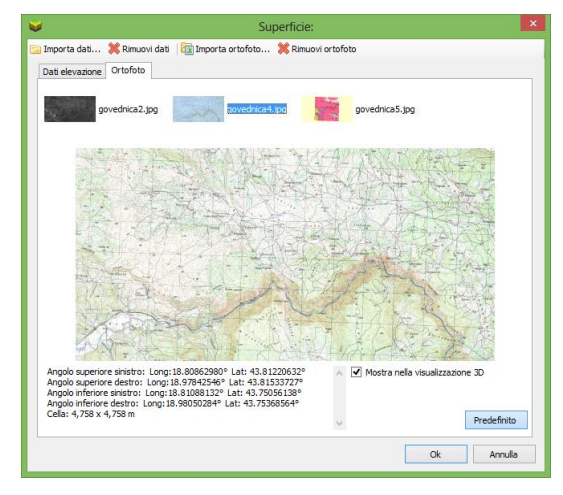

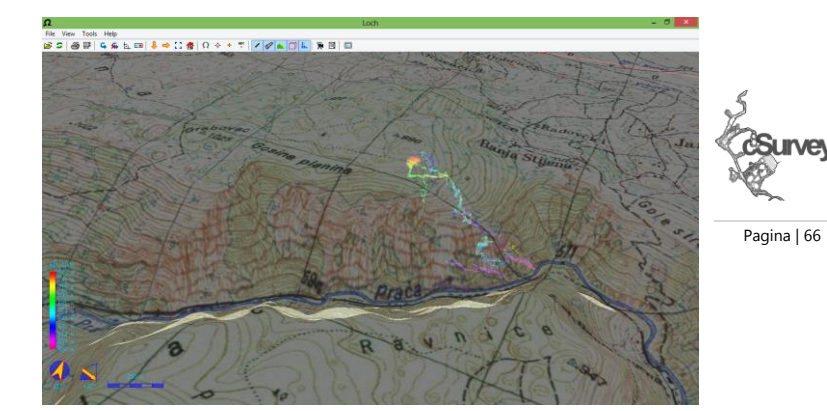

Survey

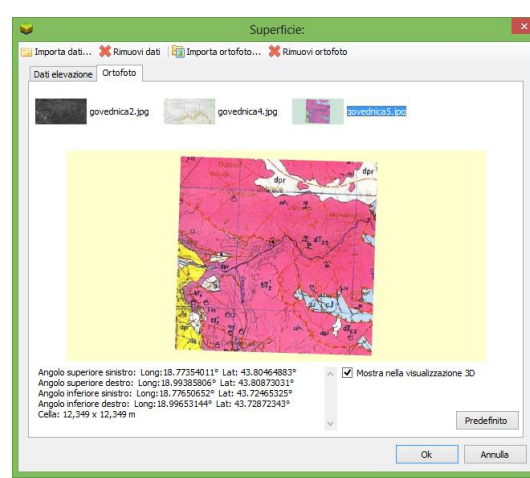

Alcuni esempi di ortofoto o immagini georeferenziate inserite in uno stesso rilievo. Le stesse immagini visualizzate in Loch.

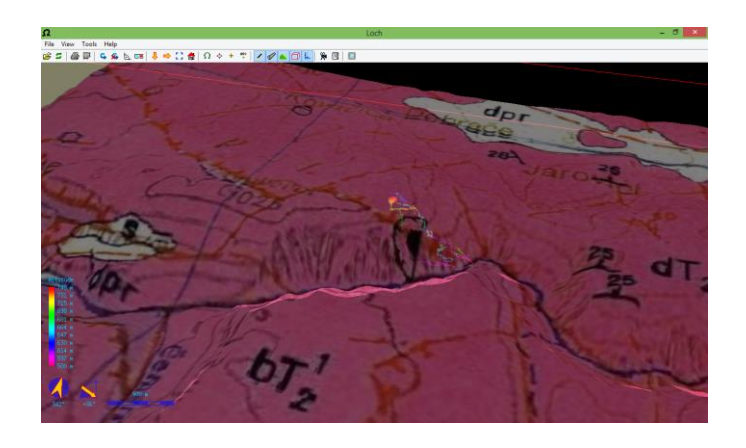